# Betriebsanleitung iTEMP TMT85

Zwei-Kanal Temperaturtransmitter mit FOUNDATION FieldbusTM-Protokoll

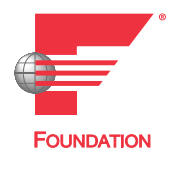

BA00251R/09/DE/18.22-00

71583209 2022-08-10 Gültig ab Version 01.02 (Geräteversion)

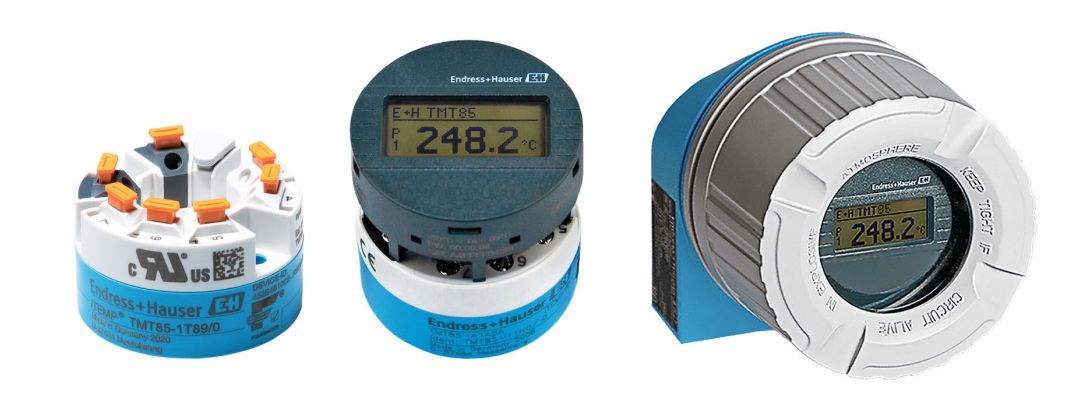

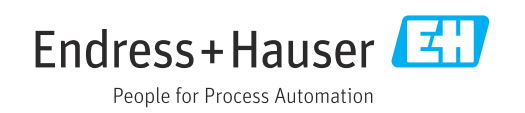

# Inhaltsverzeichnis

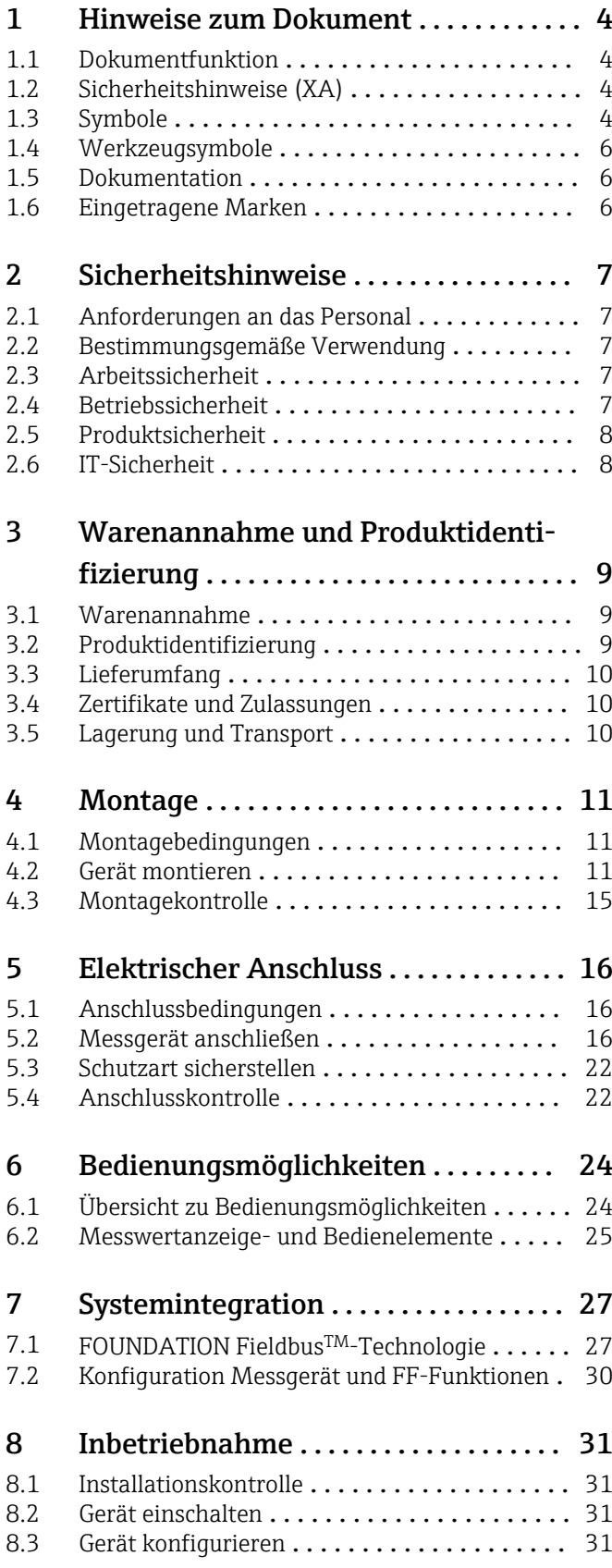

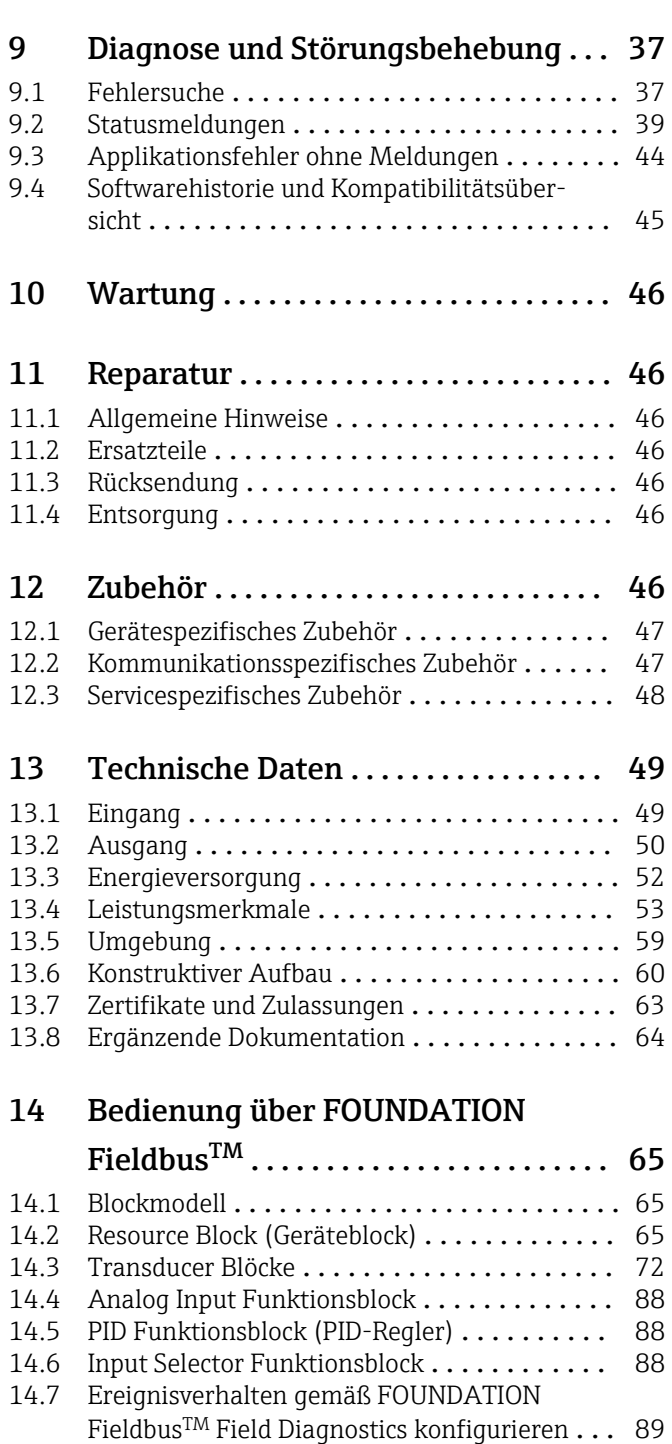

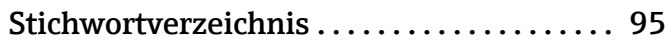

Bus ................................ 93

[14.8 Übertragung der Ereignismeldungen auf den](#page-92-0)

# <span id="page-3-0"></span>1 Hinweise zum Dokument

# 1.1 Dokumentfunktion

Diese Anleitung liefert alle Informationen, die in den verschiedenen Phasen des Lebenszyklus des Geräts benötigt werden: Von der Produktidentifizierung, Warenannahme und Lagerung über Montage, Anschluss, Bedienungsgrundlagen und Inbetriebnahme bis hin zur Störungsbeseitigung, Wartung und Entsorgung.

# 1.2 Sicherheitshinweise (XA)

Bei Einsatz in explosionsgefährdeten Bereichen sind die entsprechenden nationalen Normen einzuhalten. Messsystemen, die im explosionsgefährdetem Bereich eingesetzt werden, liegt eine separate Ex-Dokumentation bei, die ein fester Bestandteil dieser Betriebsanleitung ist. Die darin aufgeführten Installationsvorschriften, Anschlusswerte und Sicherheitshinweise müssen konsequent beachtet werden! Stellen Sie sicher, dass Sie die richtige Ex-Dokumentation zum passenden Ex-zugelassenen Gerät verwenden! Die Nummer der zugehörigen Ex-Dokumentation (XA...) finden Sie auf dem Typenschild. Wenn beide Nummern (auf der Ex-Dokumentation und auf dem Typenschild) exakt übereinstimmen, dürfen Sie diese Ex-Dokumentation benutzen.

# 1.3 Symbole

## 1.3.1 Warnhinweissymbole

### **GEFAHR**

Dieser Hinweis macht auf eine gefährliche Situation aufmerksam, die, wenn sie nicht vermieden wird, zu Tod oder schwerer Körperverletzung führen wird.

### **WARNUNG**

Dieser Hinweis macht auf eine gefährliche Situation aufmerksam, die, wenn sie nicht vermieden wird, zu Tod oder schwerer Körperverletzung führen kann.

### **A** VORSICHT

Dieser Hinweis macht auf eine gefährliche Situation aufmerksam, die, wenn sie nicht vermieden wird, zu leichter oder mittelschwerer Körperverletzung führen kann.

### **HINWEIS**

Dieser Hinweis enthält Informationen zu Vorgehensweisen und weiterführenden Sachverhalten, die keine Körperverletzung nach sich ziehen.

## 1.3.2 Elektrische Symbole

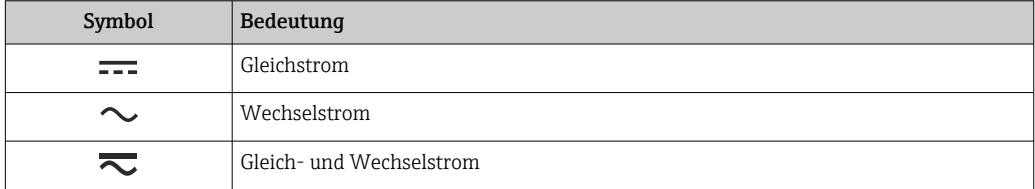

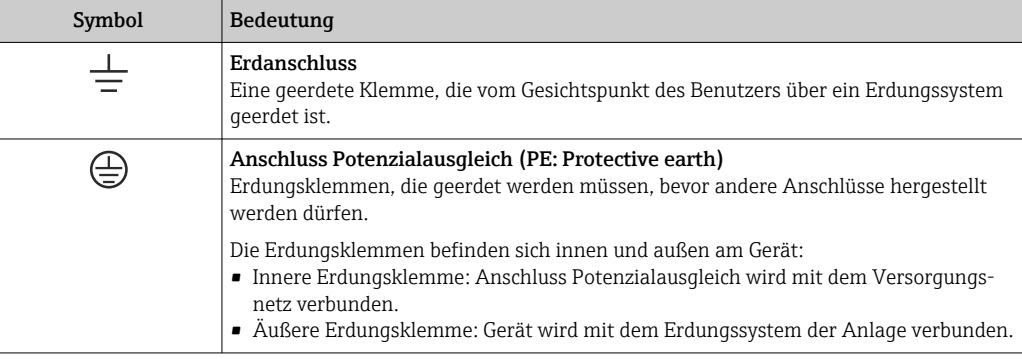

## 1.3.3 Symbole für Informationstypen

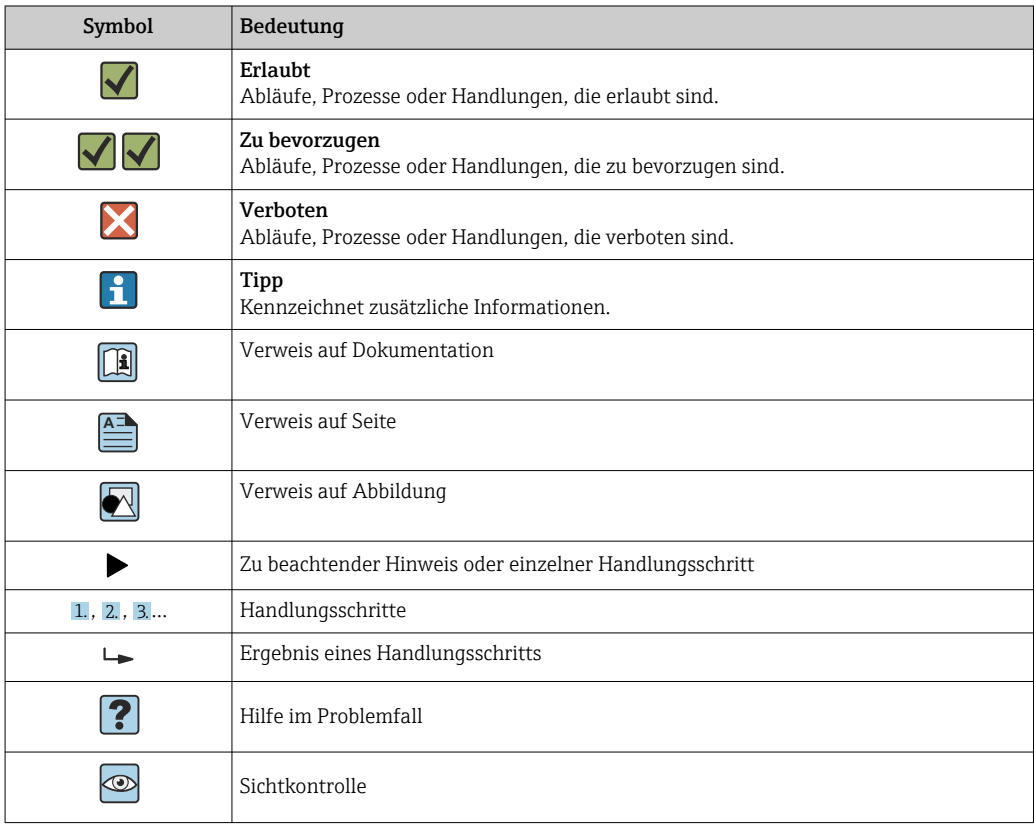

# 1.3.4 Symbole in Grafiken

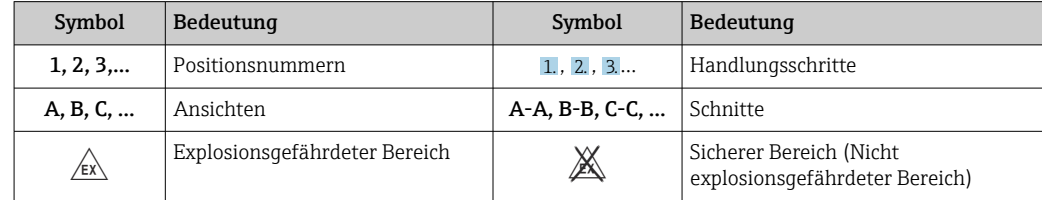

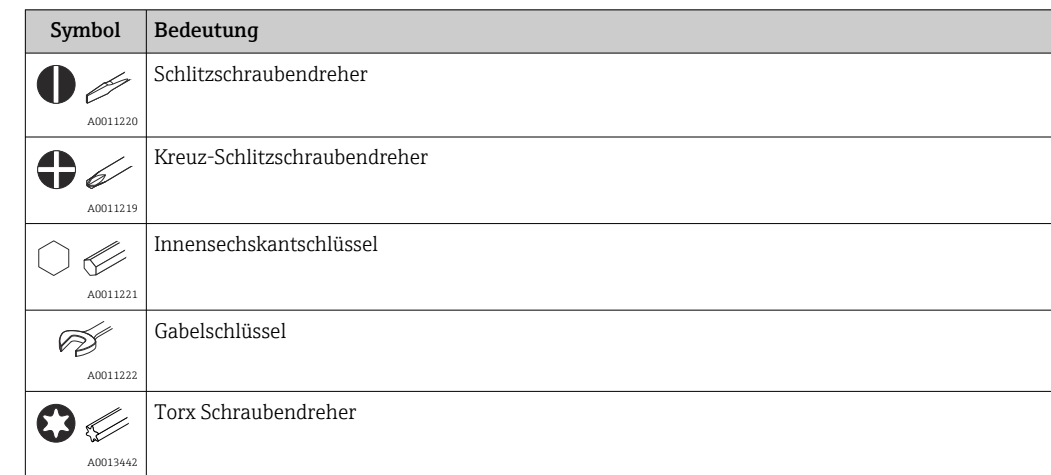

# <span id="page-5-0"></span>1.4 Werkzeugsymbole

# 1.5 Dokumentation

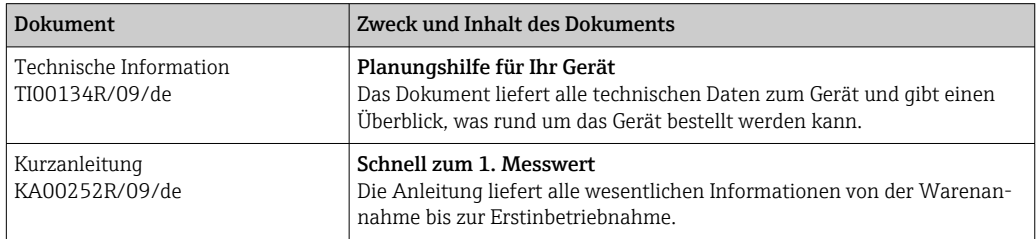

Die aufgelisteten Dokumenttypen sind verfügbar:

Im Download-Bereich der Endress+Hauser Internetseite: www.endress.com → Download

# 1.6 Eingetragene Marken

FOUNDATION FieldbusTM

Registriertes Warenzeichen der Fieldbus Foundation Austin, Texas, USA

# <span id="page-6-0"></span>2 Sicherheitshinweise

# 2.1 Anforderungen an das Personal

Das Personal für Installation, Inbetriebnahme, Diagnose und Wartung muss folgende Bedingungen erfüllen:

- ‣ Ausgebildetes Fachpersonal: Verfügt über Qualifikation, die dieser Funktion und Tätigkeit entspricht.
- ‣ Vom Anlagenbetreiber autorisiert.
- ‣ Mit den nationalen Vorschriften vertraut.
- ‣ Vor Arbeitsbeginn: Anweisungen in Anleitung und Zusatzdokumentation sowie Zertifikate (je nach Anwendung) lesen und verstehen.
- ‣ Anweisungen und Rahmenbedingungen befolgen.
- Das Bedienpersonal muss folgende Bedingungen erfüllen:
- ‣ Entsprechend den Aufgabenanforderungen vom Anlagenbetreiber eingewiesen und autorisiert.
- ‣ Anweisungen in dieser Anleitung befolgen.

# 2.2 Bestimmungsgemäße Verwendung

Das Gerät ist ein universeller und konfigurierbarer Temperaturtransmitter mit wahlweise ein oder zwei Sensoreingängen für Widerstandsthermometer (RTD), Thermoelemente (TC), Widerstands- und Spannungsgeber. Das Gerät in der Bauform Kopftransmitter ist zur Montage in einen Anschlusskopf Form B nach DIN EN 50446 konzipiert. Die Montage mit dem optional erhältlichen DIN rail Clip auf eine Hutschiene ist ebenfalls möglich.

Falls das Gerät in einer vom Hersteller nicht spezifizierten Weise verwendet wird, kann der durch das Gerät gebotene Schutz beeinträchtigt werden.

Der Hersteller haftet nicht für Schäden, die aus unsachgemäßer oder nicht bestimmungsgemäßer Verwendung entstehen.

Der Kopftransmitter darf nicht mithilfe des DIN rail Clips und abgesetzten Sensoren als Ersatz für ein Hutschienengerät in einem Schaltschrank betrieben werden.

# 2.3 Arbeitssicherheit

Bei Arbeiten am und mit dem Gerät:

‣ Erforderliche persönliche Schutzausrüstung gemäß nationalen Vorschriften tragen.

# 2.4 Betriebssicherheit

- ‣ Das Gerät nur in technisch einwandfreiem und betriebssicherem Zustand betreiben.
- ‣ Der Betreiber ist für den störungsfreien Betrieb des Geräts verantwortlich.

#### Zulassungsrelevanter Bereich

Um eine Gefährdung für Personen oder für die Anlage beim Geräteeinsatz im zulassungsrelevanten Bereich auszuschließen (z.B. Explosionsschutz oder Sicherheitseinrichtungen):

- ‣ Anhand der technischen Daten auf dem Typenschild überprüfen, ob das bestellte Gerät für den vorgesehenen Gebrauch im zulassungsrelevanten Bereich eingesetzt werden kann. Das Typenschild befindet sich seitlich am Transmittergehäuse.
- ‣ Die Vorgaben in der separaten Zusatzdokumentation beachten, die ein fester Bestandteil dieser Anleitung ist.

### <span id="page-7-0"></span>Störsicherheit

Die Messeinrichtung erfüllt die allgemeinen Sicherheitsanforderungen gemäß EN 61010-1 und die EMV-Anforderungen gemäß IEC/EN 61326-Serie sowie die NAMUR-Empfehlung NE 21.

# 2.5 Produktsicherheit

Dieses Produkt ist nach dem Stand der Technik und guter Ingenieurspraxis betriebssicher gebaut und geprüft und hat das Werk in sicherheitstechnisch einwandfreiem Zustand verlassen.

# 2.6 IT-Sicherheit

Eine Gewährleistung unsererseits ist nur gegeben, wenn das Produkt gemäß der Betriebsanleitung installiert und eingesetzt wird. Das Produkt verfügt über Sicherheitsmechanismen, um es gegen versehentliche Veränderung der Einstellungen zu schützen.

IT-Sicherheitsmaßnahmen gemäß dem Sicherheitsstandard des Betreibers, die das Produkt und dessen Datentransfer zusätzlich schützen, sind vom Betreiber selbst zu implementieren.

# <span id="page-8-0"></span>3 Warenannahme und Produktidentifizierung

## 3.1 Warenannahme

- 1. Temperaturtransmitter vorsichtig auspacken. Sind Inhalt oder Verpackung unbeschädigt?
	- Beschädigte Komponenten dürfen nicht installiert werden, da der Hersteller andernfalls die Einhaltung der ursprünglichen Sicherheitsanforderungen oder die Materialbeständigkeit nicht gewährleisten und daher auch nicht für daraus entstehende Schäden verantwortlich gemacht werden kann.
- 2. Ist die gelieferte Ware vollständig oder fehlt etwas? Lieferumfang anhand der Bestellung überprüfen.
- 3. Entspricht das Typenschild den Bestellinformationen auf dem Lieferschein?
- 4. Sind die technische Dokumentation und alle weiteren erforderlichen Dokumente vorhanden? Falls erforderlich: Sind die Sicherheitshinweise (z. B. XA) für die explosionsgefährdeten Bereiche vorhanden?

Wenn eine dieser Bedingungen nicht zutrifft: Wenden Sie sich an Ihre Endress+Hauser Vertriebsstelle.

# 3.2 Produktidentifizierung

Folgende Möglichkeiten stehen zur Identifizierung des Geräts zur Verfügung:

- Typenschildangaben
- Erweiterter Bestellcode (Extended order code) mit Aufschlüsselung der Gerätemerkmale auf dem Lieferschein
- Seriennummer vom Typenschild in *W@M Device Viewer* eingeben (www.endress.com/deviceviewer): Alle Angaben zum Gerät und eine Übersicht zum Umfang der mitgelieferten Technischen Dokumentation werden angezeigt.
- Seriennummer vom Typenschild in die *Endress+Hauser Operations App* eingeben oder mit der *Endress+Hauser Operations App* den 2-D-Matrixcode (QR-Code) auf dem Typenschild scannen: Alle Angaben zum Gerät und zum Umfang der zugehörigen Technischen Dokumentation werden angezeigt.

## 3.2.1 Typenschild

### Das richtige Gerät?

Vergleichen und prüfen Sie die Angaben auf dem Typenschild des Gerätes mit den Anforderungen der Messstelle:

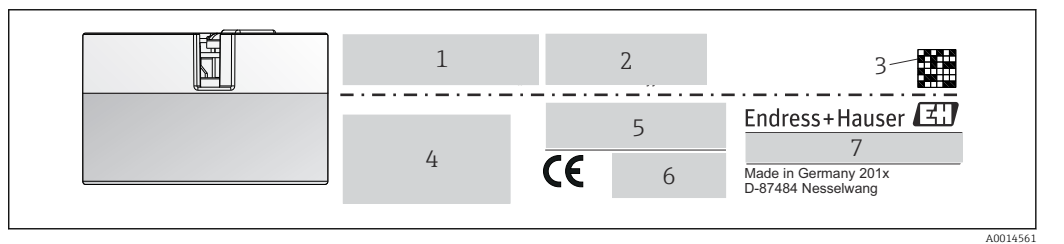

 *1 Typenschild des Kopftransmitters (beispielhaft, Ex Version)*

- *1 Spannungsversorgung, Stromaufnahme und Funkzulassung (Bluetooth)*
- *2 Seriennummer, Geräterevision, Firmware- und Hardware-Version*

*3 DataMatrix 2D Code*

- *4 2 Zeilen Messstellenbezeichnung TAG und erweiterter Bestellcode*
- *5 Zulassung im explosionsgefährdeten Bereich mit Nummer der zugehörigen Ex-Dokumentation (XA...)*

*6 Zulassungen mit Symbolen*

*7 Bestellcode und Herstelleridentifikation*

### <span id="page-9-0"></span>3.2.2 Name und Adresse des Herstellers

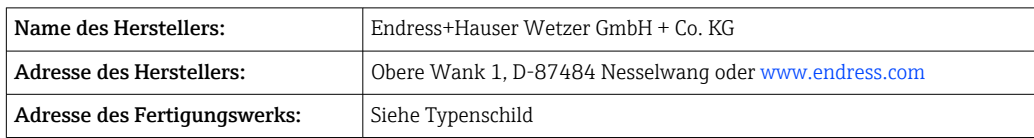

# 3.3 Lieferumfang

Der Lieferumfang des Gerätes besteht aus:

- Temperaturtransmitter
- Befestigungsmaterial, optional
- Gedruckte, englischsprachige Kurzanleitung
- Zusätzliche Dokumentation für Geräte, die für den Einsatz im explosionsgefährdeten Bereich (ATEX, FM, CSA) geeignet sind

## 3.4 Zertifikate und Zulassungen

Das Gerät entspricht den Anforderungen der Normen EN 61 010-1 "Sicherheitsbestimmungen für elektrische Mess-, Steuer, Regel- und Laborgeräte" sowie den EMV-Anforderungen gemäß IEC/EN 61326-Serie.

### 3.4.1 CE-/EAC-Kennzeichen, Konformitätserklärung

Das Gerät erfüllt die gesetzlichen Anforderungen der EU-/EEU-Richtlinien. Der Hersteller bestätigt die Einhaltung der entsprechenden Richtlinien mit der Anbringung des CE-/EAC-Kennzeichens.

### 3.4.2 Zertifizierung FOUNDATION Fieldbus<sup>TM</sup>

Der Temperaturtransmitter hat erfolgreich alle Prüfungen durchlaufen und ist von der Fieldbus Foundation zertifiziert und registriert. Das Gerät erfüllt alle Anforderungen der folgenden Spezifikationen:

- Zertifiziert gemäß FOUNDATION FieldbusTM Spezifikation
- **FOUNDATION Fieldbus**<sup>TM</sup> H1
- Interoperability Test Kit (ITK), (Gerätezertifizierungsnummer auf Anfrage erhältlich): Das Gerät kann auch mit zertifizierten Geräten anderer Hersteller betrieben werden
- Physical Layer Conformance Test der Fieldbus FOUNDATIONTM

Eine Übersicht über weitere Zulassungen und Zertifizierungen finden Sie im Kap. "'Technische Daten"→ ■ 49.

## 3.5 Lagerung und Transport

Abmessungen und Betriebsbedingungen:  $\rightarrow \Box$  60

- Lagerungstemperatur  $-40$  ...  $+100$  °C ( $-40$  ...  $+212$  °F)
- Feuchtigkeit: (gerätespezifisch): Max. rel. Feuchte: 95 % nach IEC 60068-2-30
- Bei Lagerung und Transport das Gerät so verpacken, dass es zuverlässig vor Stößen und äußeren Einflüssen geschützt wird. Die Originalverpackung bietet optimalen Schutz.

Bei Lagerung folgende Umgebungseinflüsse unbedingt vermeiden:

- Direkte Sonneneinstrahlung
- Vibration
- Aggressive Medien

# <span id="page-10-0"></span>4 Montage

## 4.1 Montagebedingungen

### 4.1.1 Abmessungen

Die Abmessungen des Gerätes finden Sie im Kapitel "Technische Daten" [→ 49.](#page-48-0)

### 4.1.2 Montageort

- Im Anschlusskopf Form B nach DIN EN 50446, direkte Montage auf Messeinsatz mit Kabeldurchführung (Mittelloch 7 mm)
- Im Feldgehäuse, abgesetzt vom Prozess (siehe Kapitel "Zubehör" [→ 46\)](#page-45-0)

Mit dem Zubehörteil DIN rail Clip ist auch eine Montage des Kopftransmitters auf Hutschiene nach IEC 60715 möglich (siehe Kapitel "Zubehör" ).

Informationen über die Bedingungen, die am Montageort vorliegen müssen, um das Gerät bestimmungsgemäß zu montieren, wie Umgebungstemperatur, Schutzart, Klimaklasse, etc., finden Sie im Kapitel "Technische Daten" → ■ 46.

Für den Einsatz im explosionsgefährdeten Bereich sind die Grenzwerte der Zertifikate und Zulassungen (siehe Ex-Sicherheitshinweise) einzuhalten.

# 4.2 Gerät montieren

Zur Montage des Gerätes ist ein Kreuzschlitzschraubendreher erforderlich:

- Maximales Drehmoment für Befestigungsschrauben = 1 Nm ( $\frac{3}{4}$  pound-feet), Schraubendreher: Pozidriv Z2
- Maximales Drehmoment für Schraubklemmen = 0,35 Nm (¼ pound-feet), Schraubendreher: Pozidriv Z1

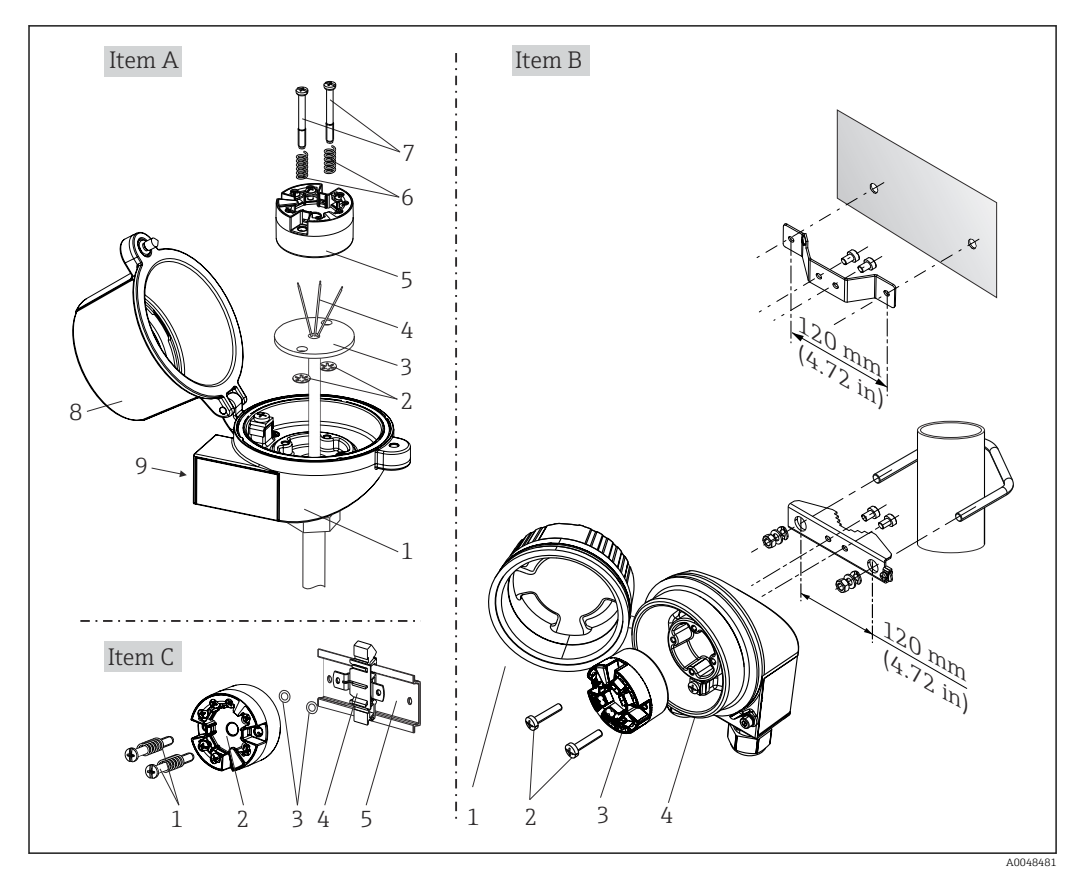

### 4.2.1 Kopftransmittermontage

 *2 Kopftransmittermontage (drei Varianten)*

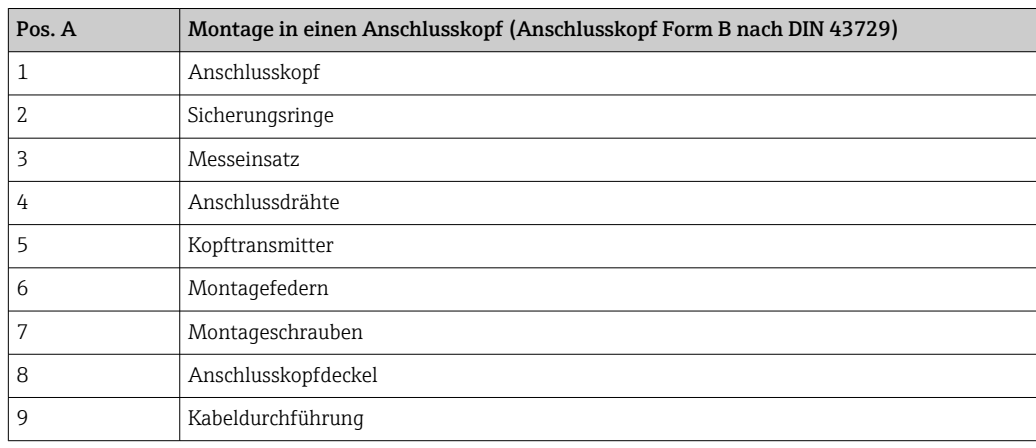

Vorgehensweise Montage in einen Anschlusskopf, Pos. A:

- 1. Öffnen Sie den Anschlusskopfdeckel (8) am Anschlusskopf.
- 2. Führen Sie die Anschlussdrähte (4) des Messeinsatzes (3) durch das Mittelloch im Kopftransmitter (5).
- 3. Stecken Sie die Montagefedern (6) auf die Montageschrauben (7).
- 4. Führen Sie die Montageschrauben (7) durch die seitlichen Bohrungen des Kopftransmitters und des Messeinsatzes (3). Fixieren Sie danach beide Montageschrauben mit den Sicherungsringen (2).
- 5. Schrauben Sie anschließend den Kopftransmitter (5) mit dem Messeinsatz (3) im Anschlusskopf fest.

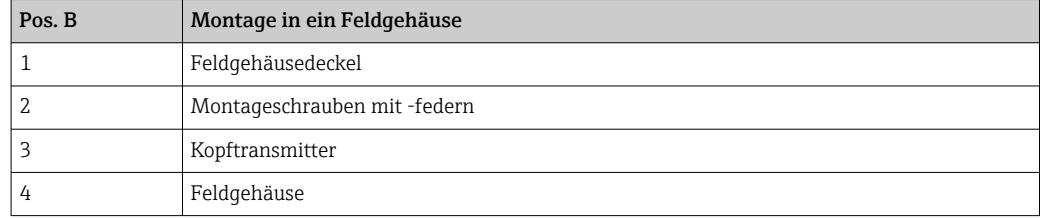

6. Schliessen Sie nach erfolgter Verdrahtung den Anschlusskopfdeckel (8) wieder fest.

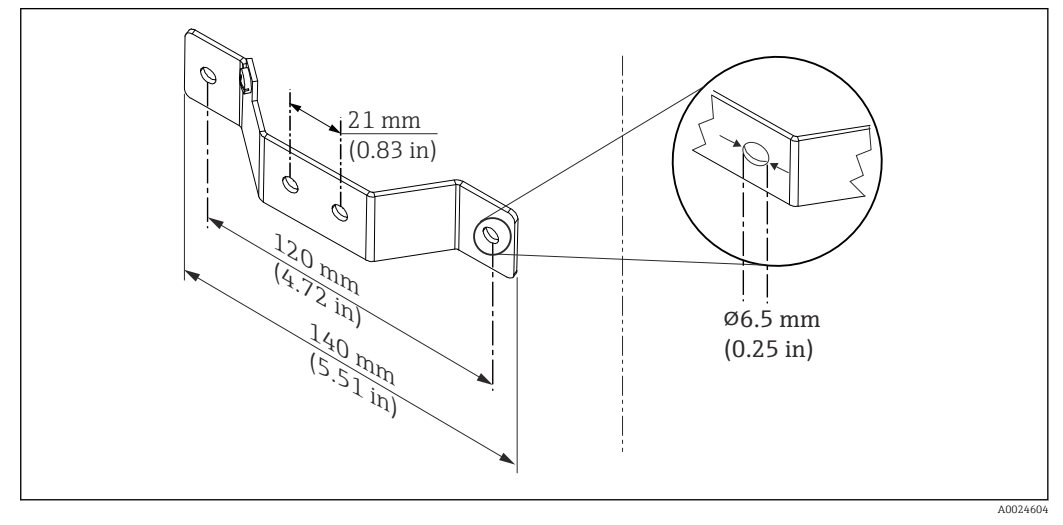

 *3 Abmessungen Befestigungswinkel für Wandmontage (komplettes Wandmontageset als Zubehör erhältlich)*

Vorgehensweise Montage in ein Feldgehäuse, Pos. B:

- 1. Öffnen Sie den Deckel (1) vom Feldgehäuse (4).
- 2. Führen Sie die Montageschrauben (2) durch die seitlichen Bohrungen des Kopftransmitters (3).
- 3. Schrauben Sie den Kopftransmitter am Feldgehäuse fest.
- 4. Schließen Sie nach erfolgter Verdrahtung den Feldgehäusedeckel (1) wieder.

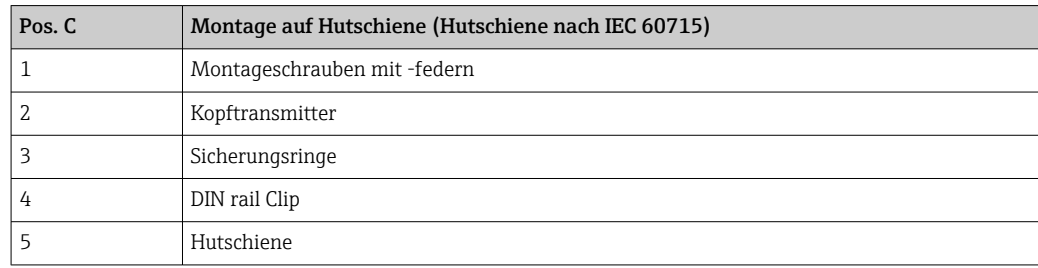

Vorgehensweise Montage auf Hutschiene, Pos. C:

- 1. Drücken Sie den DIN rail Clip (4) auf die Hutschiene (5), bis er einrastet.
- 2. Stecken Sie die Montagefedern auf die Montageschrauben (1) und führen diese durch die seitlichen Bohrungen des Kopftransmitters (2). Fixieren Sie danach beide Montageschrauben mit den Sicherungsringen (3).
- 3. Schrauben Sie den Kopftransmitter (2) am DIN rail Clip (4) fest.

#### Nordamerika-typische Montage

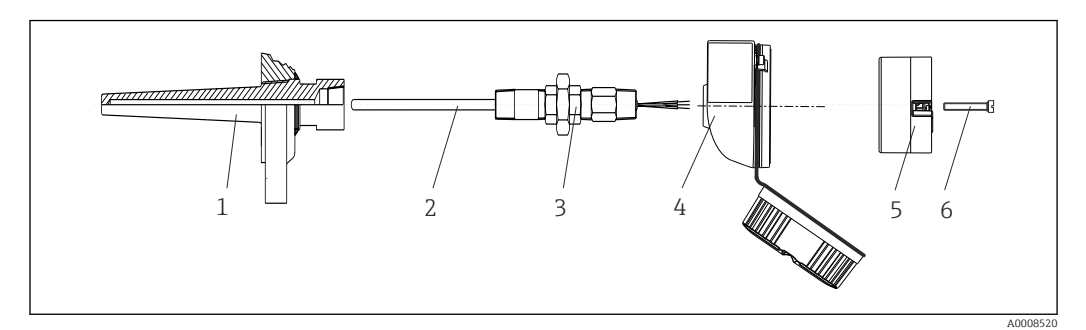

#### *4 Kopftransmittermontage*

- *1 Schutzrohr*
- *2 Messeinsatz*
- *3 Adapter, Verschraubung*
- *4 Anschlusskopf*
- *5 Kopftransmitter*
- *6 Montageschrauben*

Thermometeraufbau mit Thermoelementen oder RTD Sensoren und Kopftransmitter:

- 1. Bringen Sie das Schutzrohr (1) am Prozessrohr oder der -behälterwand an. Befestigen Sie das Schutzrohr vorschriftsmäßig, bevor der Prozessdruck angelegt wird.
- 2. Bringen Sie benötigte Halsrohrnippel und Adapter (3) am Schutzrohr an.
- 3. Sorgen Sie für den Einbau von Dichtungsringen, wenn diese für raue Umgebungsbedingungen oder spezielle Vorschriften benötigt werden.
- 4. Führen Sie die Montageschrauben (6) durch die seitlichen Bohrungen des Kopftransmitters (5).
- 5. Positionieren Sie den Kopftransmitter (5) im Anschlusskopf (4) so, dass die Busleitung (Klemmen 1 und 2) zur Kabeldurchführung weisen.
- 6. Schrauben Sie mit einem Schraubendreher den Kopftransmitter (5) im Anschlusskopf (4) fest.
- 7. Führen Sie die Anschlussdrähte des Messeinsatzes (3) durch die untere Kabeldurchführung des Anschlusskopfes (4) und durch das Mittelloch im Kopftransmitter (5). Verdrahten Sie die Anschlussdrähte und Transmitter miteinander.
- 8. Schrauben Sie den Anschlusskopf (4) mit dem eingebauten und verdrahteten Kopftransmitter auf die bereits installierten Nippel und Adapter (3).

#### **HINWEIS**

Um den Anforderungen des Explosionsschutzes zu genügen, muss der Anschlusskopfdeckel ordnungsgemäß befestigt werden.

‣ Nach erfolgter Verdrahtung den Anschlusskopfdeckel wieder fest anschrauben.

### <span id="page-14-0"></span>Display am Kopftransmitter montieren

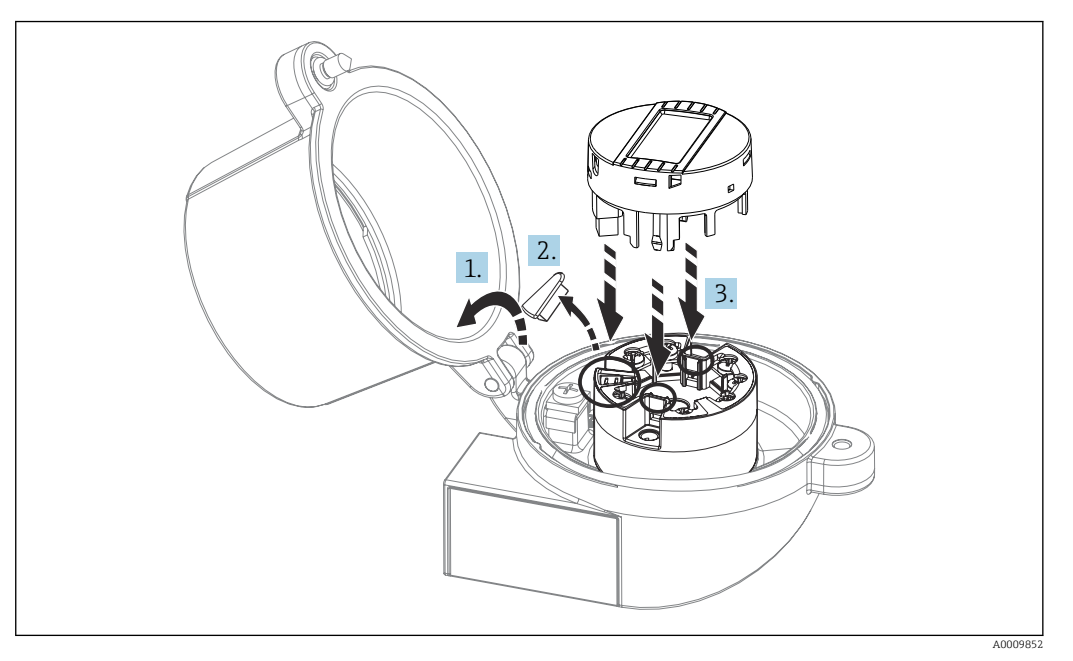

 *5 Displaymontage*

- 1. Schraube am Anschlusskopfdeckel lösen. Anschlusskopfdeckel umklappen.
- 2. Abdeckung des Displayanschlusses entfernen.
- 3. Displaymodul auf den montierten und verdrahteten Kopftransmitter stecken. Die Befestigungsstifte müssen fest am Kopftransmitter einrasten. Nach erfolgter Montage Anschlusskopfdeckel wieder festschrauben.

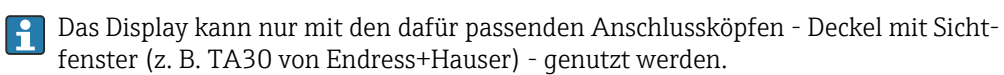

# 4.3 Montagekontrolle

Führen Sie nach der Montage des Gerätes folgende Kontrollen durch:

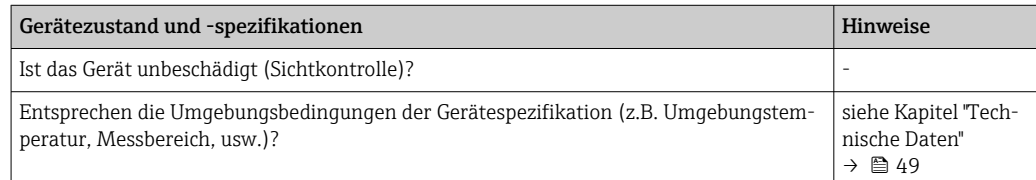

# <span id="page-15-0"></span>5 Elektrischer Anschluss

## **AVORSICHT**

- ‣ Gerät nicht unter Betriebsspannung installieren bzw. verdrahten. Ein Nichtbeachten kann zur Zerstörung von Teilen der Elektronik führen.
- ‣ Für den Anschluss von Ex-zertifizierten Geräten die entsprechenden Hinweise und Anschlussbilder in den spezifischen Ex-Zusatzdokumentationen zu dieser Betriebsanleitung beachten. Bei Fragen ist die Endress+Hauser-Vertretung zu kontaktieren.
- ‣ Display-Anschluss nicht belegen. Fremdanschluss kann zur Zerstörung der Elektronik führen.
- ‣ Vor dem Anlegen der Hilfsenergie: Potenzialausgleichsleitung an der äußeren Erdungsklemme anschließen.

# 5.1 Anschlussbedingungen

Zur Verdrahtung des Kopftransmitters mit Schraubklemmen ist ein Kreuzschlitzschraubendreher erforderlich. Die Verdrahtung bei der Push-in-Klemmenausführung erfolgt ohne Werkzeug.

Bei der Verdrahtung eines eingebauten Kopftransmitters grundsätzlich wie folgt vorgehen:

- 1. Kabelverschraubung und den Gehäusedeckel am Anschlusskopf oder am Feldgehäuse öffnen.
- 2. Die Leitungen durch die Öffnung der Kabelverschraubung führen.
- 3. Die Leitungen gemäß anschließen. Ist der Kopftransmitter mit Push-in-Klemmen ausgestattet, das Kapitel "Anschluss an Push-in-Klemmen" besonders beachten. → 图 17
- 4. Kabelverschraubung wieder anziehen und den Gehäusedeckel schließen.

Um Anschlussfehler zu vermeiden, in jedem Falle vor der Inbetriebnahme die Hinweise in der Anschlusskontrolle beachten!

# 5.2 Messgerät anschließen

### *Klemmenbelegung*

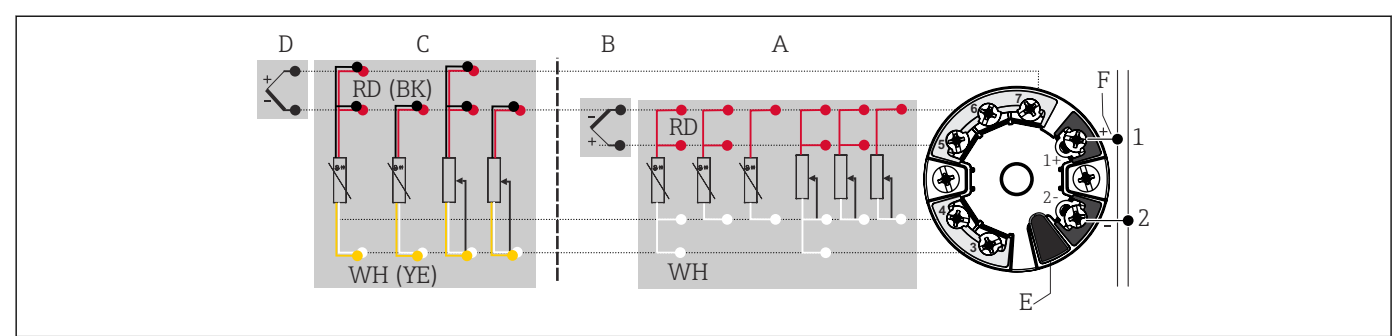

 *6 Klemmenanschlussbelegung Kopftransmitter*

- *A Sensoreingang 1, RTD und Ω, 4-, 3- und 2-Leiter*
- *B Sensoreingang 1, TC und mV*
- *C Sensoreingang 2, RTD und Ω, 3- und 2-Leiter*
- *D Sensoreingang 2, TC und mV*
- *E Display-Anschluss, Service-Schnittstelle*
- *F Busanschluss und Spannungsversorgung*

A0046019

### <span id="page-16-0"></span>**HINWEIS**

‣ ESD - Electrostatic discharge. Schützen Sie die Klemmen vor elektrostatischer Entladung. Ein Nichtbeachten kann zur Zerstörung oder Fehlfunktion von Teilen der Elektronik führen.

## 5.2.1 Anschluss Sensorleitungen

Klemmenbelegung der Sensoranschlüsse .

### **HINWEIS**

Beim Anschluss von 2 Sensoren ist darauf zu achten, dass keine galvanische Verbindung zwischen den Sensoren entsteht (z. B. durch Sensorelemente, die nicht zum Schutzrohr isoliert sind). Die dadurch auftretenden Ausgleichsströme führen zu erheblichen Verfälschungen der Messung.

‣ Die Sensoren müssen zueinander galvanisch getrennt bleiben, indem jeder Sensor separat an einen Transmitter angeschlossen wird. Der Transmitter gewährleistet eine ausreichende galvanische Trennung (> 2 kV AC) zwischen Ein- und Ausgang.

*Bei Belegung beider Sensoreingänge sind folgende Anschlusskombinationen möglich:*

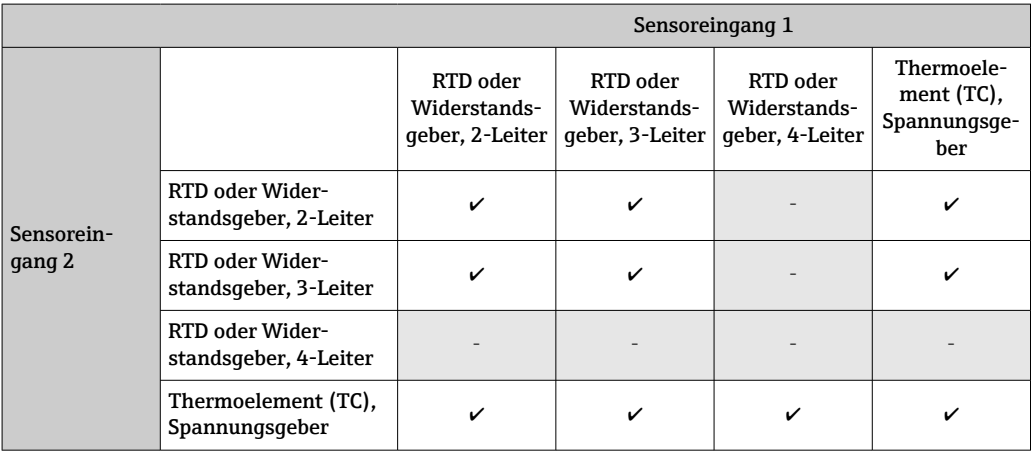

Anschluss an Push-in-Klemmen

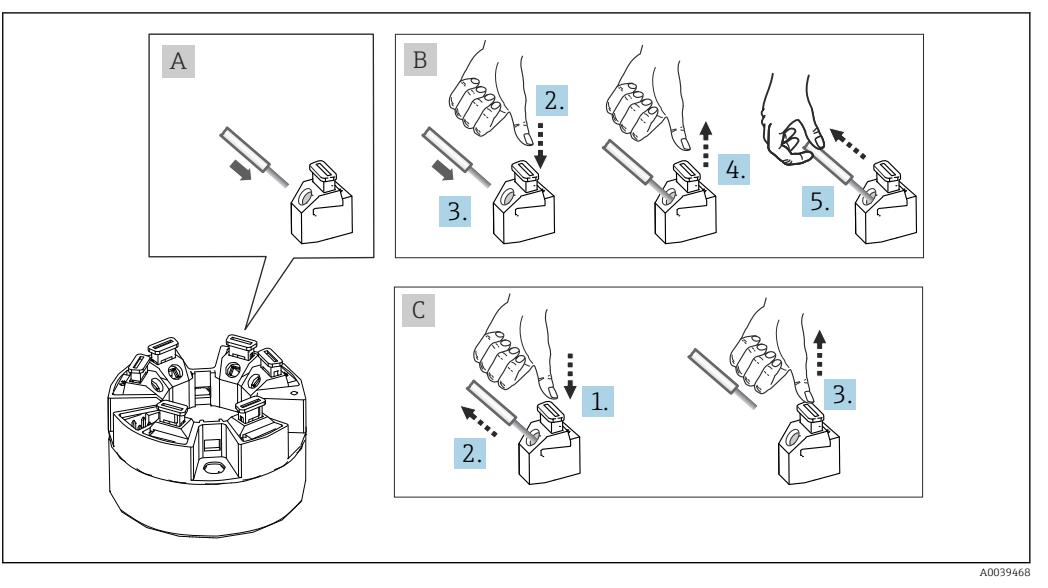

 *7 Push-in-Klemmenanschluss, am Beispiel Kopftransmitter*

#### <span id="page-17-0"></span>Pos. A, Massivleiter:

- 1. Leiterende abisolieren. Abisolierlänge min. 10 mm (0,39 in).
- 2. Leiterende in die Klemmstelle einführen.
- 3. Verbindung mit leichtem Ziehen am Leiter überprüfen, ggf. ab 1. wiederholen.

#### Pos. B, Feindrähtige Leiter ohne Aderendhülse:

- 1. Leiterende abisolieren. Abisolierlänge min. 10 mm (0,39 in).
- 2. Hebelöffner nach unten drücken.
- 3. Leiterende in die Klemmstelle einführen.
- 4. Hebelöffner loslassen.
- 5. Verbindung mit leichtem Ziehen am Leiter überprüfen, ggf. ab 1. wiederholen.

#### Pos. C, Lösen der Verbindung:

- 1. Hebelöffner nach unten drücken.
- 2. Leiter aus der Klemme ziehen.
- 3. Hebelöffner loslassen.

### 5.2.2 Kabelspezifikation FOUNDATION Fieldbus ™

#### Kabeltyp

Für den Anschluss des Messgerätes an den FOUNDATION FieldbusTM-H1 sind grundsätzlich zweiadrige Kabel empfehlenswert. In Anlehnung an die IEC 61158-2 (MBP) können beim FOUNDATION FieldbusTM vier unterschiedliche Kabeltypen (A, B, C, D) verwendet werden, wobei nur die Kabeltypen A und B abgeschirmt sind.

- Speziell bei Neuinstallationen ist der Kabeltyp A oder B zu bevorzugen. Nur diese Typen besitzen einen Kabelschirm, der ausreichenden Schutz vor elektromagnetischen Störungen und damit höchste Zuverlässigkeit bei der Datenübertragung gewährleistet. Beim Kabeltyp B dürfen mehrere Feldbusse (gleicher Schutzart) in einem Kabel betrieben werden. Andere Stromkreise im gleichen Kabel sind unzulässig.
- Erfahrungen aus der Praxis haben gezeigt, dass die Kabeltypen C und D wegen der fehlenden Abschirmung nicht verwendet werden sollten, da die Störsicherheit oftmals nicht den im Standard beschriebenen Anforderungen genügt.

Die elektrischen Kenndaten des Feldbuskabels sind nicht festgelegt, bei der Auslegung des Feldbusses bestimmen diese jedoch wichtige Eigenschaften wie z.B. überbrückbare Entfernungen, Anzahl Teilnehmer, elektromagnetische Verträglichkeit, usw.

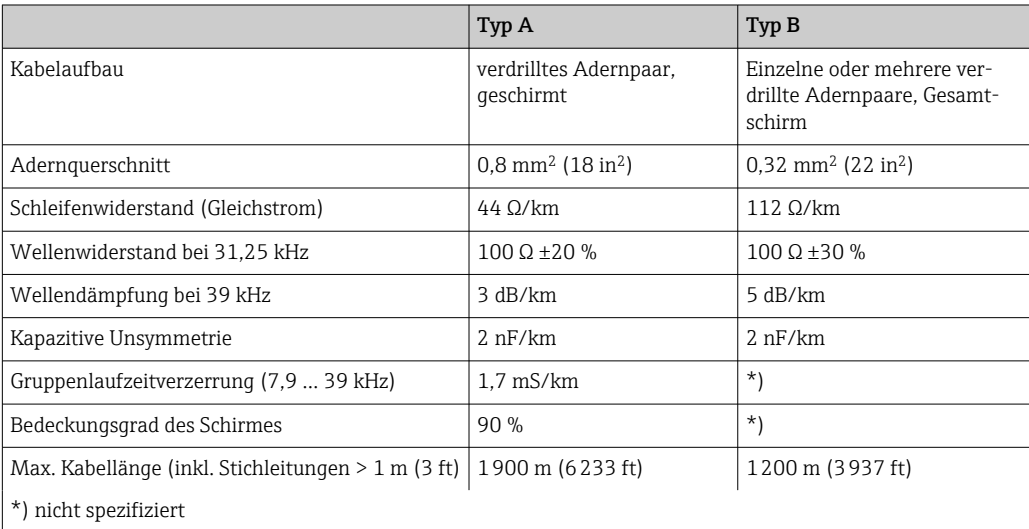

Nachfolgend sind geeignete Feldbuskabel (Typ A) verschiedener Hersteller für den Nicht-Ex-Bereich aufgelistet:

- Siemens: 6XV1 830-5BH10
- Belden: 3076F
- Kerpen: CeL-PE/OSCR/PVC/FRLA FB-02YS(ST)YFL

#### Maximale Gesamtkabellänge

Die maximale Netzwerkausdehnung ist von der Zündschutzart und den Kabelspezifikationen abhängig. Die Gesamtkabellänge setzt sich aus der Länge des Hauptkabels und der Länge aller Stichleitungen (>1 m/3,28 ft) zusammen. Beachten Sie folgende Punkte:

- Die höchstzulässige Gesamtkabellänge ist vom verwendeten Kabeltyp abhängig.
	- Typ A: 1900 m (6200 ft) • Typ B: 1200 m (4000 ft)
- Falls Repeater eingesetzt werden, verdoppelt sich die zulässige max. Kabellänge! Zwischen Teilnehmer und Master sind max. drei Repeater erlaubt.

#### Maximale Stichleitungslänge

Als Stichleitung wird die Leitung zwischen Verteilerbox und Feldgerät bezeichnet. Bei Nicht-Ex-Anwendungen ist die max. Länge einer Stichleitung von der Anzahl der Stichleitungen (> 1 m (3,28 ft)) abhängig:

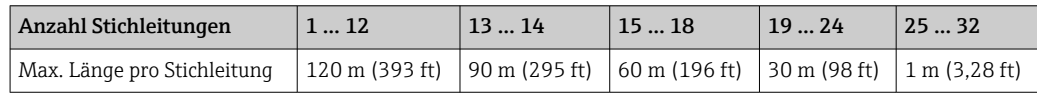

#### Anzahl Feldgeräte

Nach IEC 61158-2 (MBP) können pro Feldbussegment max. 32 Feldgeräte angeschlossen werden. Diese Anzahl wird allerdings unter bestimmten Randbedingungen (Zündschutzart, Busspeisung, Stromaufnahme Feldgerät) eingeschränkt. An eine Stichleitung sind max. vier Feldgeräte anschließbar.

#### Schirmung und Erdung

Bei der Installation sind die Vorgaben der Fieldbus Foundation im Dokument "Wiring and Installation" zu beachten.

#### Busabschluss

Anfang und Ende eines jeden Feldbussegments sind grundsätzlich durch einen Busabschluss zu terminieren. Bei verschiedenen Anschlussboxen (Nicht-Ex) kann der Busabschluss über einen Schalter aktiviert werden. Ist dies nicht der Fall, muss ein separater Busabschluss installiert werden. Beachten Sie zudem Folgendes:

- Bei einem verzweigten Bussegment stellt das Gerät, das am weitesten vom Segmentkoppler entfernt ist, das Busende dar.
- Wird der Feldbus mit einem Repeater verlängert, dann muss auch die Verlängerung an beiden Enden terminiert werden.

#### Weiterführende Informationen

Allgemeine Informationen und weitere Hinweise zur Verdrahtung finden Sie auf der Webseite (www.fieldbus.org) der Fieldbus Foundation oder in der Betriebsanleitung "FOUNDA-TION Fieldbus<sup>™</sup> Overview", Bezugsquelle:  $\rightarrow$  www.endress.de  $\rightarrow$  Download).

#### 5.2.3 Feldbusanschluss

Der Anschluss von Geräten an den Feldbus kann auf zwei Arten erfolgen:

- Über herkömmliche Kabelverschraubung  $\rightarrow \blacksquare$  20
- Über Feldbus-Gerätestecker (optional, als Zubehör erhältlich)  $\rightarrow \blacksquare 20$

#### Beschädigungsgefahr  $| \cdot |$

- Kopftransmitter nicht unter Betriebsspannung installieren bzw. verdrahten. Ein Nichtbeachten kann zur Zerstörung von Teilen der Elektronik führen.
- Es wird eine Erdung über eine der Erdungsschrauben (Anschlusskopf, Feldgehäuse) empfohlen.
- In Anlagen ohne zusätzlichen Potenzialausgleich können, falls der Schirm des Feldbuskabels an mehreren Stellen geerdet wird, netzfrequente Ausgleichsströme auftreten, welche das Kabel bzw. den Schirm beschädigen. Der Schirm des Feldbuskabels ist in solchen Fällen nur einseitig zu erden, d.h. er darf nicht mit der Erdungsklemme des Gehäuses (Anschlusskopf, Feldgehäuse) verbunden werden. Der nicht angeschlossene Schirm ist zu isolieren!
- Es ist nicht empfehlenswert, den Feldbus über die herkömmlichen Kabelverschraubungen zu schleifen. Falls Sie später auch nur ein Messgerät austauschen, muss die Buskommunikation unterbrochen werden.

#### Kabelverschraubung oder -durchführung

Beachten Sie dazu auch die generelle Vorgehensweise auf  $\rightarrow \Box$  16.

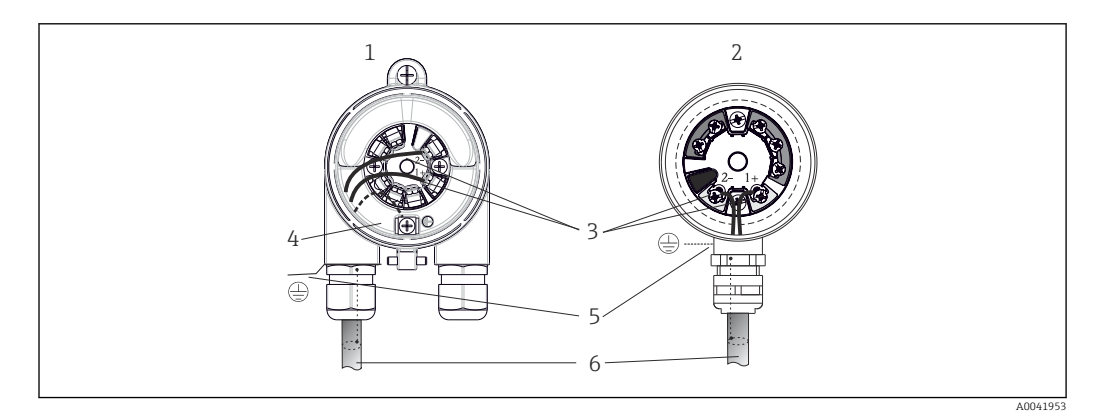

 *8 Anschluss Signalkabel und Spannungsversorgung*

- *1 Kopftransmitter eingebaut im Feldgehäuse*
- *2 Kopftransmitter eingebaut im Anschlusskopf*
- *3 Anschlussklemmen für Feldbus-Kommunikation und Spannungsversorgung*
- *4 Erdungsanschluss innen*
- *5 Erdungsanschluss außen*
- *6 Abgeschirmtes Feldbuskabel*

• Die Klemmen für den Feldbusanschluss (1+ und 2-) sind verpolungsunabhängig.

- Leitungsquerschnitt:
	- max. 2,5 mm<sup>2</sup> bei Schraubklemmen
	- max. 1,5 mm<sup>2</sup> bei Push-in-Klemmen. Abisolierlänge des Leiters min. 10 mm (0,39 in).
- Für den Anschluss ist grundsätzlich ein abgeschirmtes Kabel zu verwenden.

#### Feldbus-Gerätestecker

Optional kann in den Anschlusskopf oder Feldgehäuse, anstelle einer Kabelverschraubung, ein Feldbus Gerätestecker eingeschraubt werden. Feldbus-Gerätestecker können bei Endress+Hauser als Zubehörteil bestellt werden (siehe →  $\triangleq$  46).

Die Anschlusstechnik beim FOUNDATION FieldbusTM ermöglicht es, Messgeräte über einheitliche mechanische Anschlüsse wie T-Abzweiger, Verteilerbausteine usw. an den Feldbus anzuschließen.

Diese Anschlusstechnik mit vorkonfektionierten Verteilerbausteinen und Steckverbindern besitzt gegenüber der konventionellen Verdrahtung erhebliche Vorteile:

- Feldgeräte können während des normalen Messbetriebs jederzeit entfernt, ausgetauscht oder neu hinzugefügt werden. Die Kommunikation wird nicht unterbrochen.
- Installation und Wartung sind wesentlich einfacher.
- Vorhandene Kabelinfrastrukturen sind sofort nutz- und erweiterbar, z.B. beim Aufbau neuer Sternverteilungen mit Hilfe von 4- oder 8-kanaligen Verteilerbausteinen.

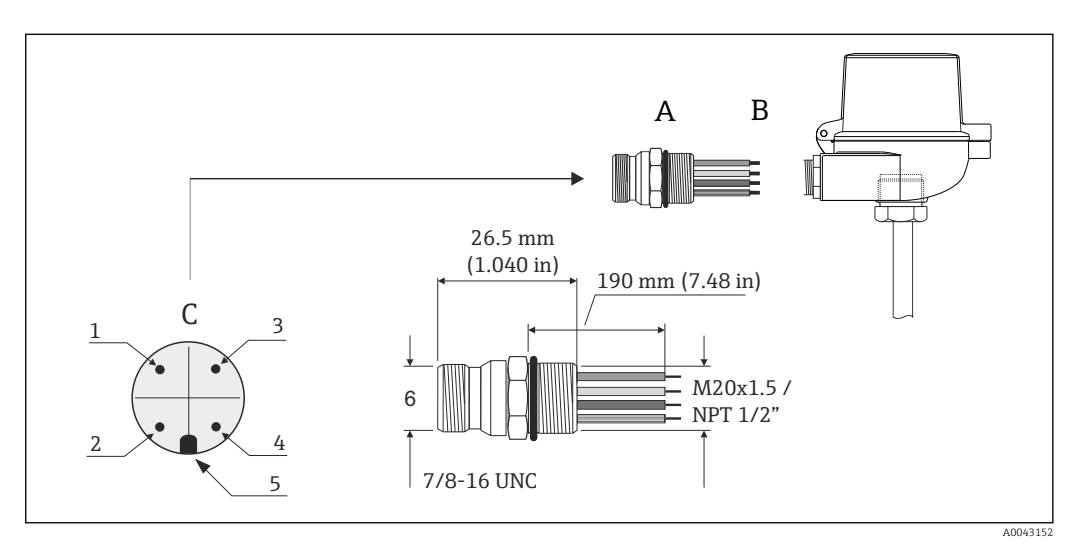

 *9 Gerätestecker für den Anschluss an den FOUNDATION FieldbusTM*

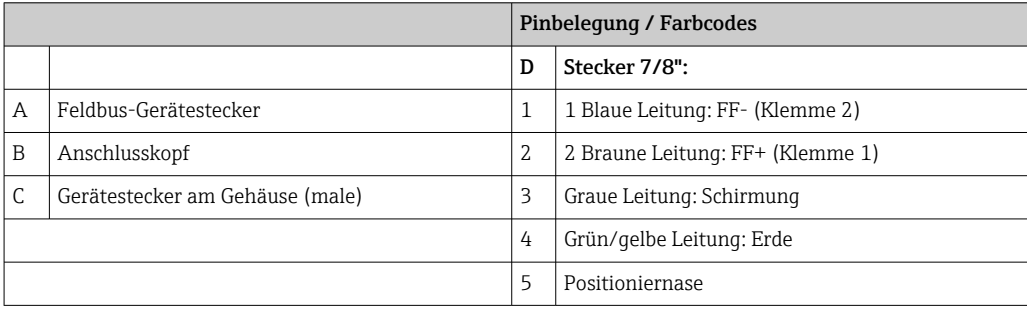

Technische Daten Gerätestecker:

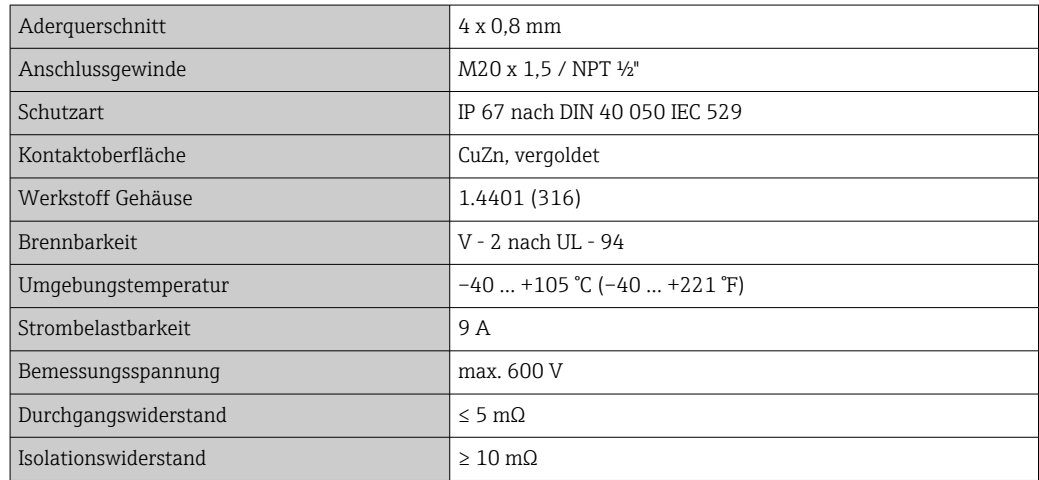

# <span id="page-21-0"></span>5.3 Schutzart sicherstellen

Um nach erfolgter Montage im Feld oder nach einem Servicefall die Schutzart IP67 zu gewährleisten, müssen folgende Punkte zwingend beachtet werden:

- Der Transmitter muss in einem Anschlusskopf mit entsprechender Schutzart montiert sein.
- Die Gehäusedichtungen müssen sauber und unverletzt in die Dichtungsnut eingelegt werden. Gegebenenfalls sind die Dichtungen zu trocknen, zu reinigen oder zu ersetzen.
- Die für den Anschluss verwendeten Kabel müssen den spezifizierten Außendurchmesser aufweisen (z.B. M20x1.5, Kabeldurchmesser 8 … 12 mm).
- Kabelverschraubung fest anziehen.  $\rightarrow$  20 10,  $\approx$  22
- Kabel vor der Kabelverschraubung in einer Schlaufe verlegen ("Wassersack"). Auftretende Feuchtigkeit kann so nicht zur Verschraubung gelangen. Das Gerät möglichst in der Weise montieren, dass die Kabelverschraubungen nicht nach oben gerichtet sind.  $\rightarrow$  3 10,  $\approx$  22
- Nicht benutzte Kabelverschraubungen sind durch einen Blindstopfen zu ersetzen.
- Die verwendete Schutztülle darf nicht aus der Kabelverschraubung entfernt werden.

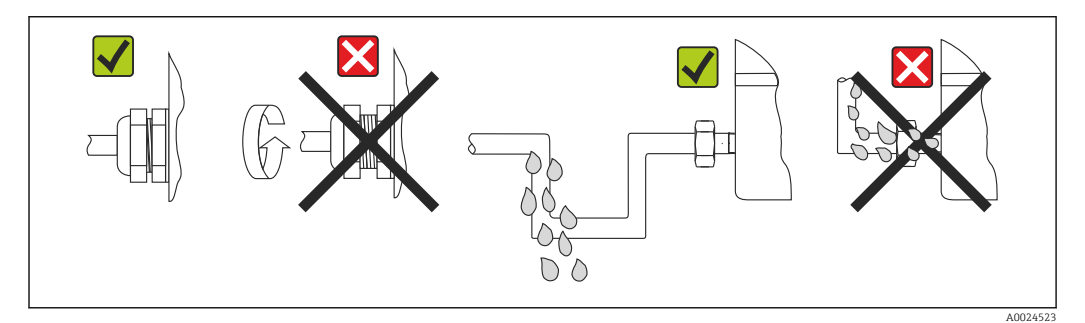

 *10 Anschlusshinweise zur Einhaltung der Schutzart IP67*

# 5.4 Anschlusskontrolle

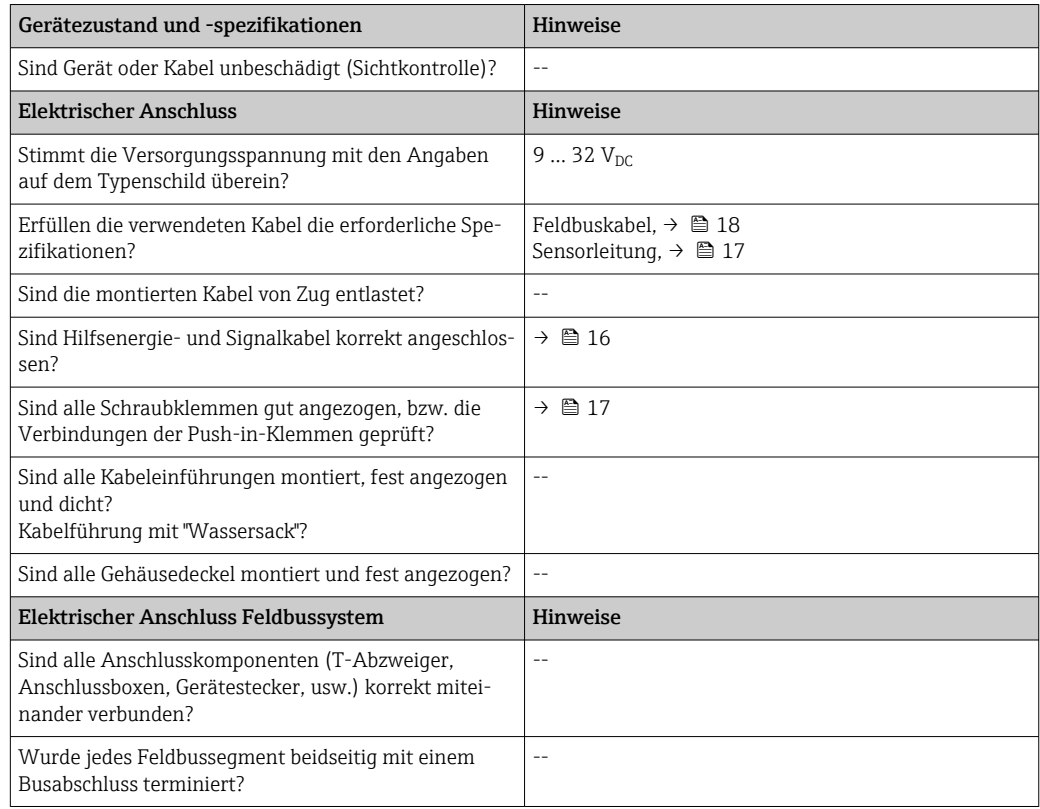

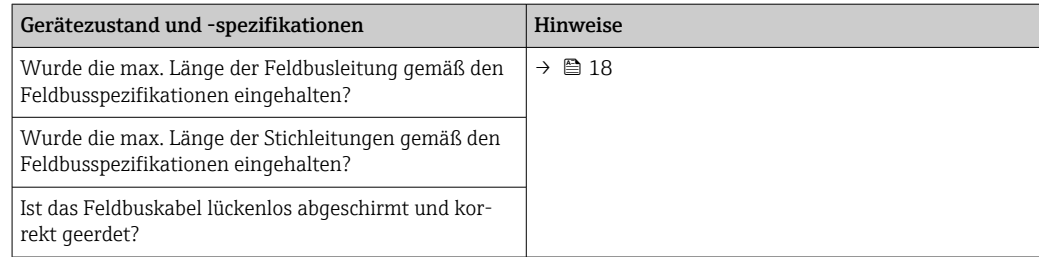

# <span id="page-23-0"></span>6 Bedienungsmöglichkeiten

# 6.1 Übersicht zu Bedienungsmöglichkeiten

Für die Konfiguration und die Inbetriebnahme des Gerätes stehen dem Bediener verschiedene Möglichkeiten zur Verfügung:

### 1. Konfigurationsprogramme

Die Konfiguration von FF-Funktionen sowie gerätespezifischer Parameter erfolgt über die Feldbusschnittstelle. Dafür stehen dem Benutzer spezielle, von unterschiedlichen Herstellern angebotene Konfigurations- bzw. Bedienprogramme zur Verfügung.

### 2. Miniaturschalter (DIP-Schalter) für diverse Hardware-Einstellungen, optional → ■ 25

Über DIP-Schalter auf der Rückseite des optionalen Displays können folgende Hardware-Einstellungen für die FOUNDATION FieldbusTM Schnittstelle vorgenommen werden:

- Freigabe/Sperrung des Simulationsmodus im Analog Input Funktionsblock
- Ein-/Ausschalten des Hardwareschreibschutzes
- Umschalten (Drehen) der Anzeige um 180 °

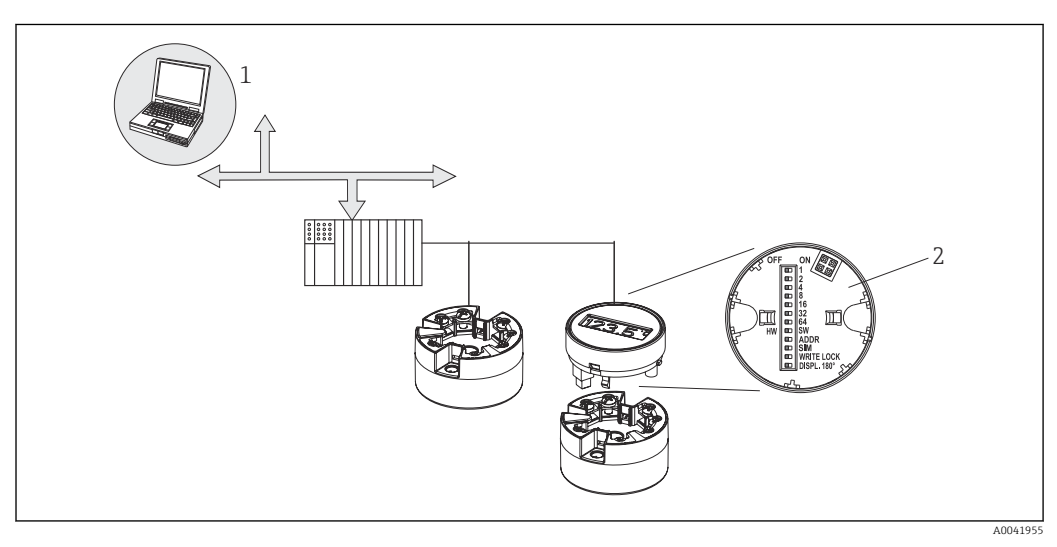

 *11 Bedienungsmöglichkeiten des Kopftransmitters*

*1 Konfigurations-/Bedienprogramme für die Bedienung über den FOUNDATION FieldbusTM (Feldbusfunktionen, Geräteparameter)*

*2 DIP-Schalter für Hardware-Einstellungen auf der Rückseite des optionalen Displays (Schreibschutz, Simulationsmodus)*

Für den Kopftransmitter sind Anzeige- und Bedienelemente vor Ort nur verfügbar, H wenn der Kopftransmitter mit Display bestellt wurde!

# <span id="page-24-0"></span>6.2 Messwertanzeige- und Bedienelemente

### 6.2.1 Anzeigeelemente

*Kopftransmitter*

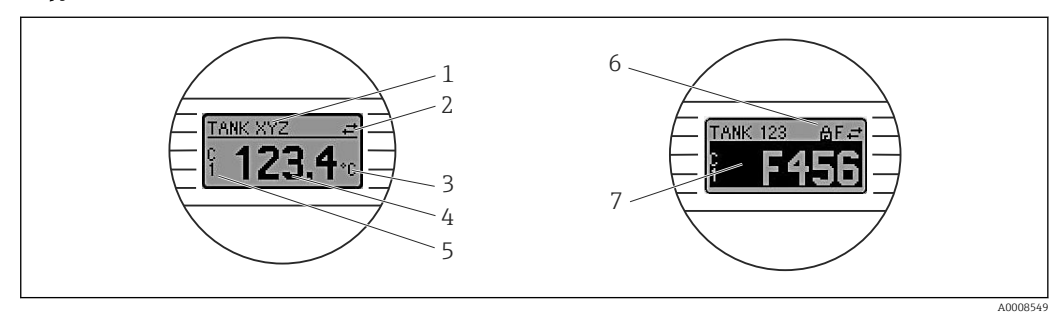

 *12 Optionales LC Display des Kopftransmitters*

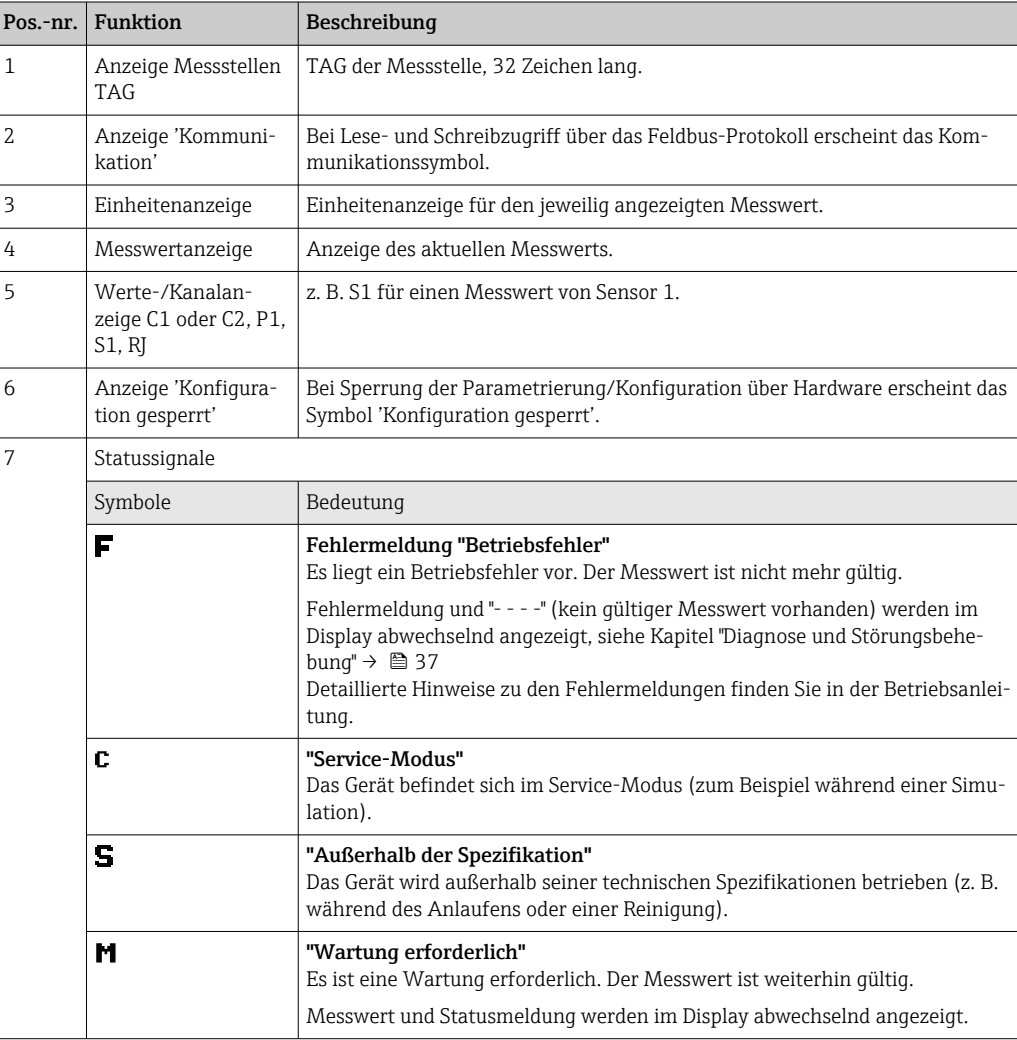

### 6.2.2 Bedienung vor Ort

Über Miniaturschalter (DIP-Schalter) auf der Rückseite des optionalen Displays können diverse Hardware-Einstellungen vorgenommen werden.

H

Das Display kann optional mit dem Kopftransmitter oder für die nachträgliche Montage als Zubehör bestellt werden.  $\rightarrow \blacksquare$  46

### <span id="page-25-0"></span>**HINWEIS**

‣ ESD - Electrostatic discharge. Klemmen vor elektrostatischer Entladung schützen. Ein Nichtbeachten kann zur Zerstörung oder Fehlfunktion von Teilen der Elektronik führen.

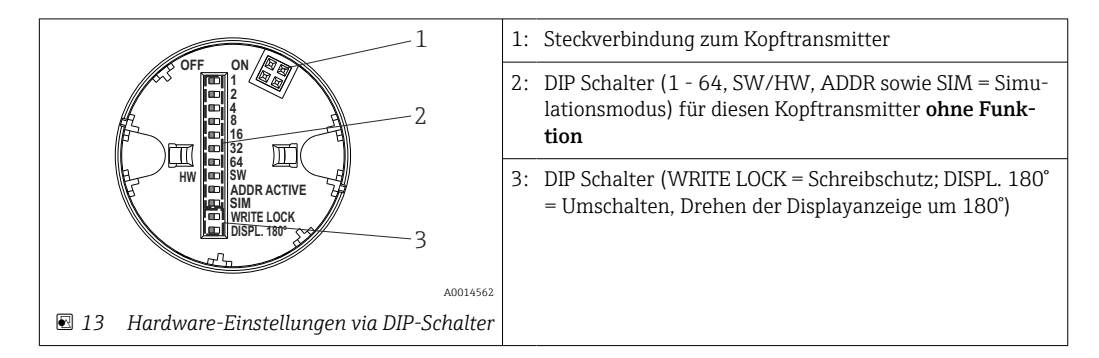

Vorgehensweise zur DIP-Schalter Einstellung:

- 1. Deckel am Anschlusskopf oder Feldgehäuse öffnen.
- 2. Das aufgesteckte Display vom Kopftransmitter abziehen.
- 3. DIP-Schalter auf der Rückseite des Displays entsprechend konfigurieren. Generell: Schalter auf ON = Funktion ist aktiv, Schalter auf OFF = Funktion ist deaktiviert.
- 4. Display in der richtigen Position auf den Kopftransmitter stecken. Die Einstellungen werden vom Kopftransmitter innerhalb einer Sekunde übernommen.
- 5. Deckel wieder auf dem Anschlusskopf oder Feldgehäuse befestigen.

#### Schreibschutz ein-/ausschalten

Der Schreibschutz wird über einen DIP-Schalter auf der Rückseite des optionalen Aufsteckdisplays ein- oder ausgeschaltet. Bei aktivem Schreibschutz ist eine Veränderung der Parameter nicht möglich. Ein Schlosssymbol auf dem Display zeigt den Schreibschutz an. Der Schreibschutz verhindert jeglichen Schreibzugriff auf die Parameter. Der Schreibschutz bleibt auch nach Abziehen des Displays aktiv. Um den Schreibschutz zu deaktivieren, muss das Display mit deaktiviertem DIP Schalter (WRITE LOCK = OFF) auf den Transmitter aufgesteckt werden. Der Transmitter übernimmt die Einstellung im laufenden Messbetrieb und muss nicht erneut gestartet werden.

#### Displayanzeige drehen

Die Anzeige kann per DIP-Schalter um 180° gedreht werden. Im Display Transducer Block wird die Einstellung des DIP-Schalters über einen nicht schreibbaren Parameter (DISP\_ORIENTATION) gespeichert und angezeigt. Die Einstellung bleibt beim Abziehen des Displays erhalten.

# <span id="page-26-0"></span>7 Systemintegration

# 7.1 FOUNDATION Fieldbus<sup>TM</sup>-Technologie

Der FOUNDATION FieldbusTM (FF) ist ein rein digitales, serielles Kommunikationssystem, das Feldbusgeräte (Sensoren, Aktoren), Automatisierungs- sowie Leitsysteme miteinander verbindet. Als lokales Kommunikationsnetz (LAN) für Feldgeräte, wurde der FF vor allem für die Anforderungen der Verfahrenstechnik konzipiert. Der FF stellt somit das Basisnetzwerk in der gesamten Hierarchie eines Kommunikationssystems dar. Projektierungsangaben über den Feldbus entnehmen Sie der Betriebsanleitung BA 013S/ 04/en "FOUNDATION Fieldbus Overview: Installation and Commissing Guidelines".

## 7.1.1 Systemarchitektur

Die nachfolgende Darstellung zeigt ein Beispiel eines FOUNDATION FieldbusTM-Netzwerkes mit den zugehörigen Komponenten.

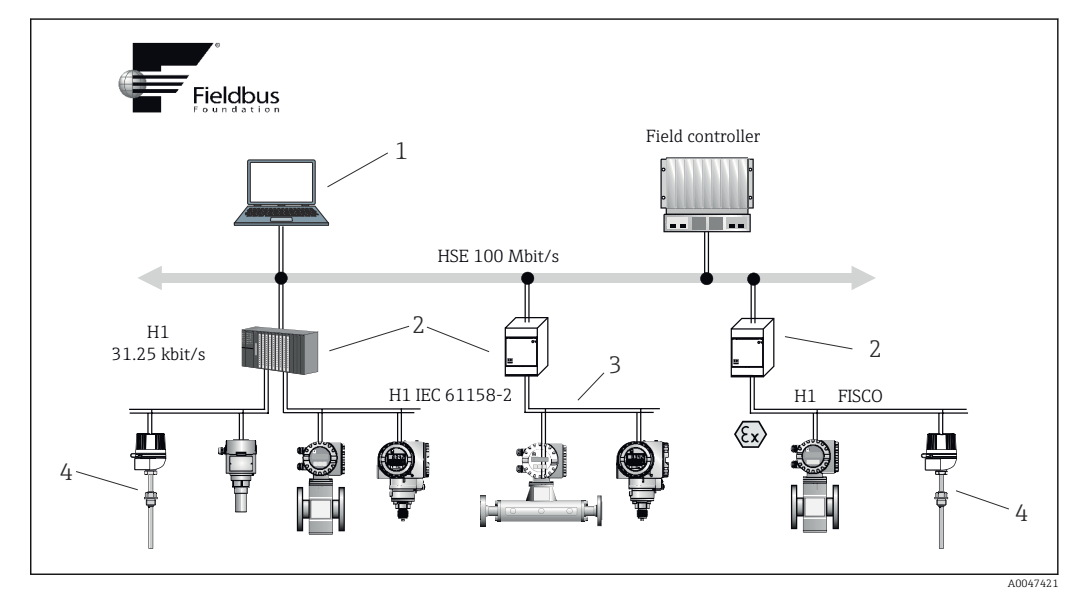

 *14 Systemintegration über FOUNDATION FieldbusTM*

- *1 Visualisierung und Überwachung z. B. P View, FieldCare und Diagnosesoftware*
- *2 Linking device*
- *3 32 Geräte je Segment*
- *4 Messstelle mit eingebautem Transmitter*

Folgende Möglichkeiten der Systemanbindung sind realisierbar:

- Mit einem Linking Device wird die Verbindung zu übergeordneten Feldbusprotokollen (z.B. dem High Speed Ethernet, HSE) ermöglicht.
- Für die direkte Verbindung zu einem Leitsystem ist eine H1-Anschaltkarte erforderlich.
- Systemeingänge sind direkt für H1 (HSE) verfügbar.

Die Systemarchitektur des FOUNDATION FieldbusTM gliedert sich in zwei Teilnetze:

#### H1-Bussystem:

In der prozessnahen Ebene erfolgt die Anbindung von Feldbusgeräten ausschließlich über das langsamere H1-Bussystem, das in Anlehnung an die IEC 61158-2 spezifiziert ist. Das H1-Bussystem ermöglicht gleichzeitig die Speisung der Feldgeräte und die Datenübertragung auf der Zweidrahtleitung.

Die folgenden Punkte beschreiben einige wichtige Merkmale des H1-Bussystems:

- Über den H1-Bus erfolgt die Speisung aller Feldbusgeräte. Das Speisegerät wird, wie die Feldbusgeräte, parallel an die Busleitung angeschlossen. Fremdgespeiste Geräte müssen zusätzlich über eine separate Hilfsenergie versorgt werden.
- Eine der häufigsten Netzwerkstrukturen ist die Linienstruktur. Unter Verwendung von Verbindungskomponenten (Junction Boxes) sind auch Stern-, Baum- oder gemischte Netzstrukturen möglich.
- Die Busverbindung zu den einzelnen Feldbusgeräten wird mittels eines T-Verbindungssteckers oder über eine Stichleitung realisiert. Dies hat den Vorteil, dass einzelne Feldbusgeräte auf- oder abgeklemmt werden können, ohne das der Bus bzw. die Buskommunikation unterbrochen wird.
- Die Anzahl der angeschlossenen Feldbusgeräte ist abhängig von unterschiedlichen Faktoren, wie Einsatz im Ex-Bereich, Länge der Stichleitung, Kabeltypen, Stromaufnahme der Feldgeräte, usw.  $(\rightarrow \Box$  16).
- Beim Einsatz von Feldbusgeräten im Ex-Bereich muss der H1-Bus vor dem Übergang in den Ex-Bereich mit einer eigensicheren Barriere ausgerüstet werden.
- Anfang und Ende des Bussegments sind mit einem Busabschluss zu versehen.

### High Speed Ethernet (HSE):

Die Realisierung des übergeordneten Bussystems erfolgt durch das High-Speed-Ethernet (HSE) mit einer Übertragungsrate von max. 100 MBit/s. Dieses dient als "Backbone" (Basisnetzwerk) zwischen verschiedenen, dezentralen Teilnetzwerken und/oder bei einer großen Anzahl von Netzwerkteilnehmern.

## 7.1.2 Link Active Scheduler (LAS)

Der FOUNDATION Fieldbus™ arbeitet nach dem "Producer-Consumer"-Verfahren. Dadurch ergeben sich verschiedene Vorteile.

Zwischen Feldgeräten, z.B. einem Messaufnehmer und einem Stellventil, können Daten direkt ausgetauscht werden. Jeder Busteilnehmer "veröffentlicht" seine Daten auf dem Bus und alle Busteilnehmer, die entsprechend konfiguriert sind, beziehen diese Daten. Das Veröffentlichen dieser Daten wird von einem "Busverwalter", dem so genannten "Link Active Scheduler" geregelt, der den zeitlichen Ablauf der Buskommunikation zentral kontrolliert. Der LAS organisiert alle Busaktivitäten und sendet entsprechende Kommandos an die einzelnen Feldgeräte.

Weitere Aufgaben des LAS sind:

- Erkennen und Anmelden neu angeschlossener Geräte.
- Abmelden von Geräten, die nicht mehr mit dem Feldbus kommunizieren.
- Führen der "Live List". Diese Liste, in der alle Feldbusteilnehmer vermerkt sind, wird vom LAS regelmäßig geprüft. Bei Neuanmeldungen oder Abmeldungen von Geräten wird die "Live List" aktualisiert und sofort an alle Geräte gesendet.
- Abfragen der Feldgeräte nach Prozessdaten gemäß einem festen Bearbeitungszeitplan.
- Zuweisen von Senderechten (Token) an Geräte zwischen der ungetakteten Datenübertragung.

Der LAS kann redundant geführt werden, d.h. er ist im Leitsystem und im Feldgerät vorhanden. Fällt der eine LAS aus, so kann der andere die exakte Weiterführung der Kommunikation übernehmen. Durch die genaue Taktung der Buskommunikation über den LAS, besteht beim FF die Möglichkeit, exakte und zeitäquidistante Prozesse zu fahren.

Feldbusgeräte, wie dieser Kopftransmitter, die beim Ausfall des primären Masters die LAS-Funktion übernehmen können, werden als "Link Master" bezeichnet. Im Gegensatz dazu stehen einfache Feldgeräte "Basic Device", die nur Signale empfangen und an das zentrale Leitsystem senden können. Die LAS-Funktionalität ist bei diesem Kopftransmitter im Auslieferungszustand deaktivert.

### 7.1.3 Datenübertragung

Bei der Datenübertragung werden zwei Arten unterschieden:

- Getaktete Datenübertragung (zyklisch): Damit werden alle zeitkritischen, d.h. kontinuierlich anfallenden Mess- oder Stellsignale nach einem festen Bearbeitungszeitplan übermittelt und verarbeitet.
- Ungetaktete Datenübertragung (azyklisch): Für den Prozess nicht zeitkritische Geräteparameter und Diagnoseinformationen werden nur bei Bedarf über den Feldbus übertragen. Die Datenübertragung findet ausschließlich in den Zeitlücken der getakteten Kommunikation statt.

### 7.1.4 Geräteidentifikation, Adressierung

Jedes Feldbusgerät wird innerhalb des FF-Netzwerkes über eine unverwechselbare Gerätekennung (DEVICE\_ID) eindeutig identifiziert.

Demgegenüber vergibt das Feldbus-Hostsystem (LAS) die Netzwerkadresse automatisch an das Feldgerät. Die Netzwerkadresse ist diejenige Adresse, welche der Feldbus aktuell verwendet.

Der FOUNDATION FieldbusTM verwendet Adressen zwischen 0 bis 255:

- Gruppen/DLL: 0...15
- Geräte im Betrieb: 20...35
- Reservegeräte: 232...247
- Offline-/Ersatzgeräte: 248...251

Die Messstellenbezeichnung (PD\_TAG) wird während der Inbetriebnahme an das jeweilige Gerät vergeben ([→ 32](#page-31-0)). Die Messstellenbezeichnung ist auch während einem Ausfall der Versorgungsspannung sicher im Gerät abgespeichert.

### 7.1.5 Funktionsblöcke

Für die Beschreibung der Funktionen eines Gerätes und zur Festlegung eines einheitlichen Datenzugriffs, nutzt der FOUNDATION Fieldbus™ vordefinierte Funktionsblöcke. Die in jedem Feldbusgerät implementierten Funktionsblöcke geben darüber Auskunft, welche Aufgaben ein Gerät in der gesamten Automatisierungsstrategie übernehmen kann.

Bei Messaufnehmern typisch sind z.B. folgende Blöcke:

- 'Analog Input' (Analogeingang) oder
- 'Discrete Input' (Digitaleingang)

Stellventile verfügen normalerweise über die Funktionsblöcke:

- 'Analog Output' (Analogausgang) oder
- 'Discrete Output' (Digitalausgang)

Für Regelaufgaben gibt es die Blöcke:

- PD-Regler oder
- PID-Regler

Weitere Ausführungen dazu finden Sie ab Kap. 13.

### 7.1.6 Feldbusbasierte Prozessbearbeitung

Beim FOUNDATION FieldbusTM können Feldgeräte einfache Prozessregelfunktionen selbst übernehmen und dadurch das übergeordnete Leitsystem entlasten. Der Link Active Scheduler (LAS) koordiniert dabei den Datenaustausch zwischen Messaufnehmer und Regler und sorgt dafür, dass nicht zwei Feldgeräte gleichzeitig auf den Bus zugreifen können. Dazu werden mit Hilfe einer Konfigurationssoftware, z.B. NI-FBUS-Configurator von National Instruments, die verschiedenen Funktionsblöcke meist graphisch zur gewünschten Regelstrategie verschaltet ( $\rightarrow \Box$  32).

### <span id="page-29-0"></span>7.1.7 Gerätebeschreibung

Für die Inbetriebnahme, Diagnose und Parametrierung ist zu gewährleisten, dass Prozessleitsysteme oder übergeordnete Konfigurationssysteme auf alle Messgerätedaten Zugriff haben und eine einheitliche Bedienstruktur vorliegt.

Die dazu erforderlichen, gerätespezifischen Informationen sind als sog. Gerätebeschreibungsdaten in speziellen Dateien, der "Device Description" (DD), abgelegt. Damit können Gerätedaten interpretiert und über das Konfigurationsprogramm dargestellt werden. Die DD ist somit eine Art "Gerätetreiber".

Für die Netzwerkprojektierung im OFF-Line-Modus wird dagegen eine CFF-Datei (CFF = Common File Format) benötigt.

Diese Dateien können wie folgt bezogen werden:

- Kostenlos über das Internet: www.endress.com
- Über die Fieldbus FOUNDATION Organisation: www.fieldbus.org

# 7.2 Konfiguration Messgerät und FF-Funktionen

Das FF-Kommunikationssystem funktioniert nur dann einwandfrei, wenn es fachkundig und korrekt konfiguriert wird. Für die Konfiguration stehen dem Benutzer spezielle, von unterschiedlichen Herstellern angebotene Konfigurations- und Bedienprogramme zur Verfügung.

Damit können sowohl die FF-Funktionen, als auch alle gerätespezifischen Parameter konfiguriert werden. Über die vordefinierten Funktionsblöcke ist ein einheitlicher Zugriff auf alle Netzwerk- und Feldbusgerätedaten möglich.

Das schrittweise Vorgehen für die Erst-Inbetriebnahme der FF-Funktionen wird in Kap. Erst-Inbetriebnahme ausführlich beschrieben; ebenso die Konfiguration gerätespezifischer Parameter ( $\rightarrow$   $\blacksquare$  32).

#### Systemdateien

Für die Inbetriebnahme und die Netzwerkprojektierung benötigen Sie folgende Dateien:

- Inbetriebnahme  $\rightarrow$  Gerätebeschreibung (DD: \*.sym, \*.ffo, \*.sy5, \*.ff5)
- Netzwerkprojektierung → CFF-Datei (Common File Format)

# <span id="page-30-0"></span>8 Inbetriebnahme

## 8.1 Installationskontrolle

Vergewissern Sie sich, dass alle Abschlusskontrollen durchgeführt wurden, bevor Sie Ihre Messstelle in Betrieb nehmen:

- Checkliste "Montagekontrolle",  $\rightarrow$   $\blacksquare$  15
- Checkliste "Anschlusskontrolle",  $\rightarrow$   $\blacksquare$  16

Die funktionstechnischen Daten der FOUNDATION Fieldbus-Schnittstelle nach IEC 61158-2 (MBP) müssen eingehalten werden.

Eine Überprüfung der Busspannung von 9 … 32 V sowie der Stromaufnahme von ca. 11 mA am Messgerät kann über ein normales Multimeter erfolgen.

# 8.2 Gerät einschalten

Wenn Sie die Abschlusskontrollen durchgeführt haben, schalten Sie nun die Versorgungsspannung ein. Nach dem Einschalten durchläuft der Transmitter interne Testfunktionen. Während dieses Vorgangs erscheint auf dem Display folgende Sequenz von Meldungen:

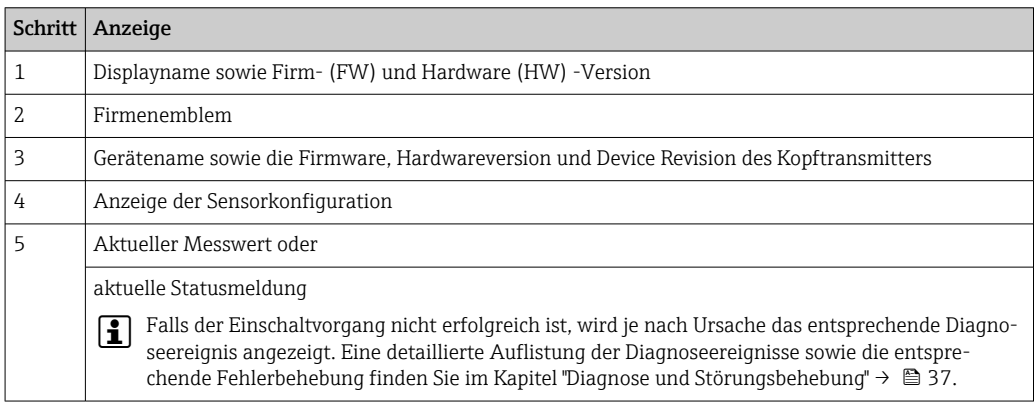

Das Gerät arbeitet nach ca. 8 Sekunden, das aufgesteckte Display nach ca. 16 Sekunden im Normalbetrieb! Nach erfolgreichem Einschaltvorgang wird der normale Messbetrieb aufgenommen. Auf dem Display erscheinen Mess- und/oder Statuswerte.

# 8.3 Gerät konfigurieren

Beachten Sie folgende Punkte:

- Die für Inbetriebnahme und Netzwerkprojektierung erforderlichen Dateien können wie auf  $\rightarrow$   $\blacksquare$  27 beschrieben bezogen werden.
- Die Identifizierung des Gerätes erfolgt beim FOUNDATION FieldbusTM im Host- oder Konfigurationssystem über die Gerätekennung (DEVICE\_ID). Die DEVICE\_ID ist eine Kombination aus Herstellerkennung, Gerätetyp und Geräte-Seriennummer. Sie ist eindeutig und kann niemals doppelt vergeben werden. Die DEVICE\_ID des Gerätes setzt sich wie folgt zusammen:

DEVICE\_ID = 452B4810CE-XXXXXXXXXXX

452B48 = Endress+Hauser

 $10CF = TMT85$ 

XXXXXXXXXXX = Geräte-Seriennummer (11-stellig)

• Bei der schnellen und sicheren Konfiguration des Kopftransmitters helfen zahlreiche Wizards (Konfigurationsassistenten), um die wichtigsten Parameter der Transducer Blöcke menügeführt einzustellen. Dazu jeweils die Bedienungsanleitung der verwendeten Bedien- und Konfigurationssoftware beachten.

#### <span id="page-31-0"></span>Folgende Wizards stehen zur Verfügung:

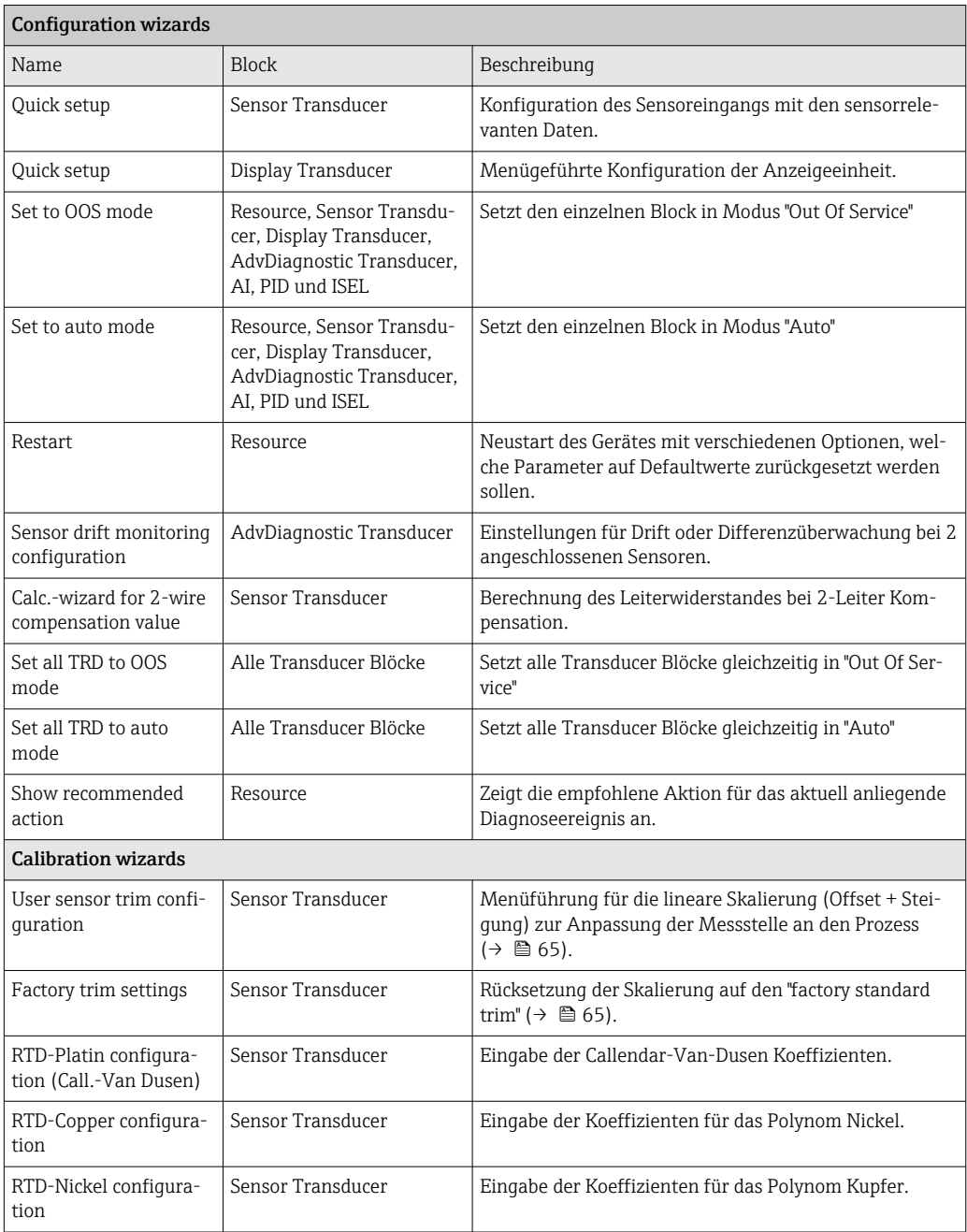

### 8.3.1 Erstinbetriebnahme

Die nachfolgende Beschreibung ermöglicht die schrittweise Inbetriebnahme des Messgerätes sowie alle notwendigen Konfigurationen für den FOUNDATION FieldbusTM:

- 1. Öffnen Sie das Konfigurationsprogramm.
- 2. Laden Sie die Gerätebeschreibungsdateien bzw. CFF-Datei in das Hostsystem bzw. in das Konfigurationsprogramm. Vergewissern Sie sich, dass Sie die richtigen Systemdateien verwenden (siehe Kap. 5.4).
- 3. Notieren Sie die DEVICE\_ID vom Gerätetypenschild für die Identifizierung im Leitsystem (siehe  $\rightarrow \Box$ 9).
- 4. Schalten Sie das Messgerät ein  $\rightarrow \blacksquare$  31.

Beim ersten Verbindungsaufbau meldet sich das Gerät im Konfigurationsprogramm wie folgt:

- EH\_TMT85\_xxxxxxxxxxx (Messstellenbezeichnung PD-TAG)
- 452B4810CE-xxxxxxxxxxx (DEVICE\_ID)
- Blockstruktur:

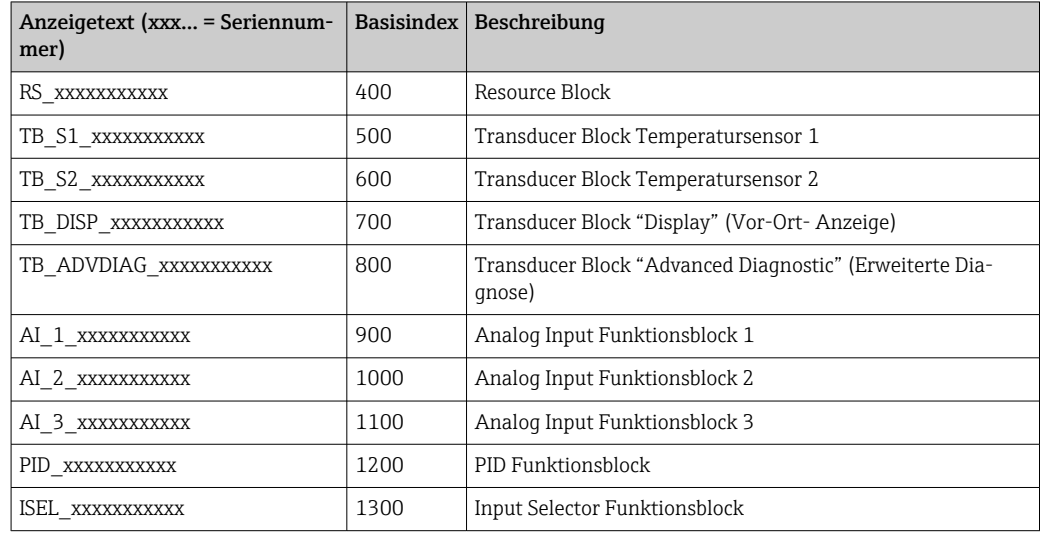

- Das Gerät wird ab Werk mit der Busadresse "247" ausgeliefert und befindet sich somit E. in dem für die Umadressierung der Feldgeräte reservierten Adressbereich zwischen 232...247. Zur Inbetriebnahme sollte dem Gerät eine niedrigere Busadresse zugewiesen werden.
- 5. Identifizieren Sie anhand der notierten DEVICE\_ID das Feldgerät und ordnen Sie dem betreffenden Feldbusgerät die gewünschte Messstellenbezeichnung (PD\_TAG) zu. Werkeinstellung: EH\_TMT85\_xxxxxxxxxx (xxx... = Seriennummer).

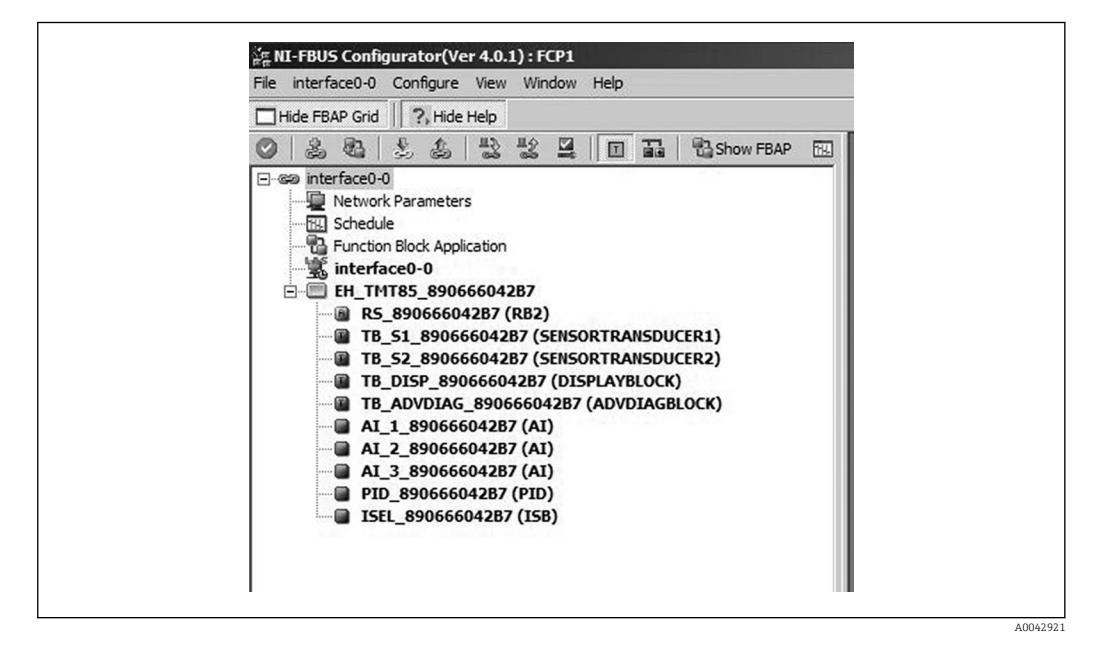

 *15 Bildschirmanzeige im Konfigurationsprogramm "NI-FBUS Configurator" (National Instruments) nach dem Verbindungsaufbau*

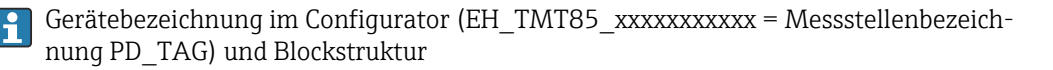

#### Parametrierung des "Resource Block" (Basisindex 400)

- 6. Resource Block öffnen.
- 7. Bei ausgelieferten Geräten ist der Hardware-Schreibschutz deaktiviert, damit auf die Schreibparameter über FOUNDATION FieldbusTM zugegriffen werden kann. Diesen Zustand über den Parameter WRITE\_LOCK: – Schreibschutz aktiviert = LOCKED – Schreibschutz deaktiviert = NOT LOCKED kontrollieren. Schreibschutz deaktivieren, falls notwendig,  $\rightarrow \blacksquare$  26.
- 8. Gewünschte Blockbezeichnung eingeben (optional). Werkeinstellung: RS\_xxxxxxxxxxx
- 9. Die Betriebsart in der Parametergruppe MODE\_BLK (Parameter TARGET) auf AUTO setzen.

#### Parametrierung der "Transducer Blöcke"

Die einzelnen Transducer-Blöcke umfassen verschiedene, nach gerätespezifischen Funktionen geordnete Parametergruppen:

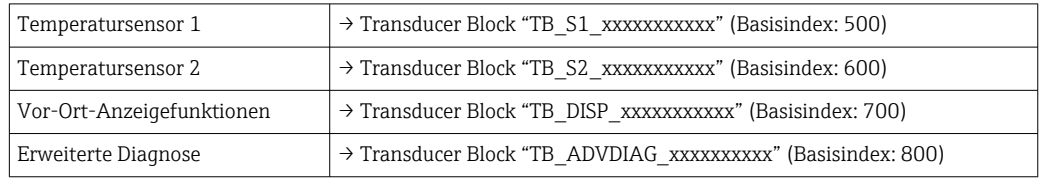

10. Geben Sie die gewünschte Blockbezeichnung ein (optional). Werkseinstellungen siehe obige Tabelle. Setzen Sie die Betriebsart in der Parametergruppe MODE\_BLK (Parameter TARGET) auf AUTO.

#### Parametrierung der "Analog Input Funktionsblöcke"

Das Gerät verfügt über 2 x drei Analog Input Funktionsblöcke, die wahlweise den verschiedenen Prozessgrößen zugeordnet werden können. Die nachfolgende Beschreibung gilt exemplarisch für den Analog Input Funktionsblock 1 (Basisindex 900).

- 11. Geben Sie die gewünschte Bezeichnung für den Analog Input Funktionsblock ein (optional). Werkeinstellung: AI\_1\_xxxxxxxxxxx
- 12. Öffnen Sie den Analog Input Funktionsblock 1.
- 13. Setzen Sie die Betriebsart in der Parametergruppe MODE\_BLK (Parameter TARGET) auf OOS, d.h. Block außer Betrieb.
- 14. Wählen Sie über den Parameter diejenige Prozessgröße aus, die als Eingangswert für den Funktionsblockalgorithmus (Skalierungs- und Grenzwertüberwachungsfunktionen) verwendet werden soll. Folgende Einstellungen sind möglich: CHANNEL → Uninitialized, Primary Value 1, Primary Value 2, Sensor Value 1, Sensor Value 2, Device temperature
- 15. Wählen Sie in der Parametergruppe XD\_SCALE die gewünschte Maßeinheit sowie den Block-Eingangsbereich für die betreffende Prozessgröße aus.

#### $\boxed{4}$ Fehlerhafte Parametrierung

Es ist darauf zu achten, dass die gewählte Maßeinheit zur Messgröße der selektierten Prozessgröße passt. Ansonsten wird im Parameter BLOCK\_ERROR die Fehlermeldung "Block Configuration Error" angezeigt und die Betriebsart des Blockes kann nicht in den Modus AUTO gesetzt werden.

- 16. Wählen Sie im Parameter L\_TYPE die Linearisierungsart für die Eingangsgröße aus (Direct, Indirect, Indirect Sq Root), siehe Kap. 13.
- Beachten Sie, dass bei der Linearisierungsart "Direct" die Einstellungen in der Parametergruppe OUT\_SCALE nicht berücksichtigt werden. Entscheidend sind die in der Parametergruppe XD\_SCALE ausgewählten Maßeinheiten.
- 17. Mit Hilfe der folgenden Parameter definieren Sie die Grenzwerte für Alarm- und Vorwarnmeldungen: – HI\_HI\_LIM  $\rightarrow$  Grenzwert für den oberen Alarm – HI\_LIM  $\rightarrow$ Grenzwert für den oberen Vorwarnalarm – LO\_LIM → Grenzwert für den unteren Vorwarnalarm – LO\_LO\_LIM  $\rightarrow$  Grenzwert für den unteren Alarm Die eingegebenen Grenzwerte müssen innerhalb des in der Parametergruppe OUT\_SCALE festgelegten Wertebereichs liegen.
- 18. Neben den eigentlichen Grenzwerten muss auch das Verhalten bei einer Grenzwertüberschreitung durch so genannte "Alarmprioritäten" (Parameter HI\_HI\_PRI, HI\_PRI, LO\_PR, LO\_LO\_PRI) festgelegt werden, siehe Kap. 11. Eine Protokollierung an das Feldbus-Hostsystem erfolgt nur bei einer Alarmpriorität größer 2. Zusätzlich zu den Einstellungen für die Alarmprioritäten können digitale Ausgänge für die Grenzwertüberwachung definiert werden. Dabei werden diese Ausgänge (Parameter HIHI\_ALM\_OUT\_D, HI\_ALM\_OUT\_D, LOLO\_ALM\_OUT\_D, LO\_ALM\_OUT\_D) beim Überschreiten des jeweiligen Grenzwertes von 0 auf 1 gesetzt. Der allgemeine Alarmausgang (Parameter ALM\_OUT\_D), in dem verschiedene Alarme zusammengefasst werden können, muss über den Parameter ALM\_OUT\_D\_MODE entsprechend konfiguriert werden. Das Verhalten des Ausgangs bei einem Fehler muss durch den Parameter Fail Safe Type (FSAFE\_TYPE) eingestellt werden und bei entsprechender Auswahl (FSAFE\_TYPE = "Fail Safe Value") der auszugebende Wert im Parameter Fail Safe Value (FSAFE\_VALUE) festgelegt werden.

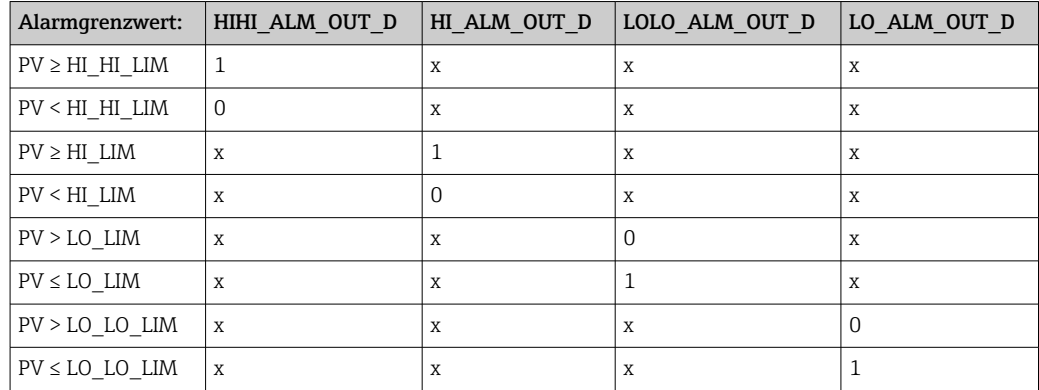

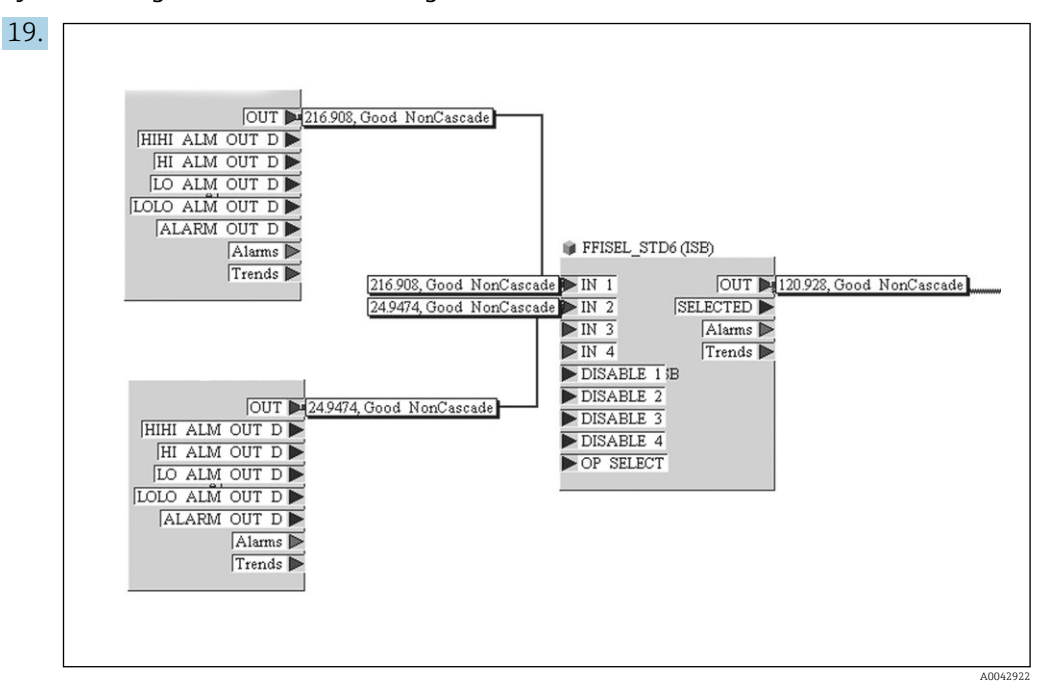

Systemkonfiguration / Verschaltung von Funktionsblöcken :

Eine abschließende "Gesamtsystemkonfiguration" ist zwingend erforderlich, damit die Betriebsart des Analog Input Funktionsblocks auf den Modus AUTO gesetzt werden kann und das Feldgerät in die Systemanwendung eingebunden ist. Dazu werden mit Hilfe einer Konfigurationssoftware, z.B. NI-FBUS-Konfigurator von National Instruments, die Funktionsblöcke meist graphisch zur gewünschten Regelstrategie verschaltet und anschließend die zeitliche Abarbeitung der einzelnen Prozessregelfunktionen festgelegt.

- 20. Führen Sie nach der Festlegung des aktiven LAS () einen Download mit allen Daten und Parameter in das Feldgerät durch.
- 21. Setzen Sie die Betriebsart in der Parametergruppe MODE\_BLK (Parameter TARGET) auf AUTO.
	- Dies ist allerdings nur unter zwei Voraussetzungen möglich:
		- Die Funktionsblöcke sind korrekt miteinander verschaltet.
		- Der Resource Block befindet sich in der Betriebsart AUTO.
# 9 Diagnose und Störungsbehebung

### 9.1 Fehlersuche

Beginnen Sie die Fehlersuche in jedem Fall mit den nachfolgenden Checklisten, falls nach der Inbetriebnahme oder während des Messbetriebs Störungen auftreten. Über die verschiedenen Abfragen werden Sie gezielt zur Fehlerursache und den entsprechenden Behebungsmaßnahmen geführt.

Das Gerät kann auf Grund seiner Bauform nicht repariert werden. Es ist jedoch möglich, das Gerät für eine Überprüfung einzusenden. Kapitel "Rücksendung" beachten.  $\rightarrow$   $\blacksquare$  46

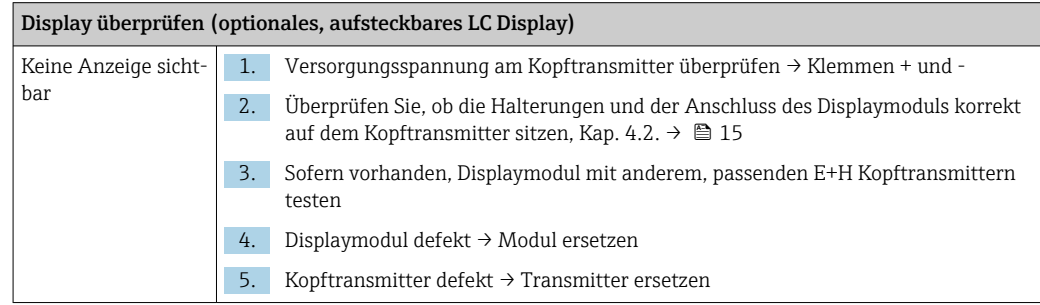

#### 

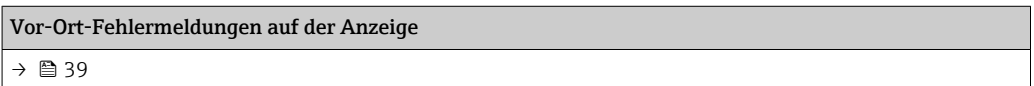

#### $\Box$

#### Fehlerhafte Verbindung zum Feldbus-Hostsystem

Zwischen dem Feldbus-Hostsystem und dem Gerät kann keine Verbindung aufgebaut werden. Prüfen Sie folgende Punkte:

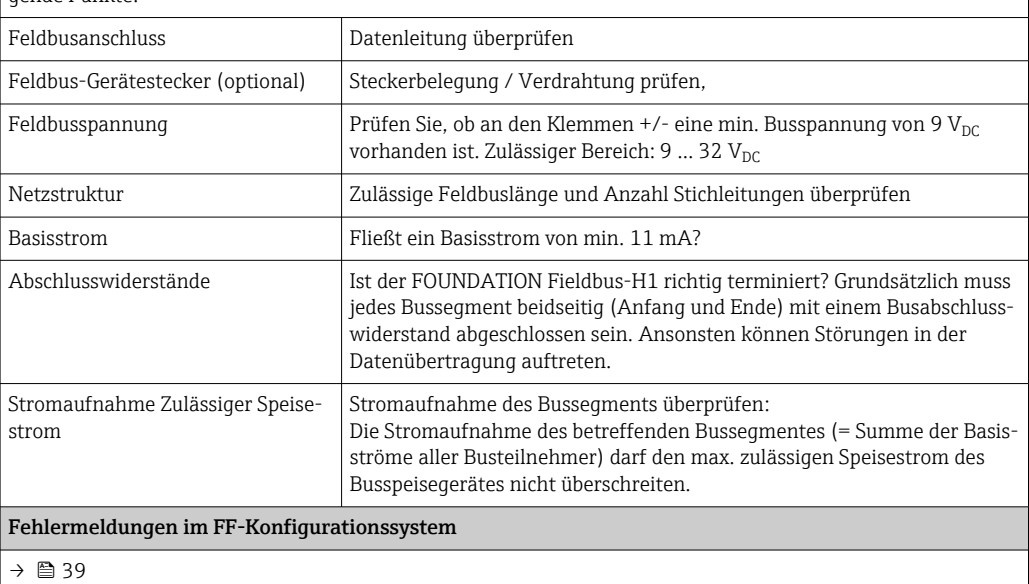

### 

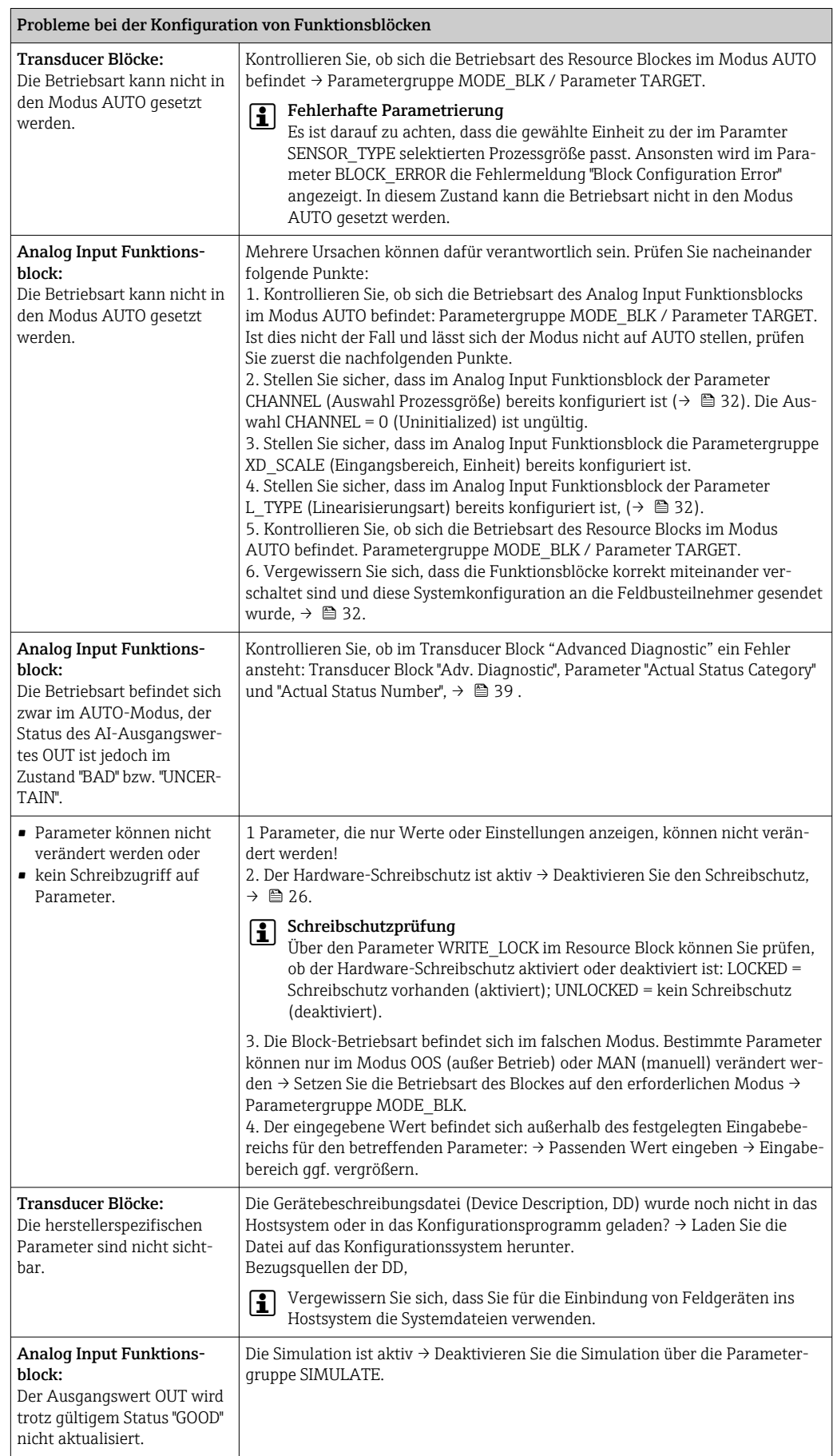

<span id="page-38-0"></span>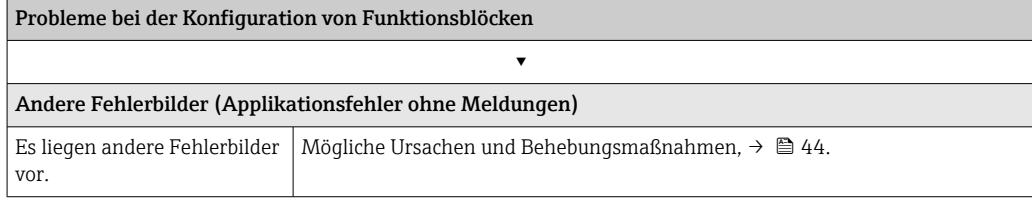

### 9.2 Statusmeldungen

Das Gerät zeigt Warnungen oder Alarme als Statusmeldung an. Treten Fehler während der Inbetriebnahme oder des Messbetriebs auf, werden diese sofort angezeigt. Dies erfolgt im Konfigurationsprogramm über den Parameter im Physical Block oder auf dem aufgesteckten Display. Dabei ist zwischen folgenden 4 Statuskategorien zu unterscheiden:

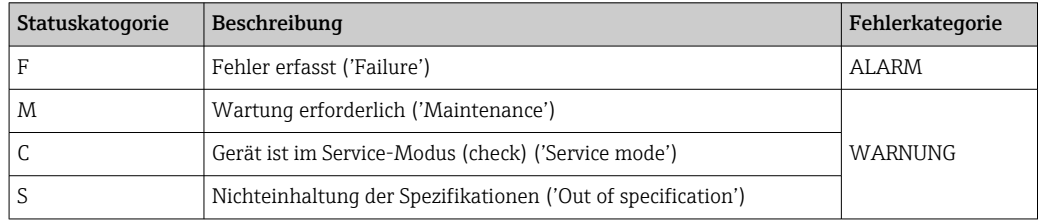

#### Fehlerkategorie WARNUNG:

Bei Statusmeldungen "M", "C" und "S" versucht das Gerät, weiter zu messen (Messung unsicher!). Ist ein Display aufgesteckt, wird der Status abwechselnd zum Hauptmesswert in Form des jeweiligen Buchstabens plus der definierten Fehlernummer darauf angezeigt.

#### Fehlerkategorie ALARM:

Bei der Statusmeldung "F" misst das Gerät nicht weiter. Ist ein Display aufgesteckt, wird abwechselnd die Statusmeldung und "- - - -" (kein gültiger Messwert vorhanden) darauf dargestellt. Über den Feldbus wird, je nach Einstellung des Parameters Fail Safe Type (FSAFE\_TYPE), der letzte gute Messwert, der fehlerhafte Messwert oder der unter Fail Safe Value (FSAFE\_VALUE) eingestellte Wert, mit dem Messwertstatus "BAD" oder "UNCERTAIN" übertragen. Der Fehlerzustand wird in Form des Buchstabens "F" plus einer definierten Nummer angezeigt.

In beiden Fällen wird der jeweilige Sensor ausgegeben, welcher den Status erzeugt, z. B. "C1", "C2". Wenn keine Sensorbezeichnung angezeigt wird, bezieht sich die Statusmeldung nicht auf einen Sensor, sondern auf das Gerät selbst.

Abkürzungen der Ausgangsgrößen:

- $\bullet$  SV1 = Secondary value 1 = Sensorwert 1 in Temperatur Transducer Block 1 = Sensorwert 2 in Temperatur Transducer Block 2
- $SV2$  = Secondary value 2 = Sensorwert 2 in Temperatur Transducer Block 1 = Sensorwert 1 in Temperatur Transducer Block 2
- $\bullet$  PV1 = Primary value 1 = Hauptmesswert 1
- $\bullet$  PV2 = Primary value 2 = Hauptmesswert 2
- $RI1$  = Reference junction  $1$  = Vergleichsstelle 1
- $R$ <sup> $2$ </sup> = Reference junction 2 = Vergleichsstelle 2

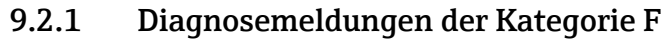

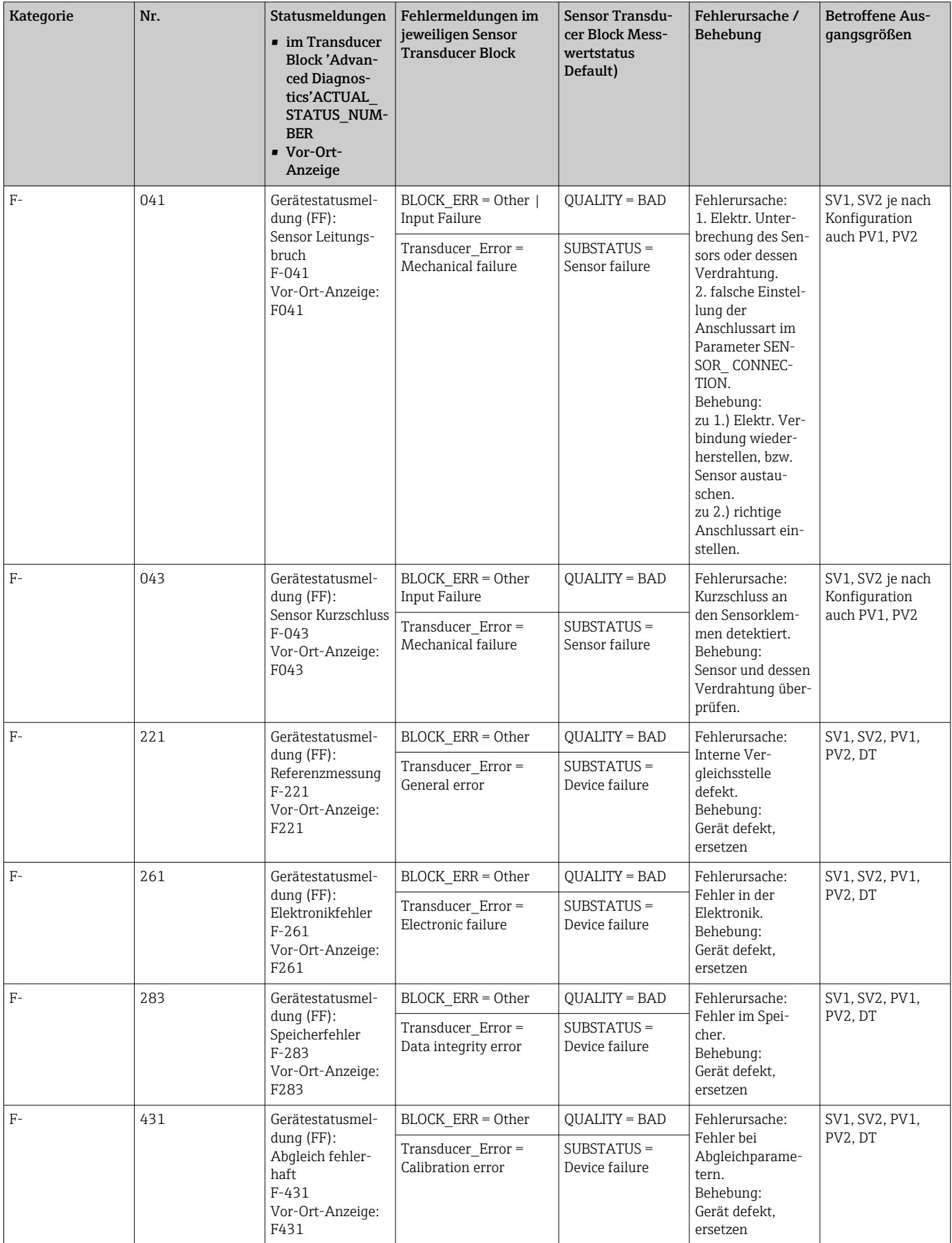

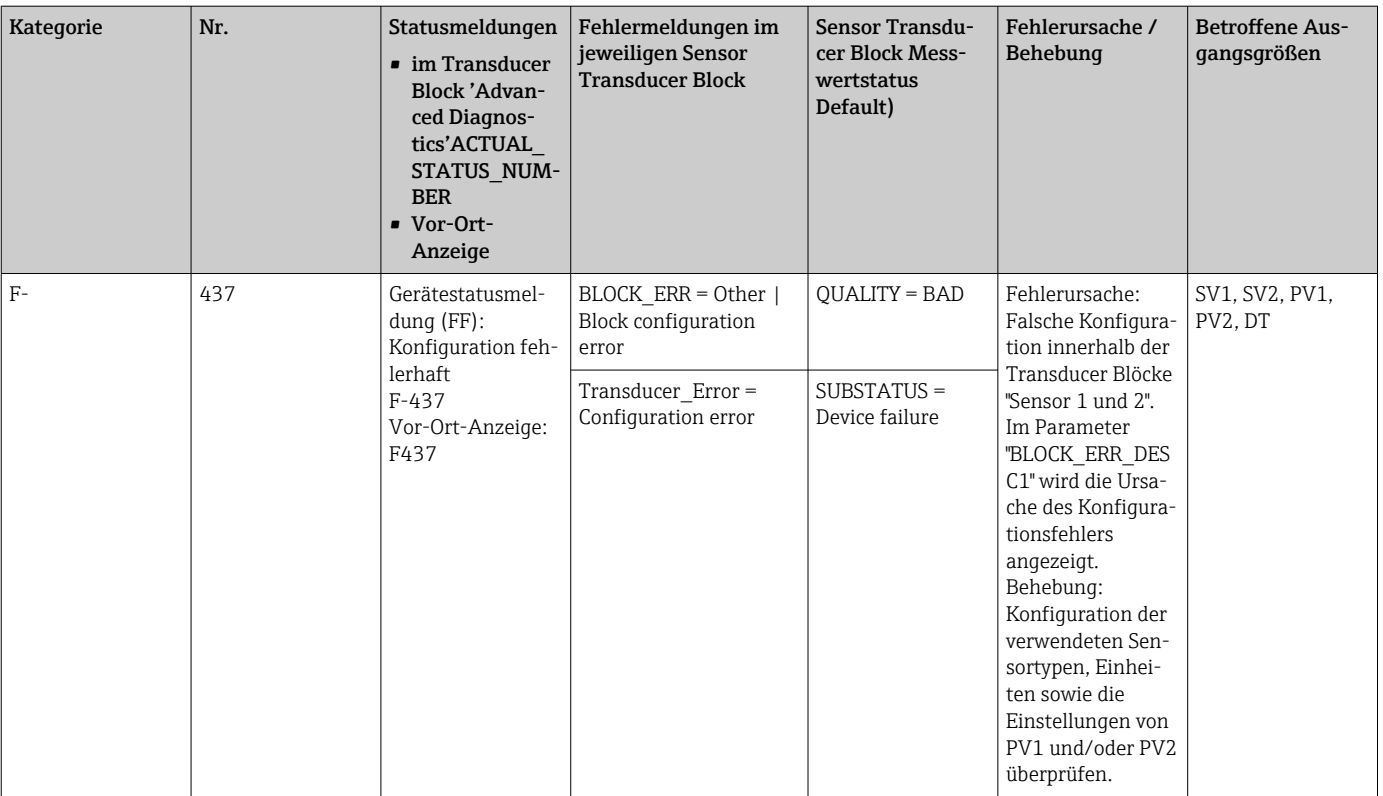

# 9.2.2 Diagnosemeldungen der Kategorie M

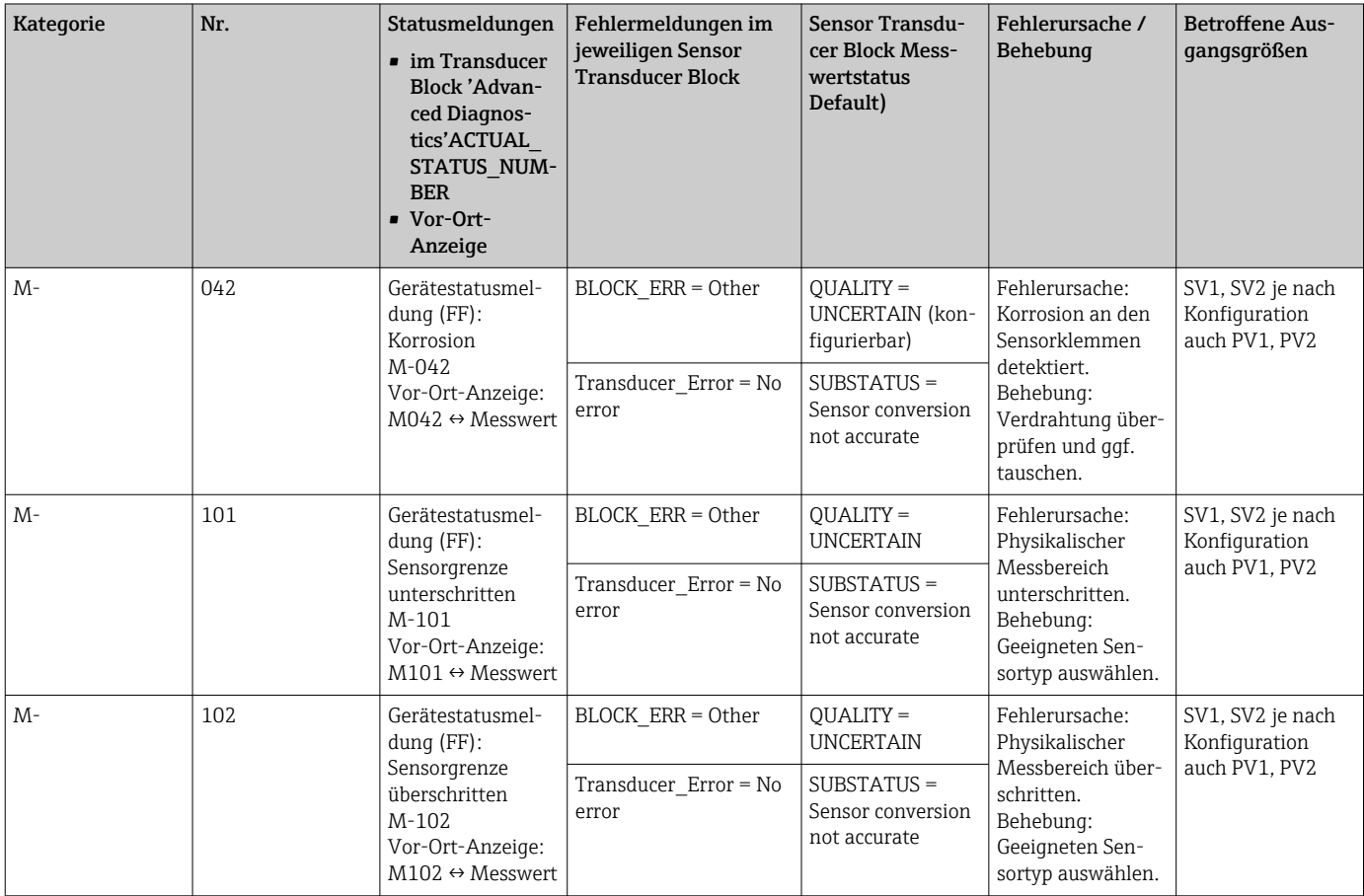

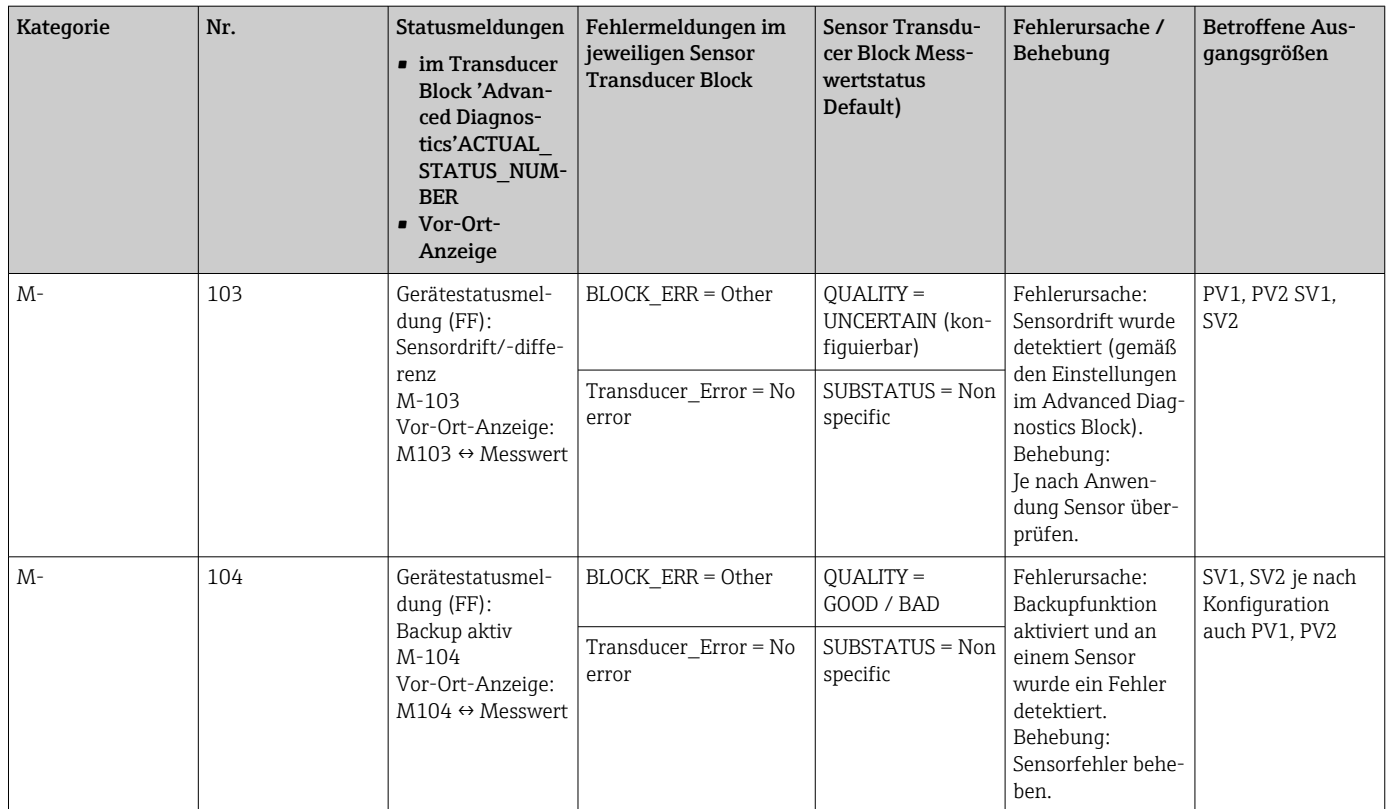

# 9.2.3 Diagnosemeldungen der Kategorie S

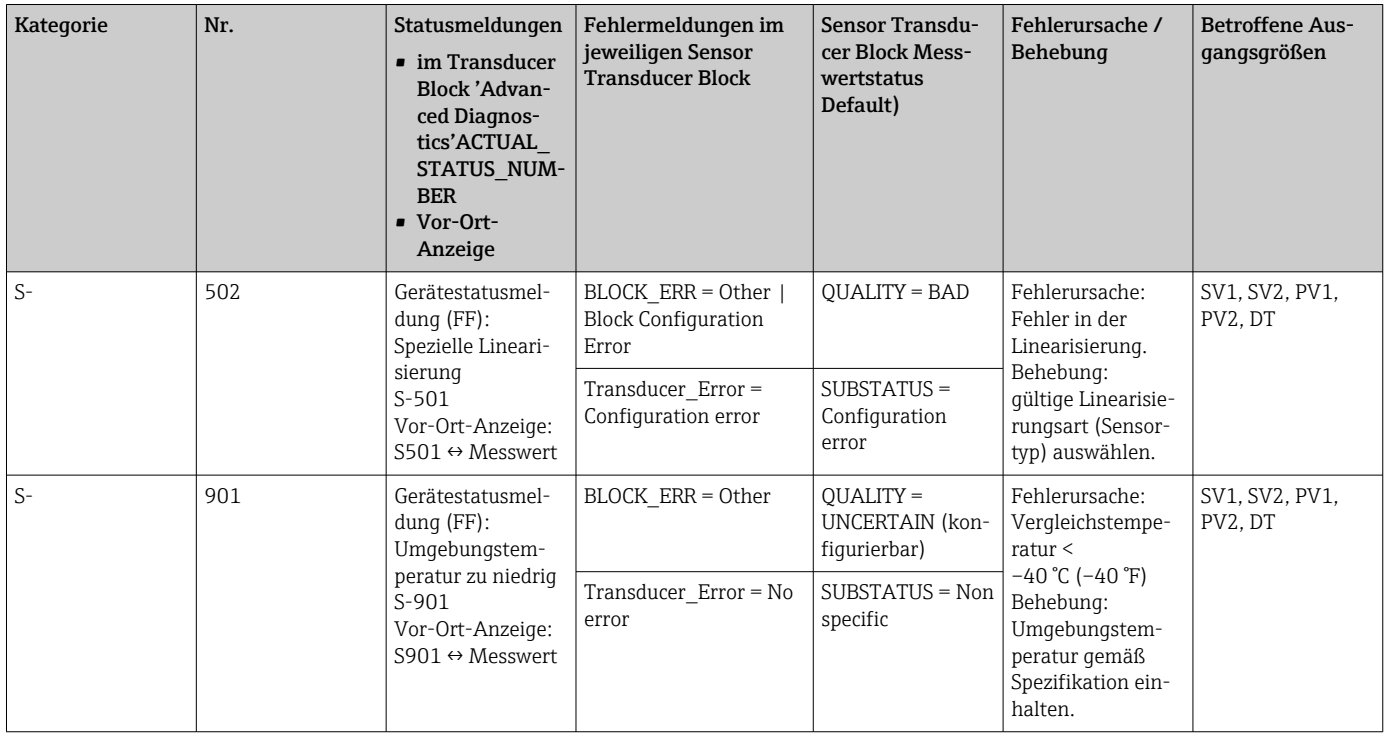

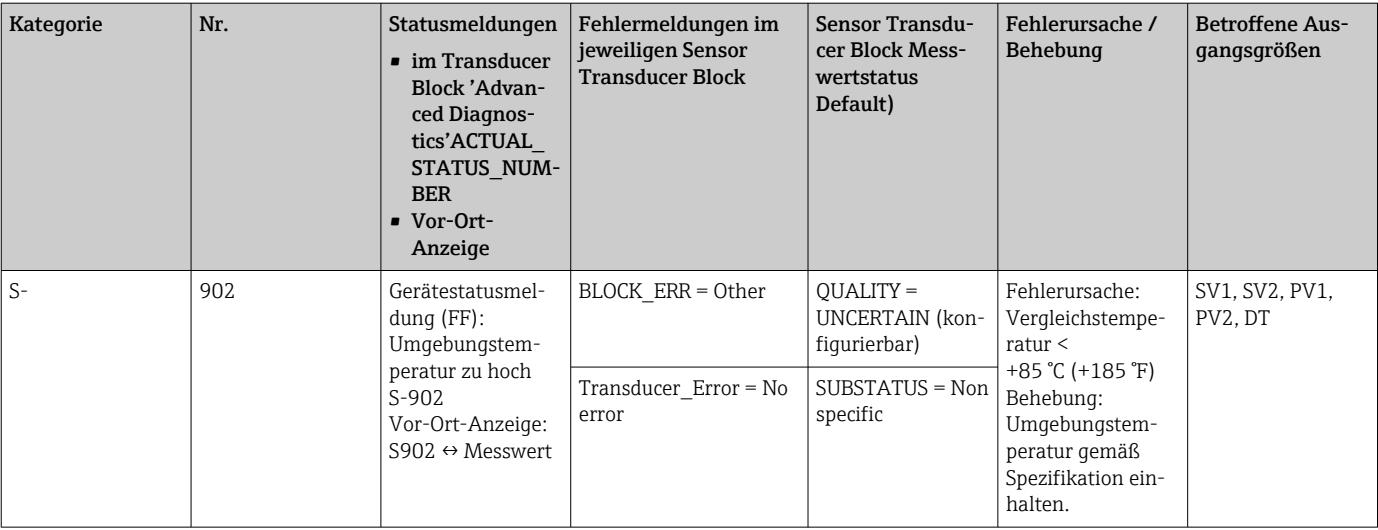

### 9.2.4 Diagnosemeldungen der Kategorie C

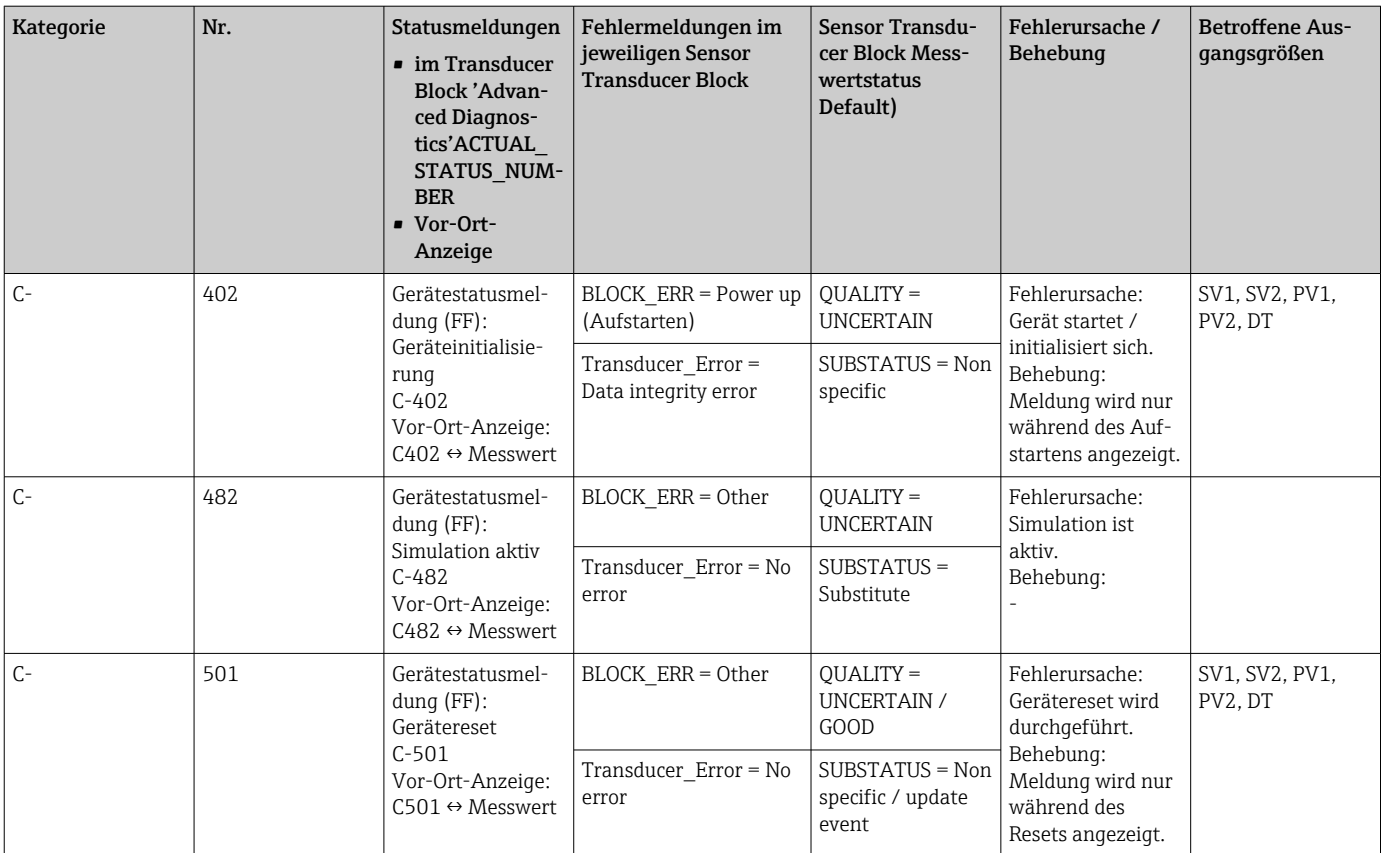

### 9.2.5 Korrosionsüberwachung

Die Korrosion von Sensoranschlussleitungen kann zu einer Verfälschung des Messwertes führen. Das Gerät bietet deshalb die Möglichkeit, die Korrosion zu erkennen bevor eine Messwertverfälschung eintritt.

Korrosionsüberwachung ist nur für RTD mit 4-Leiter Anschluss und Thermoelementen möglich.

2 verschiedene Stufen sind je nach Applikationsanforderung im Parameter CORROSION\_ DETECTION (siehe Kap. 11) auswählbar:

- <span id="page-43-0"></span>• off (Ausgabe des Diagnoseereignisses 041 Sensorbruch (Defaultkategorie: F) bei Erreichen der Alarmgrenze)
- on (Ausgabe des Diagnoseereignisses 042 Sensorkorrosion (Defaultkategorie: M) vor dem Erreichen der Alarmgrenze, damit vorbeugend eine Wartungsmaßnahme/Fehlerbehebung durchgeführt werden kann. Ab der Alarmgrenze wird eine Alarmmeldung ausgegeben)

Die Konfiguration der Korrosionserkennung erfolgt über die Field Diagnostic Parameter im Resource Block. Je nach Konfiguration des Diagnoseevents 042 - Sensorkorrosion wird eingestellt, welche Kategorie im Korrosionsfall ausgegeben wird.

Wird die Korrosionserkennung deaktiviert, wird erst ab der Alarmgrenze ein F-041 ausgegeben.

Die nachfolgende Tabelle beschreibt das Verhalten des Gerätes bei Änderung des Widerstandes in einer Sensoranschlussleitung, in Abhängigkeit von der Parameterauswahl on/ off.

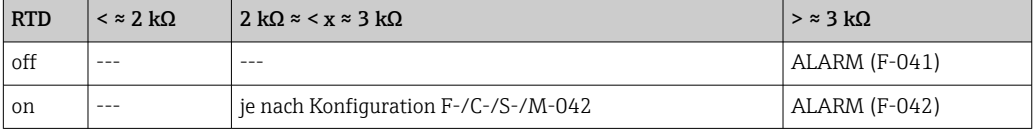

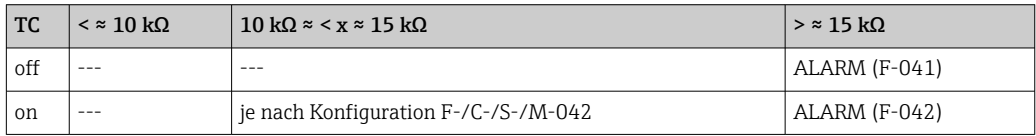

Der Sensorwiderstand kann die Widerstandsangaben in der Tabelle beeinflussen. Bei gleichzeitiger Erhöhung aller Sensoranschlussleitungswiderstände halbieren sich die in der Tabelle beschriebenen Werte.

Bei der Korrosionserkennung wird davon ausgegangen, dass es sich um einen langsamen Prozess mit kontinuierlicher Widerstandserhöhung handelt.

# 9.3 Applikationsfehler ohne Meldungen

### 9.3.1 Applikationsfehler für RTD-Anschluss

Sensortypen siehe  $\rightarrow$   $\blacksquare$  49.

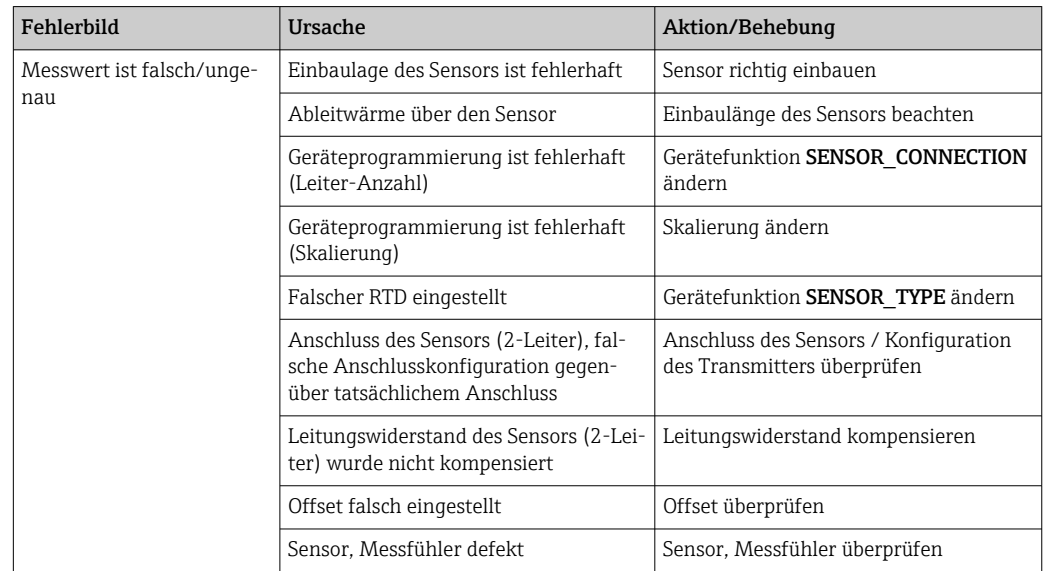

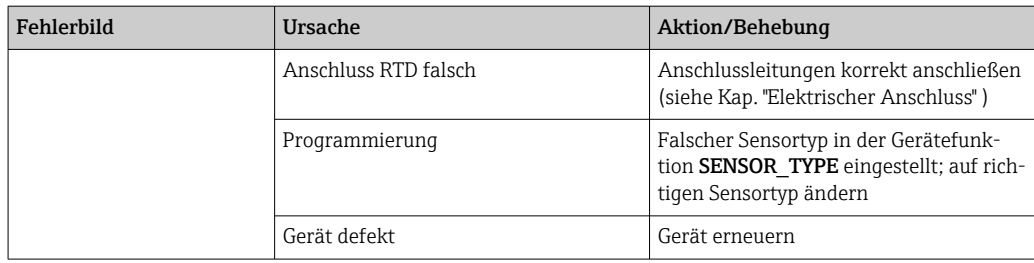

### 9.3.2 Applikationsfehler für TC-Anschluss

Sensortypen siehe  $\rightarrow$   $\blacksquare$  49.

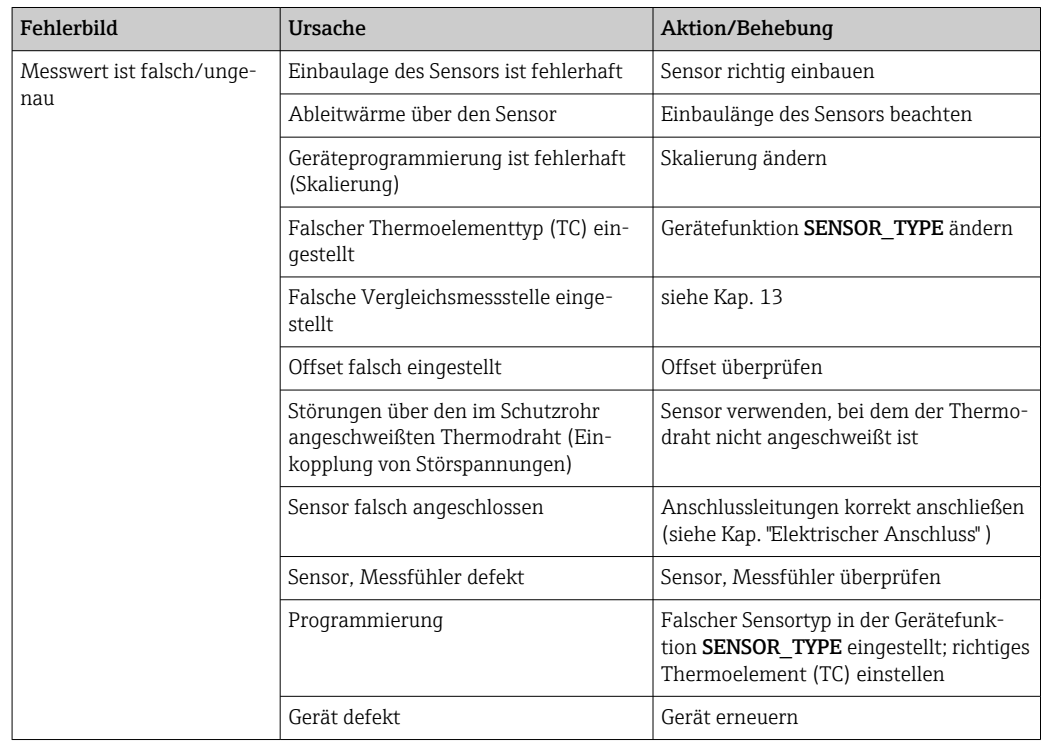

### 9.4 Softwarehistorie und Kompatibilitätsübersicht

#### Änderungsstand

Die Firmwareversion (FW) auf dem Typenschild und in der Betriebsanleitung gibt den Änderungsstand des Geräts an: XX.YY.ZZ (Beispiel 01.02.01).

| XX | Änderung der Hauptversion. Kompatibilität ist nicht mehr gegeben.      |
|----|------------------------------------------------------------------------|
|    | Gerät und Betriebsanleitung ändern sich.                               |
| YY | Änderung bei Funktionalität und Bedienung. Kompatibilität ist gegeben. |

Betriebsanleitung ändert sich.

ZZ Fehlerbeseitigung und interne Änderungen. Betriebsanleitung ändert sich nicht.

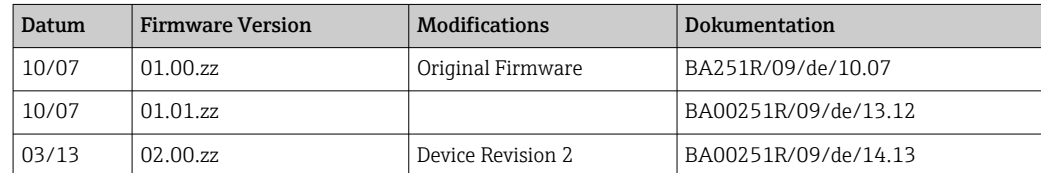

## <span id="page-45-0"></span>10 Wartung

Für das Gerät sind grundsätzlich keine speziellen Wartungsarbeiten erforderlich.

#### Reinigung

Das Gerät kann mit einem sauberen, trockenen Tuch gereinigt werden.

# 11 Reparatur

### 11.1 Allgemeine Hinweise

Aufgrund seiner Ausführung kann das Gerät nicht repariert werden.

### 11.2 Ersatzteile

Aktuell lieferbare Ersatzteile zu Ihrem Produkt finden Sie Online unter: http://www.products.endress.com/spareparts\_consumables, Temperaturtransmitter: TMT85. Bei Ersatzteilbestellungen die Seriennummer des Gerätes angeben!

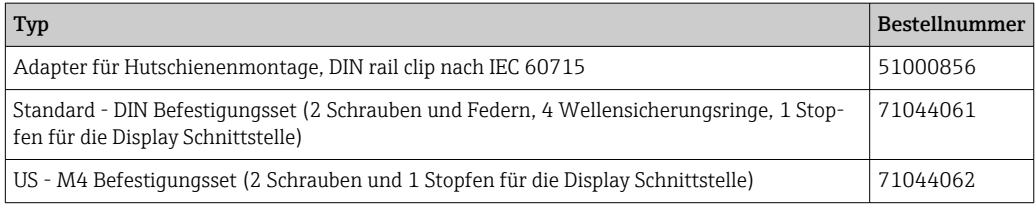

## 11.3 Rücksendung

Die Anforderungen für eine sichere Rücksendung können je nach Gerätetyp und landesspezifischer Gesetzgebung unterschiedlich sein.

- 1. Informationen auf der Internetseite einholen: http://www.endress.com/support/return-material
	- ← Region wählen.
- 2. Das Gerät bei einer Reparatur, Werkskalibrierung, falschen Lieferung oder Bestellung zurücksenden.

### 11.4 Entsorgung

## $\boxtimes$

Gemäß der Richtlinie 2012/19/EU über Elektro- und Elektronik-Altgeräte (WEEE) ist das Produkt mit dem abgebildeten Symbol gekennzeichnet, um die Entsorgung von WEEE als unsortierten Hausmüll zu minimieren. Gekennzeichnete Produkte nicht als unsortierter Hausmüll entsorgen, sondern zu den gültigen Bedingungen an den Hersteller zurückgeben.

# 12 Zubehör

Für das Gerät sind verschiedene Zubehörteile lieferbar, die bei Endress+Hauser mit dem Gerät bestellt oder nachbestellt werden können. Ausführliche Angaben zum betreffenden Bestellcode sind bei Ihrer Endress+Hauser Vertriebszentrale erhältlich oder auf der Produktseite der Endress+Hauser Webseite: [www.endress.com](https://www.endress.com).

Im Lieferumfang enthaltenes Zubehör:

- Gedruckte Kurzanleitung
- Zusatzdokumentation ATEX: ATEX Sicherheitshinweise (XA), Control Drawings (CD)
- Befestigungsmaterial für Kopftransmitter
- Optional Befestigungsmaterial für Feldgehäuse (Wand- oder Rohrmontage)

## 12.1 Gerätespezifisches Zubehör

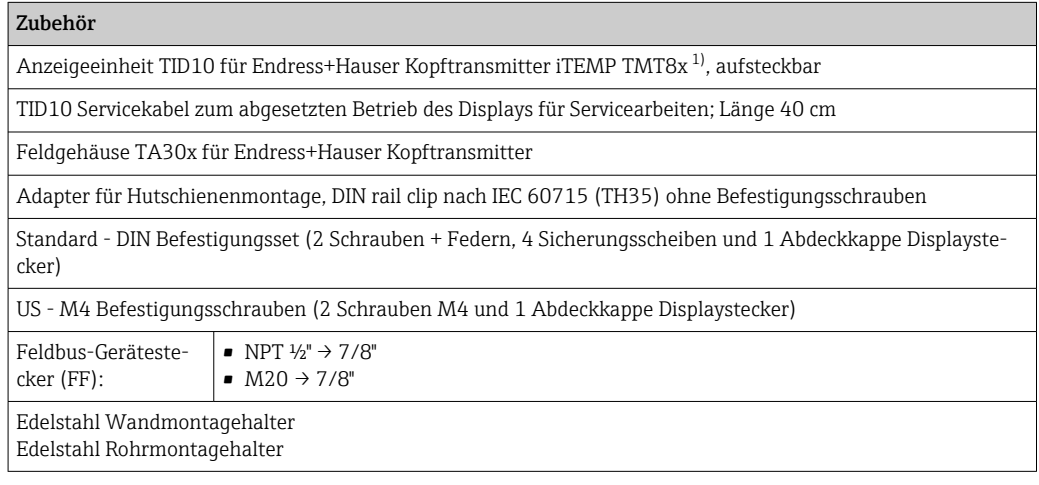

1) Ohne TMT80

# 12.2 Kommunikationsspezifisches Zubehör

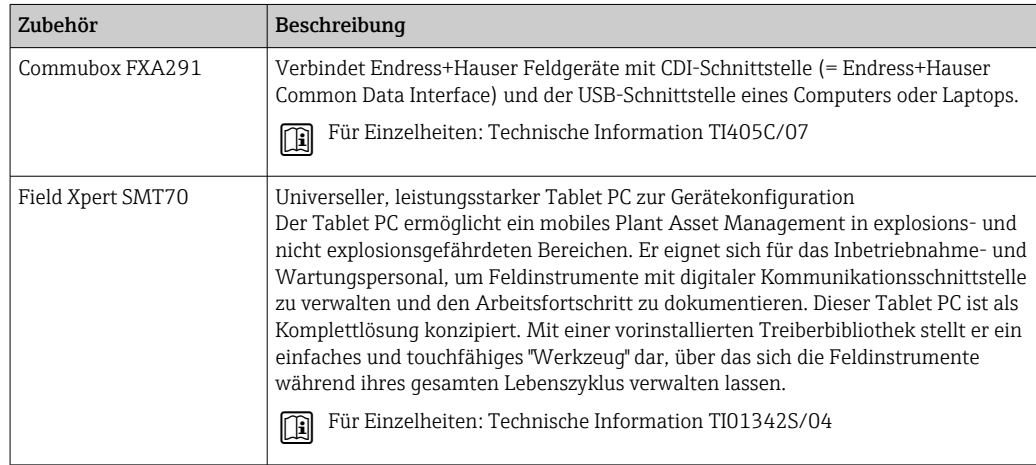

# 12.3 Servicespezifisches Zubehör

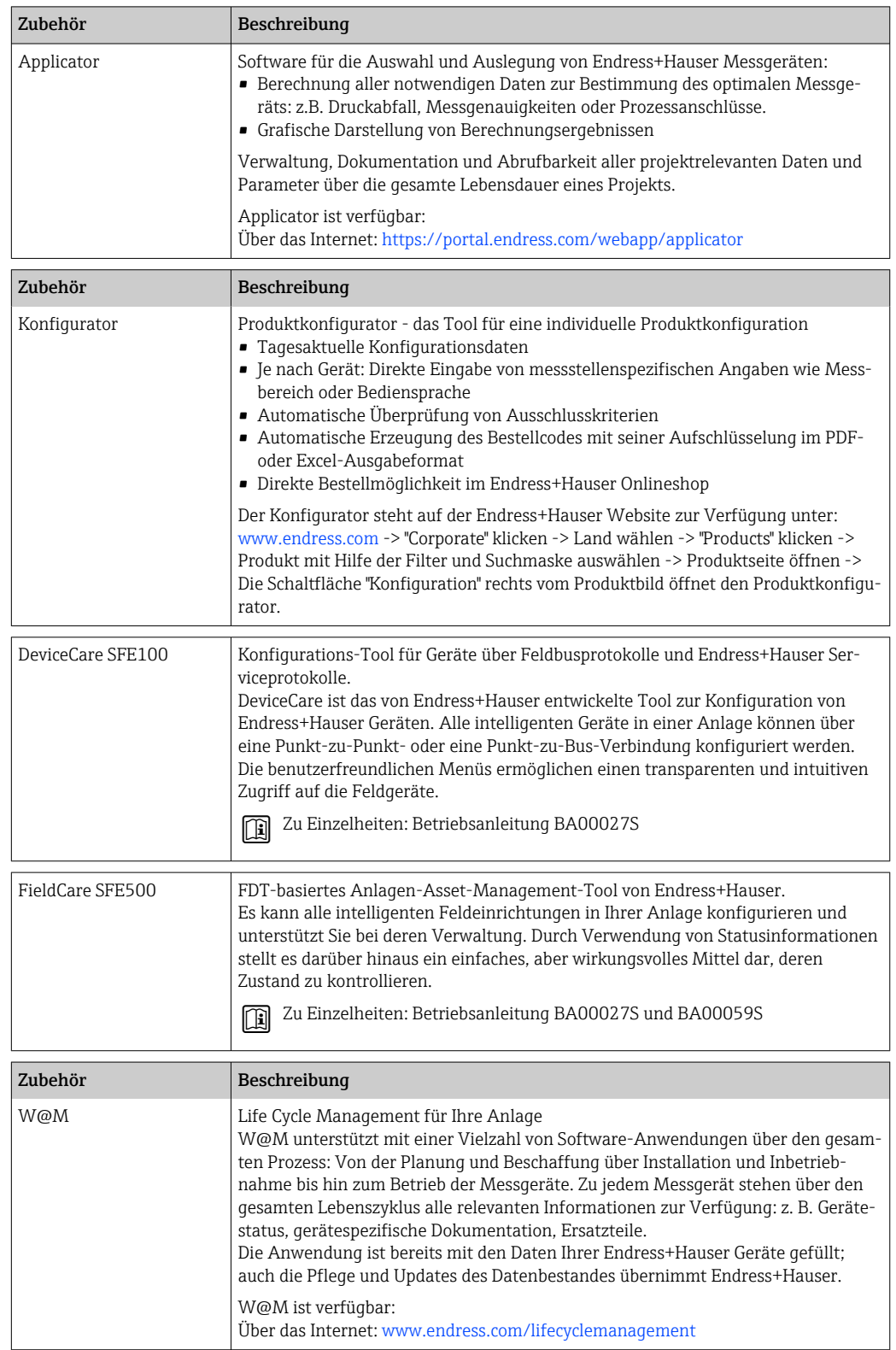

# 13 Technische Daten

## 13.1 Eingang

<span id="page-48-0"></span>Messgröße Temperatur (temperaturlineares Übertragungsverhalten), Widerstand und Spannung.

Messbereich Der Anschluss zweier voneinander unabhängiger Sensoren ist möglich. Die Messeingänge sind galvanisch nicht voneinander getrennt.

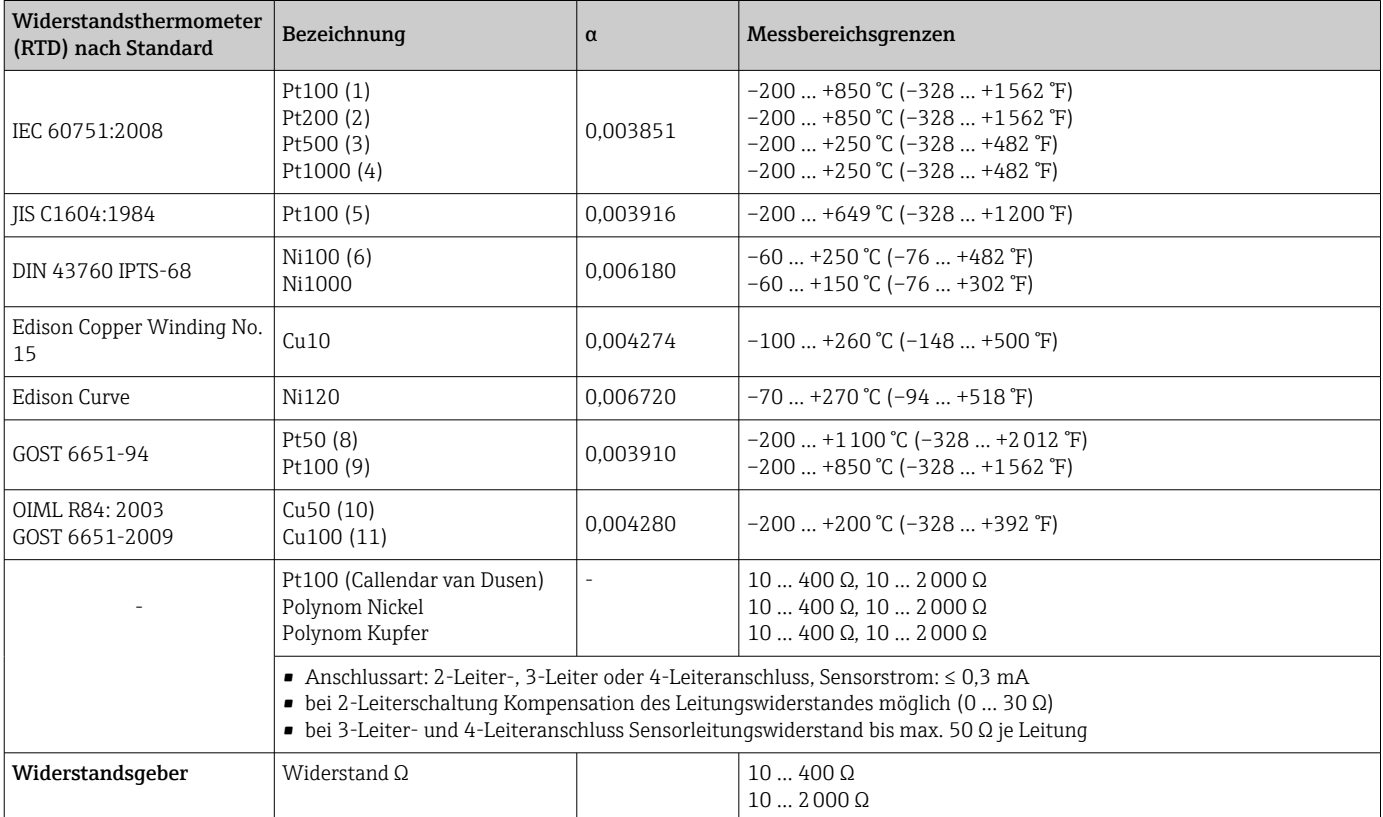

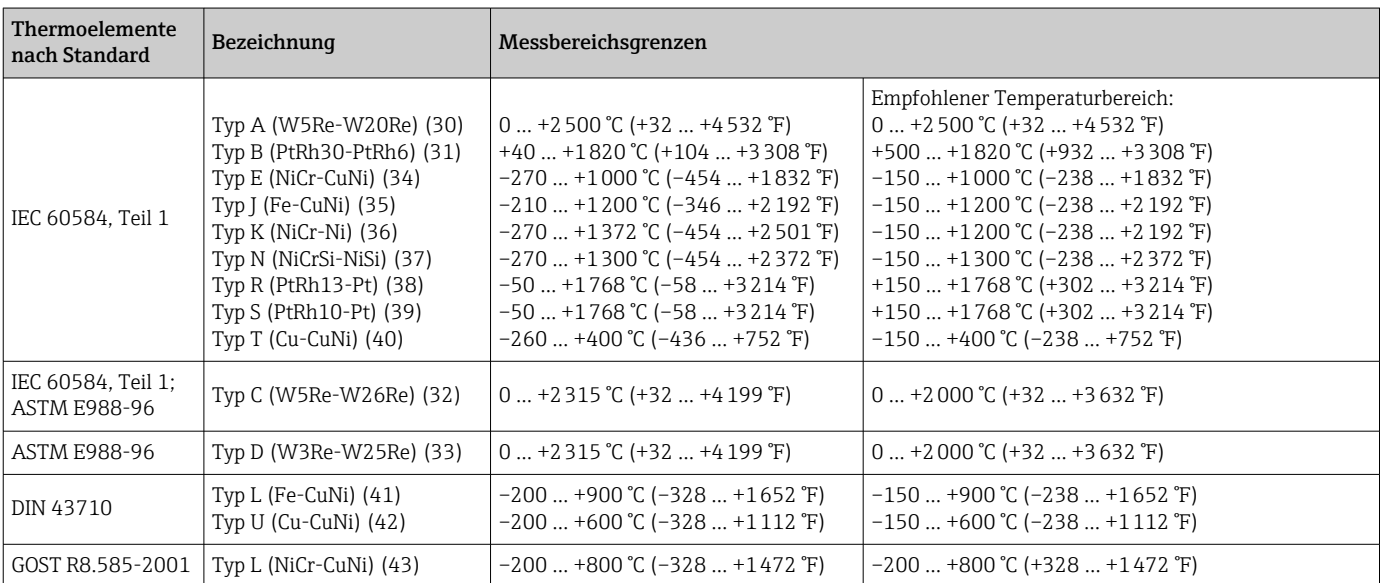

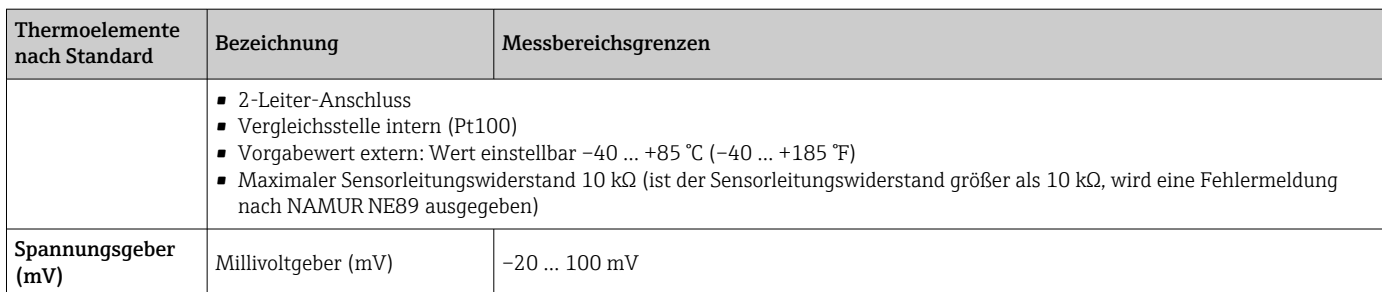

Eingangstyp *Bei Belegung beider Sensoreingänge sind folgende Anschlusskombinationen möglich:*

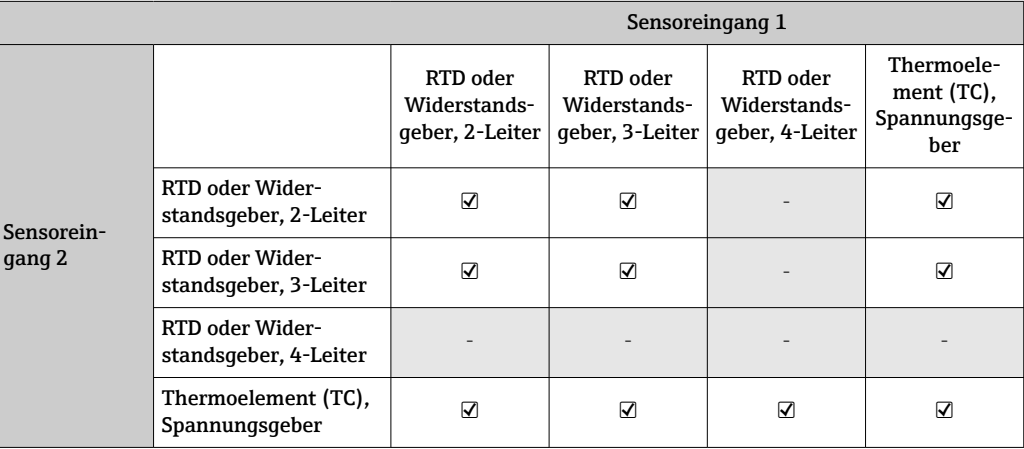

# 13.2 Ausgang

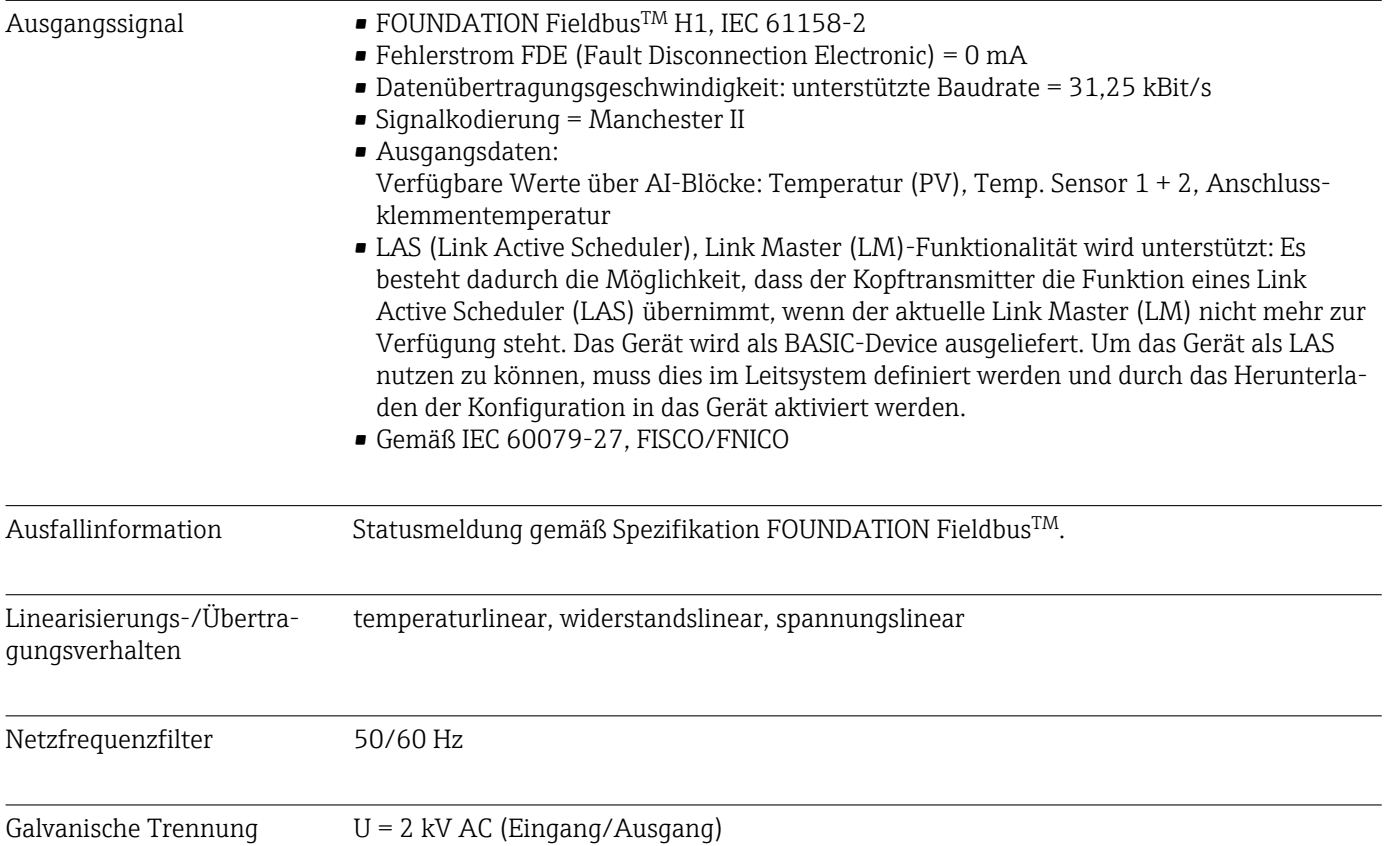

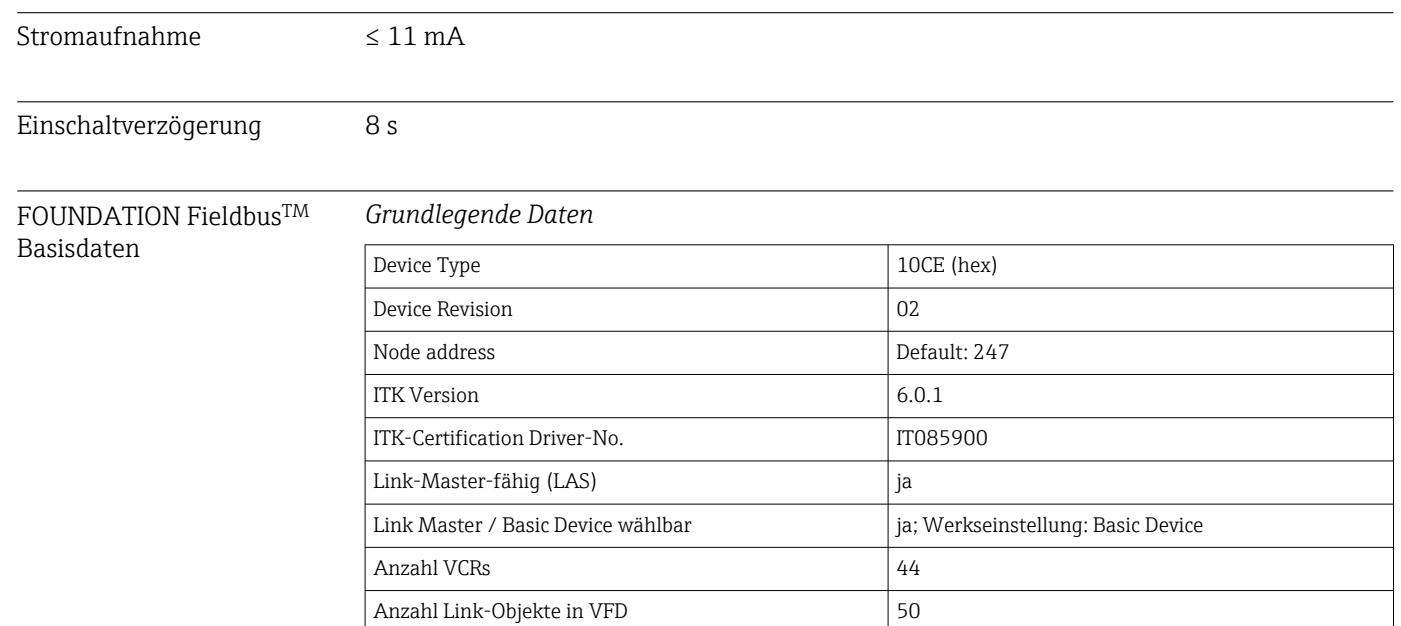

#### *Virtual communication references (VCRs)*

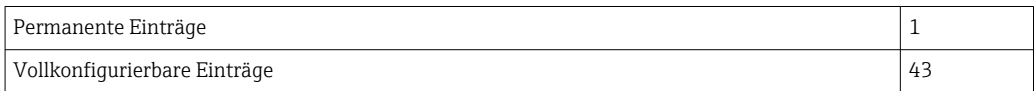

#### *Link-Einstellungen*

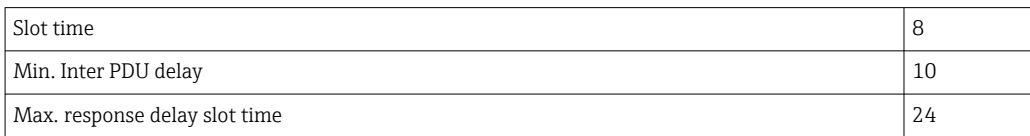

#### *Blöcke*

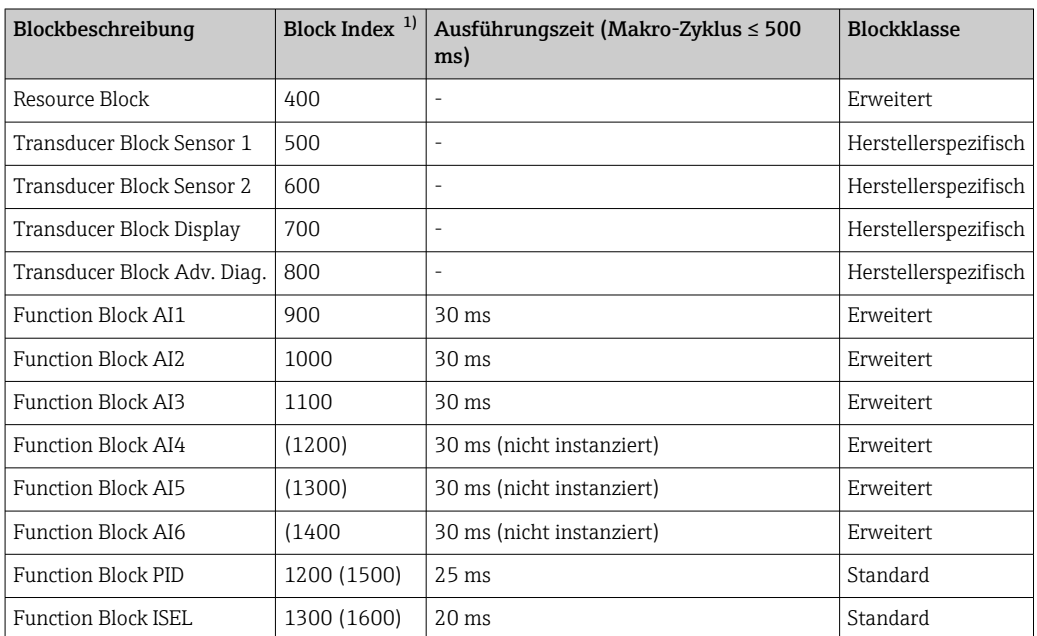

1) Werte in Klammern sind gültig wenn alle AI-Blöcke (AI1-AI6) instanziert werden.

#### Kurzbeschreibung der Blö-Resource Block

cke

Der Resource Block beinhaltet alle Daten, die das Gerät eindeutig identifizieren und charakterisieren. Er entspricht einem elektronischen Typenschild des Gerätes. Neben Parametern, die zum Betrieb des Geräts am Feldbus gebraucht werden, stellt der Resource Block Informationen wie Ordercode, Geräte-ID, Hardwareversion, Firmwareversion usw. zur Verfügung.

#### Transducer Block "Sensor 1" und "Sensor 2"

Die Transducer Blöcke des Kopftransmitters beinhalten alle messtechnischen und gerätespezifischen Parameter, die für die Messung der Eingangsgrössen relevant sind.

#### Display Transducer

Die Parameter des Transducer Block "Display" ermöglichen die Konfiguration des optionalen Displays.

#### Advanced Diagnostic

In diesem Transducer Block werden alle Parameter für Selbstüberwachung und Diagnose zusammengefasst.

#### Analog Input (AI)

Im AI Funktionsblock werden die Prozessgrößen aus den Transducer Blöcken für die anschließenden Automatisierungsfunktionen im Leitsystem aufbereitet (z.B. Skalierung, Grenzwertverarbeitung).

#### PID

Dieser Funktionsblock beinhaltet die Eingangskanal-Verarbeitung, die proportional-integral- differential Regelung (PID) und die analoge Ausgangskanal-Verarbeitung. Realisierbar sind einfache Regelkreise, Regelungen mit Störgrößenaufschaltung, Kaskadenregelung und Kaskadenregelung mit Begrenzung.

#### Input Selector (ISEL)

Der Block zur Signalauswahl (Input Selector Block - ISEL) ermöglicht die Auswahl von bis zu vier Eingängen und erzeugt einen Ausgang basierend auf der konfigurierten Aktion.

### 13.3 Energieversorgung

Versorgungsspannung  $U = 9...32$  V DC, polaritätsunabhängig (max. Spannung U $_{\rm b}$  = 35 V)

#### Elektrischer Anschluss

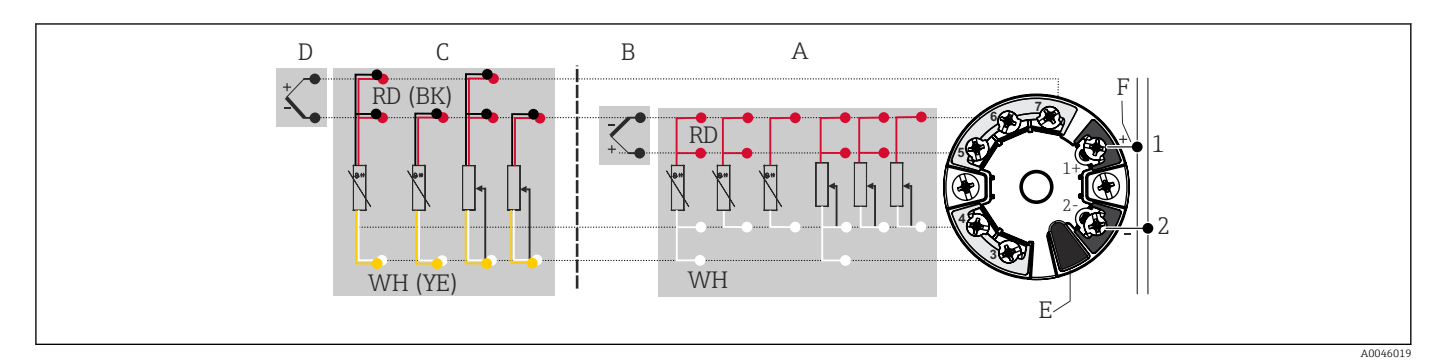

 *16 Klemmenanschlussbelegung des Kopftransmitters*

- *A Sensoreingang 1, RTD und Ω, 2-, 3- und 4-Leiter*
- *B Sensoreingang 1, TC und mV*
- *C Sensoreingang 2, RTD und Ω, 2- und 3-Leiter*
- *D Sensoreingang 2, TC und mV*
- *E Display-Anschluss, Service-Schnittstelle*
- *F Busanschluss und Spannungsversorgung*

Klemmen Wahlweise Schraub- oder Push-in-Klemmen für Sensor- und Versorgungsleitungen:

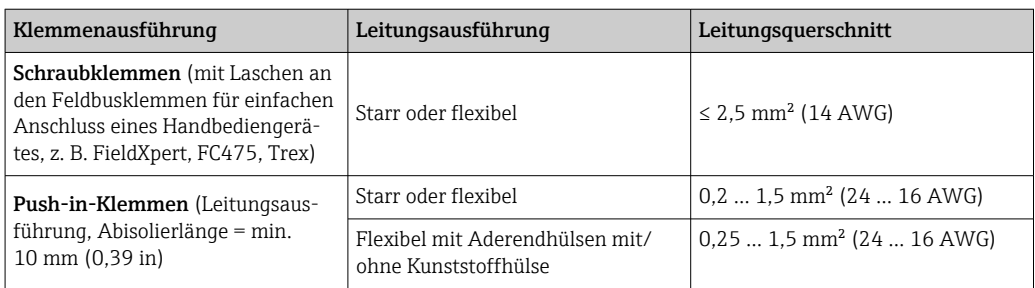

Bei Push-in-Klemmen und der Verwendung von flexiblen Leitern mit einem Leitungsquerschnitt ≤ 0,3 mm² müssen Aderendhülsen verwendet werden. Ansonsten wird bei Anschluss von flexiblen Leitungen an Push-in-Klemmen empfohlen, keine Aderendhülsen zu verwenden.

### 13.4 Leistungsmerkmale

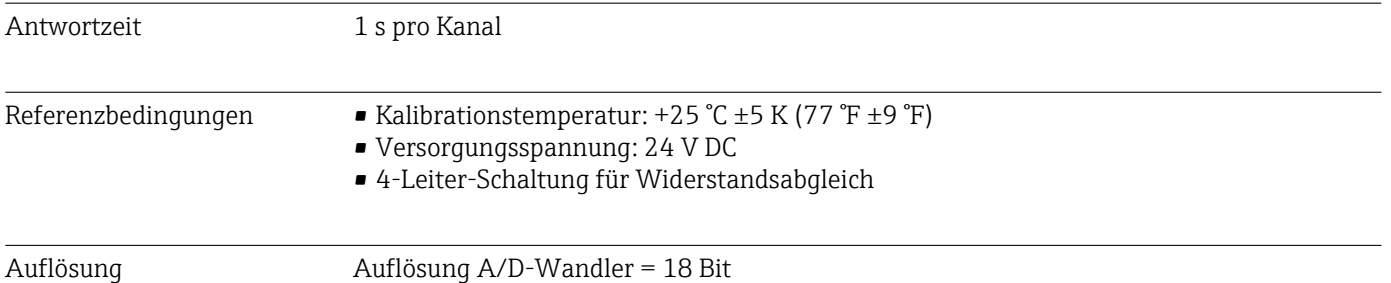

#### Maximale Messabweichung Nach DIN EN 60770 und oben angegebenen Referenzbedingungen. Die Angaben zur Messabweichung entsprechen ±2 σ (Gauß'sche Normalverteilung). Die Angaben beinhalten Nichtlinearitäten und Wiederholbarkeit.

#### *Typisch*

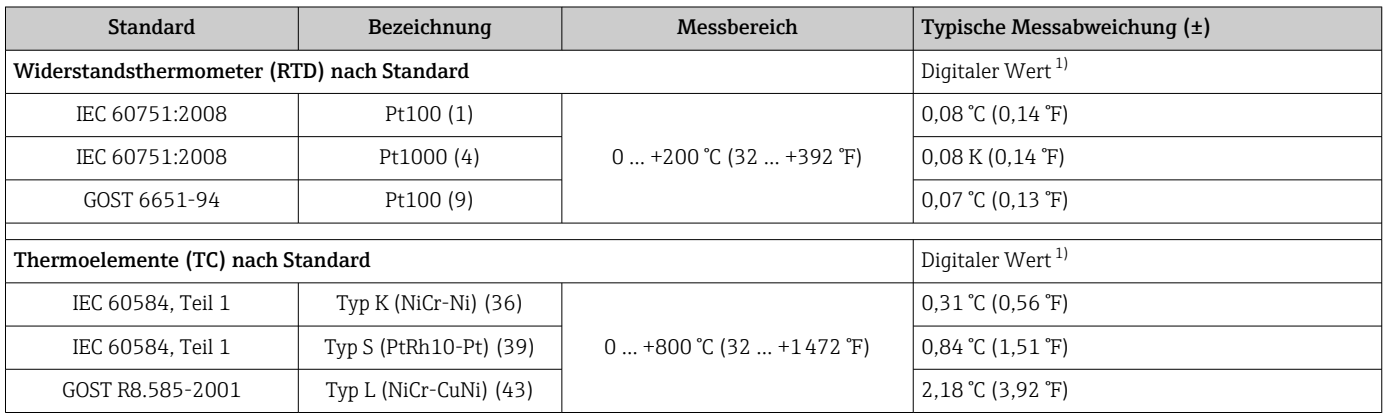

1) Mittels FELDBUS® übertragener Messwert.

#### *Messabweichung für Widerstandsthermometer (RTD) und Widerstandsgeber*

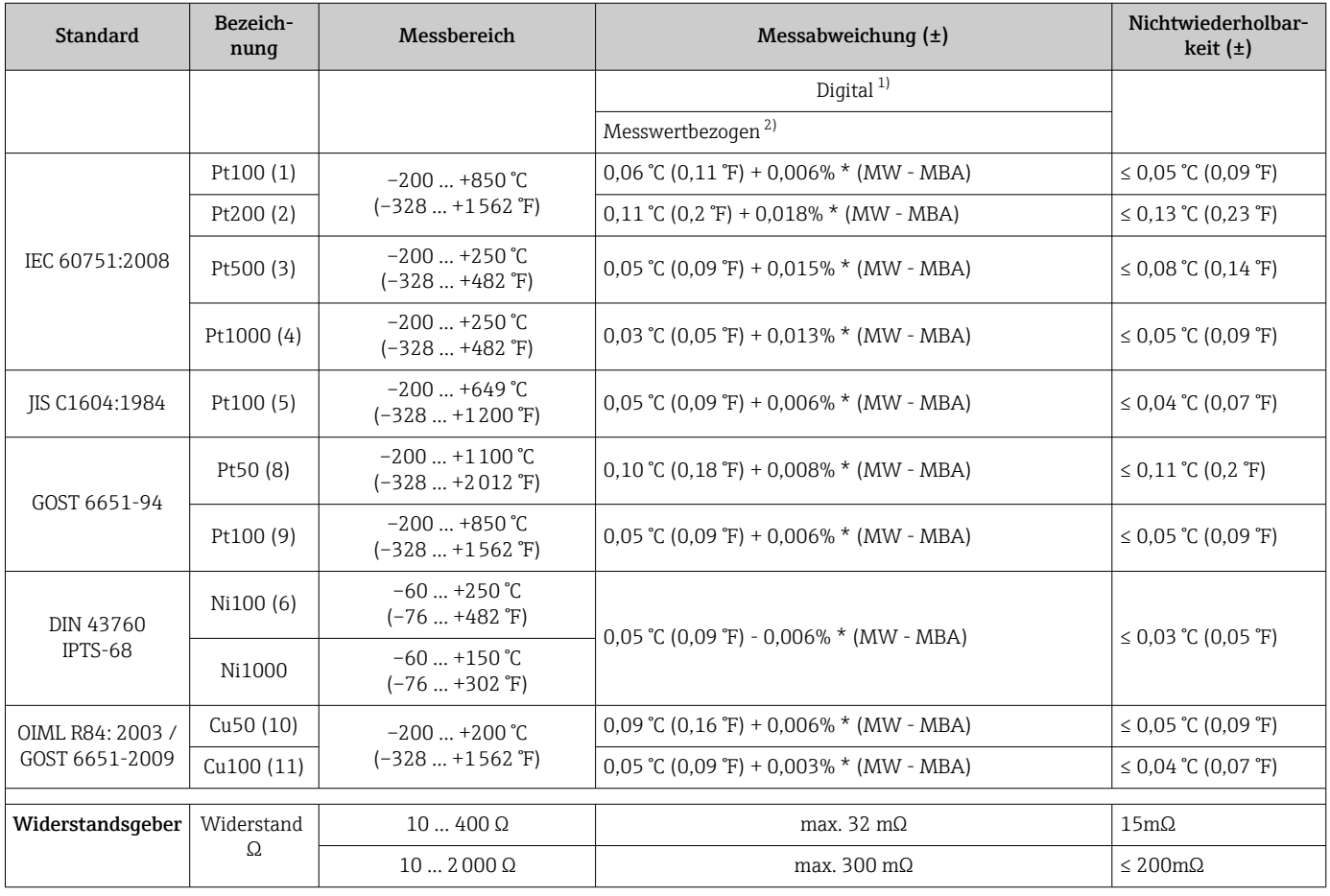

1) Mittels FELDBUS® übertragener Messwert.

2) Abweichungen von maximaler Messabweichung durch Rundung möglich.

#### *Messabweichung für Thermoelemente (TC) und Spannungsgeber*

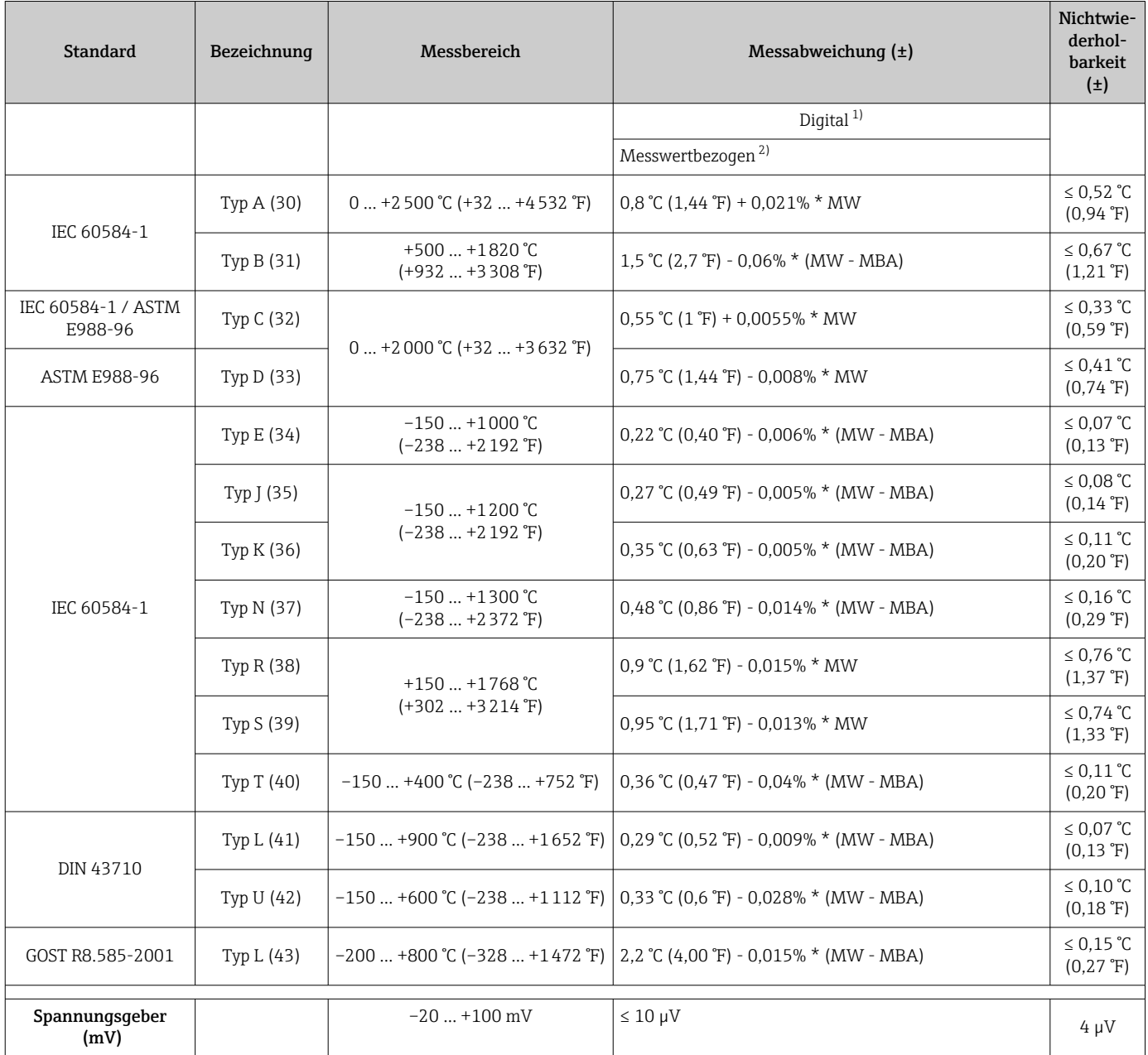

1) Mittels Feldbus übertragener Messwert.<br>2) Abweichungen von maximaler Messabw

2) Abweichungen von maximaler Messabweichung durch Rundung möglich.

MW = Messwert

MBA = Messbereichsanfang des jeweiligen Sensors

Gesamtmessabweichung des Transmitters am Stromausgang =  $\sqrt{(Messabweichung digital^2)}$ + Messabweichung D/A²)

*Beispielrechnung mit Pt100, Messbereich 0 … +200 °C (+32 … +392 °F), Umgebungstemperatur +25 °C (+77 °F), Versorgungsspannung 24 V:*

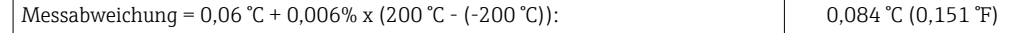

*Beispielrechnung mit Pt100, Messbereich 0 … +200 °C (+32 … +392 °F), Umgebungstemperatur +35 °C (+95 °F), Versorgungsspannung 30 V:*

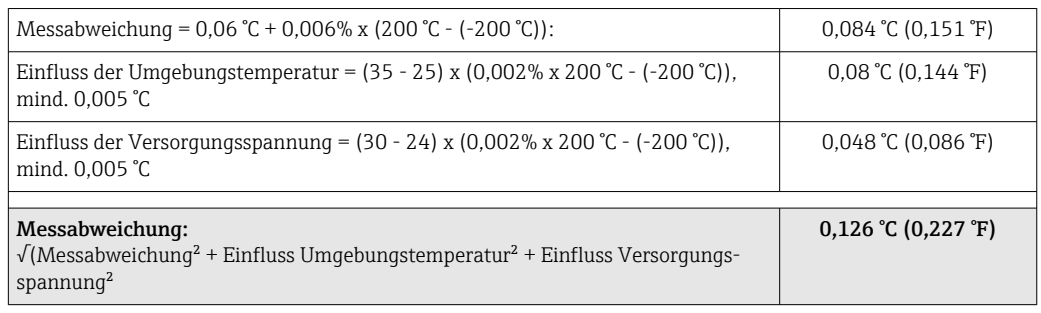

#### Sensorabgleich Sensor-Transmitter-Matching

RTD-Sensoren gehören zu den linearsten Temperaturmesselementen. Dennoch muss der Ausgang linearisiert werden. Zur signifikanten Verbesserung der Temperaturmessgenauigkeit ermöglicht das Gerät die Verwendung zweier Methoden:

• Callendar-Van-Dusen-Koeffizienten (Pt100 Widerstandsthermometer) Die Callendar-Van-Dusen-Gleichung wird beschrieben als:  $RT = R_0[1+AT+BT^2+C(T-100)T^3]$ 

Die Koeffizienten A, B und C dienen zur Anpassung von Sensor (Platin) und Messumformer, um die Genauigkeit des Messsystems zu verbessern. Die Koeffizienten sind für einen Standardsensor in der IEC 751 angegeben. Wenn kein Standardsensor zur Verfügung steht oder eine höhere Genauigkeit gefordert ist, können die Koeffizienten für jeden Sensor mit Hilfe der Sensorkalibrierung spezifisch ermittelt werden.

• Linearisierung für Kupfer/Nickel Widerstandsthermometer (RTD) Die Gleichung des Polynoms für Kupfer/Nickel wird beschrieben als:  $RT = RQ(1+AT+BT^2)$ 

Die Koeffizienten A und B dienen zur Linearisierung von Nickel oder Kupfer Widerstandsthermometern (RTD). Die genauen Werte der Koeffizienten stammen aus den Kalibrationsdaten und sind für jeden Sensor spezifisch. Die sensorspezifischen Koeffizienten werden anschließend an den Transmitter übertragen.

Das Sensor-Transmitter-Matching mit einer der oben genannten Methoden verbessert die Genauigkeit der Temperaturmessung des gesamten Systems erheblich. Dies ergibt sich daraus, dass der Messumformer, anstelle der standardisierten Sensorkurvendaten, die spezifischen Daten des angeschlossenen Sensors zur Berechnung der gemessenen Temperatur verwendet.

Betriebseinflüsse Die Angaben zur Messabweichung entsprechen ±2 σ (Gauß'sche-Normalverteilung).

*Betriebseinflüsse Umgebungstemperatur und Versorgungsspannung für Widerstandsthermometer (RTD) und Widerstandsgeber*

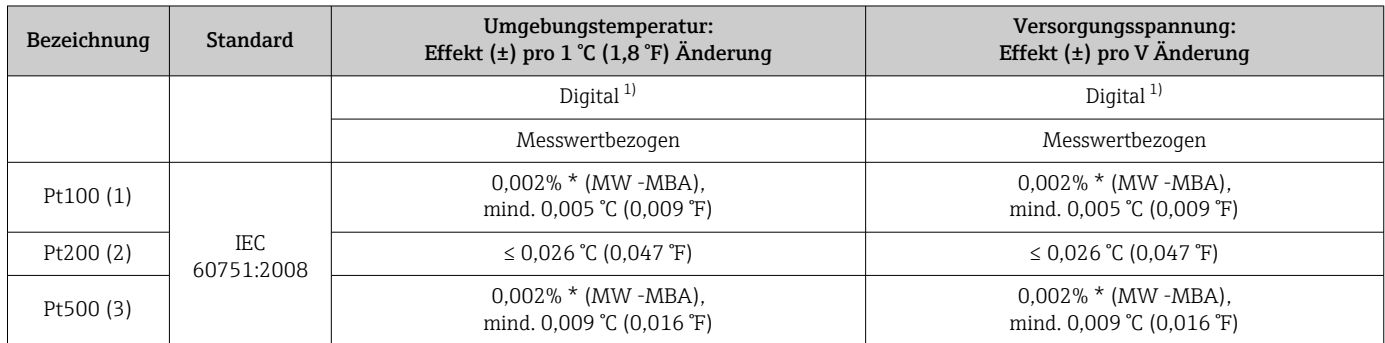

<span id="page-56-0"></span>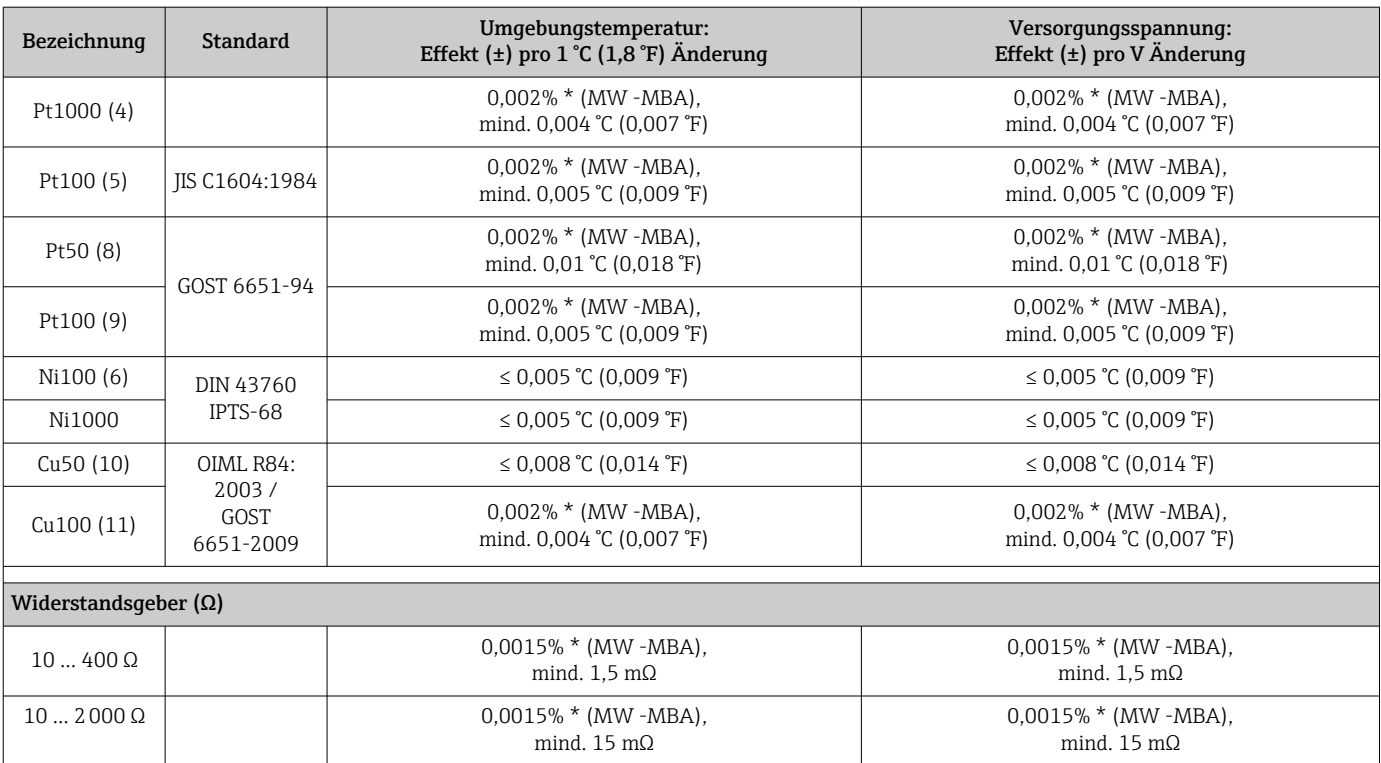

1) Mittels Feldbus übertragener Messwert.

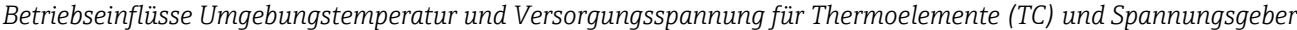

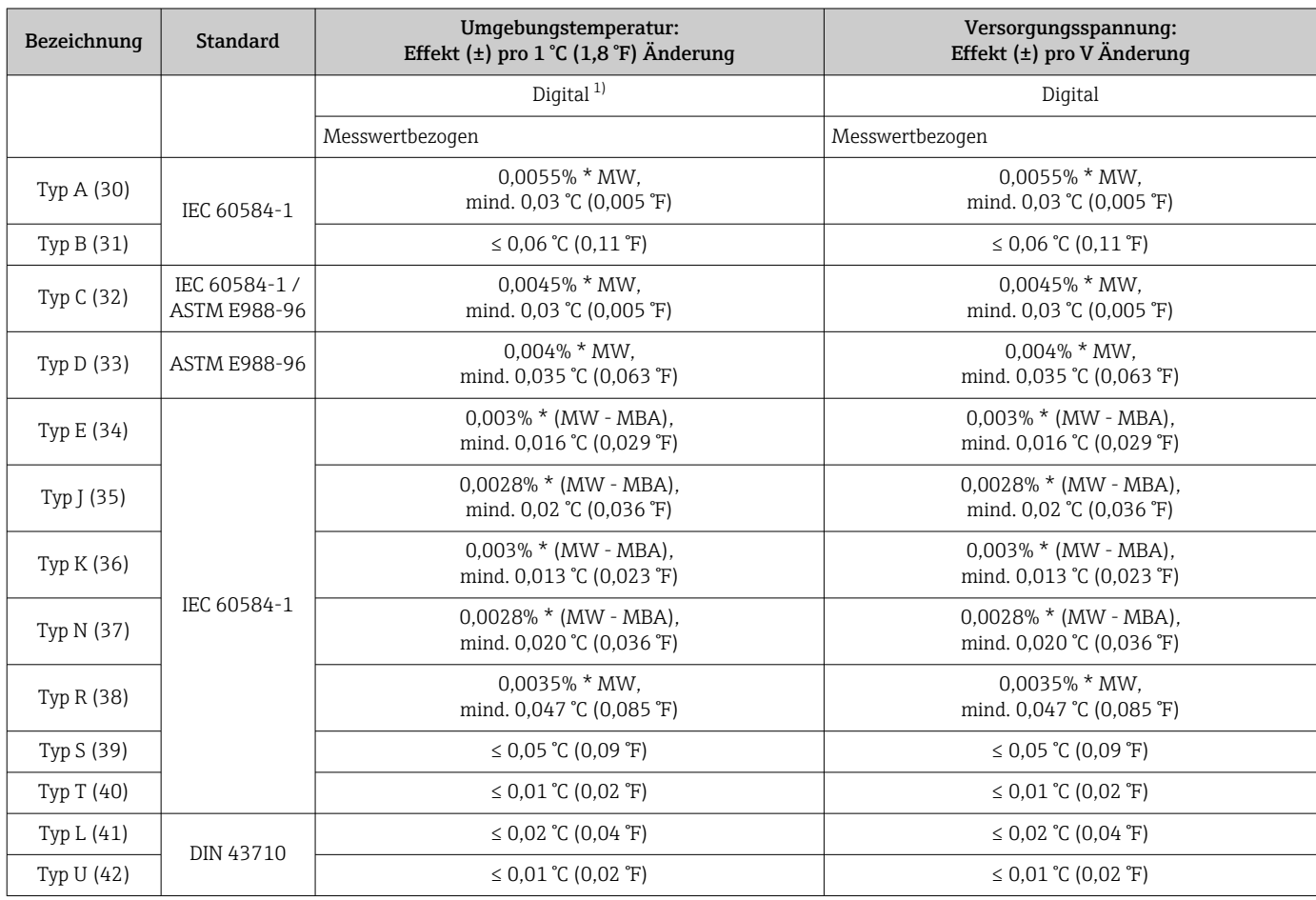

<span id="page-57-0"></span>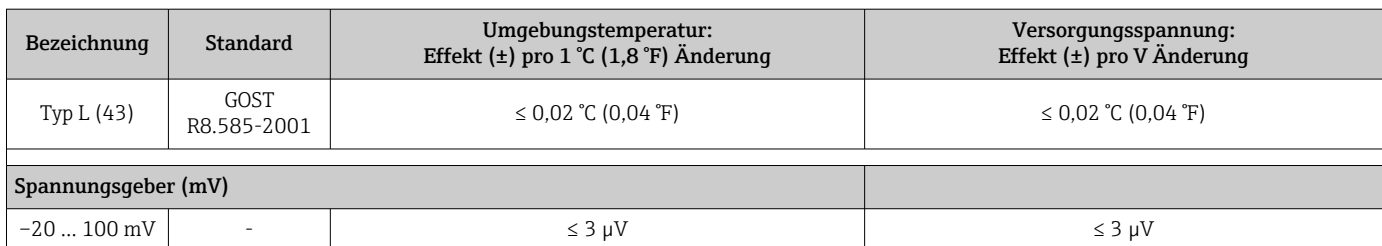

1) Mittels Feldbus übertragener Messwert.

MW = Messwert

MBA = Messbereichsanfang des jeweiligen Sensors

Gesamtmessabweichung des Transmitters am Stromausgang =  $\sqrt{(Messabweichung digital^2 + 1/2)}$ + Messabweichung D/A²)

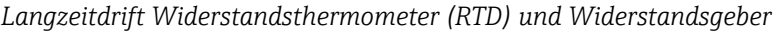

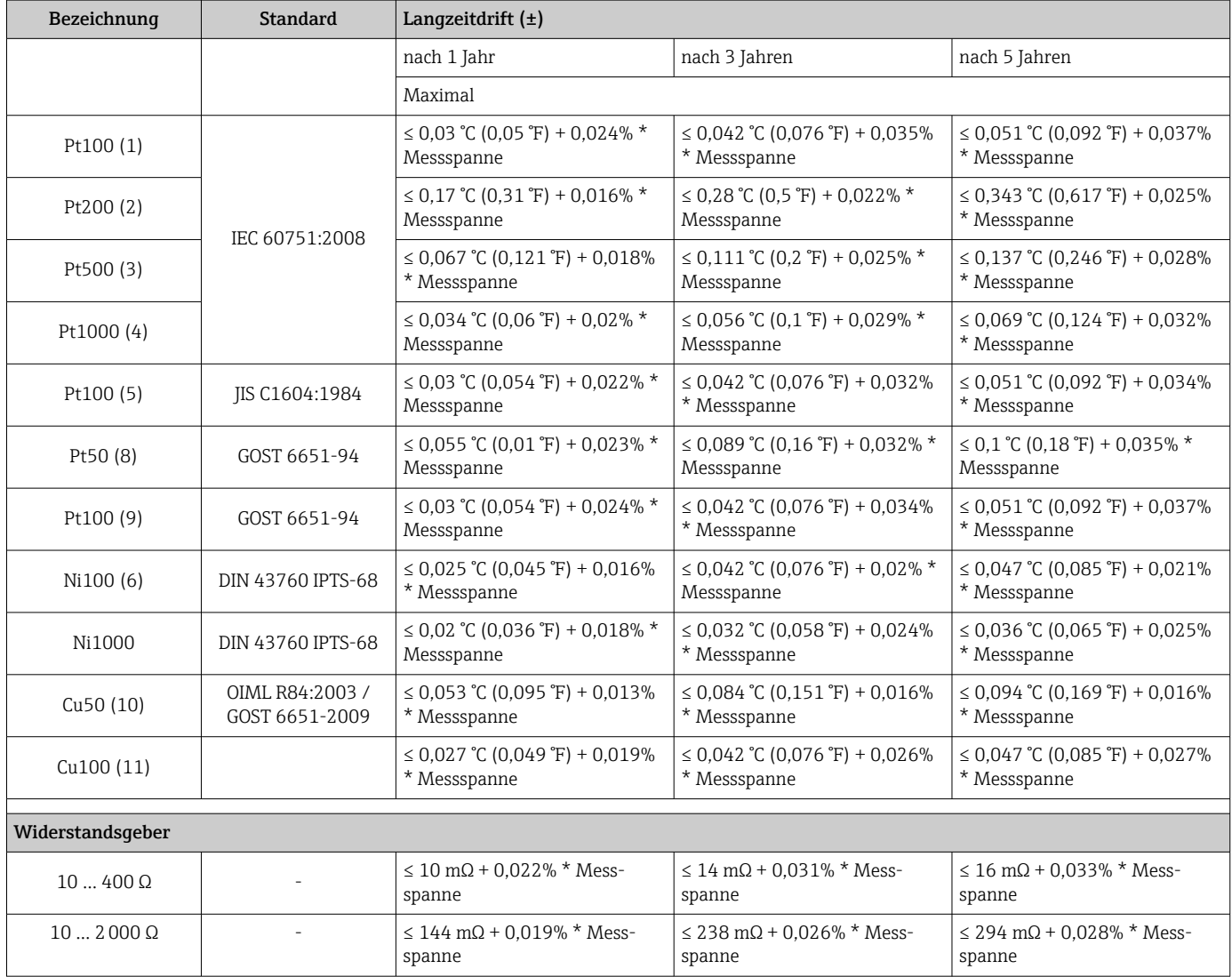

#### *Langzeitdrift Thermoelemente (TC) und Spannungsgeber*

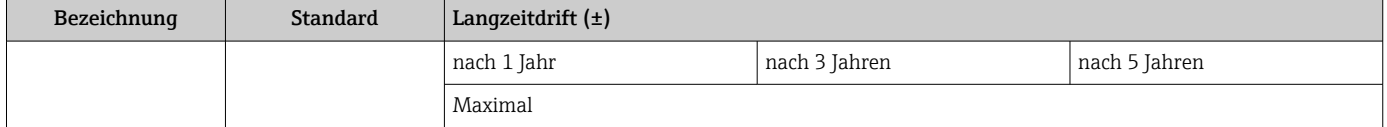

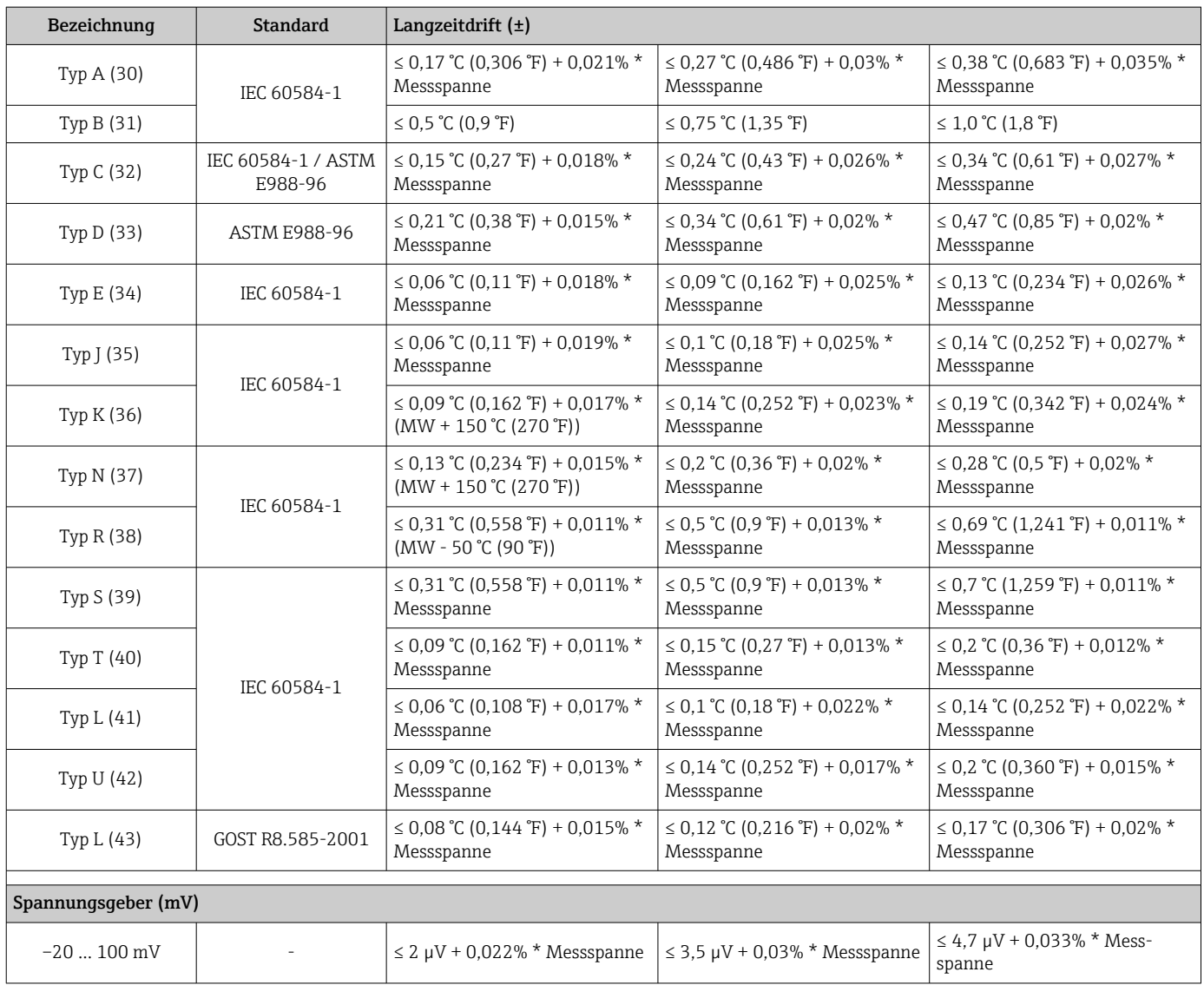

Einfluss der Referenzstelle Pt100 DIN IEC 60751 Kl. B (interne Vergleichsstelle bei Thermoelementen TC)

# 13.5 Umgebung

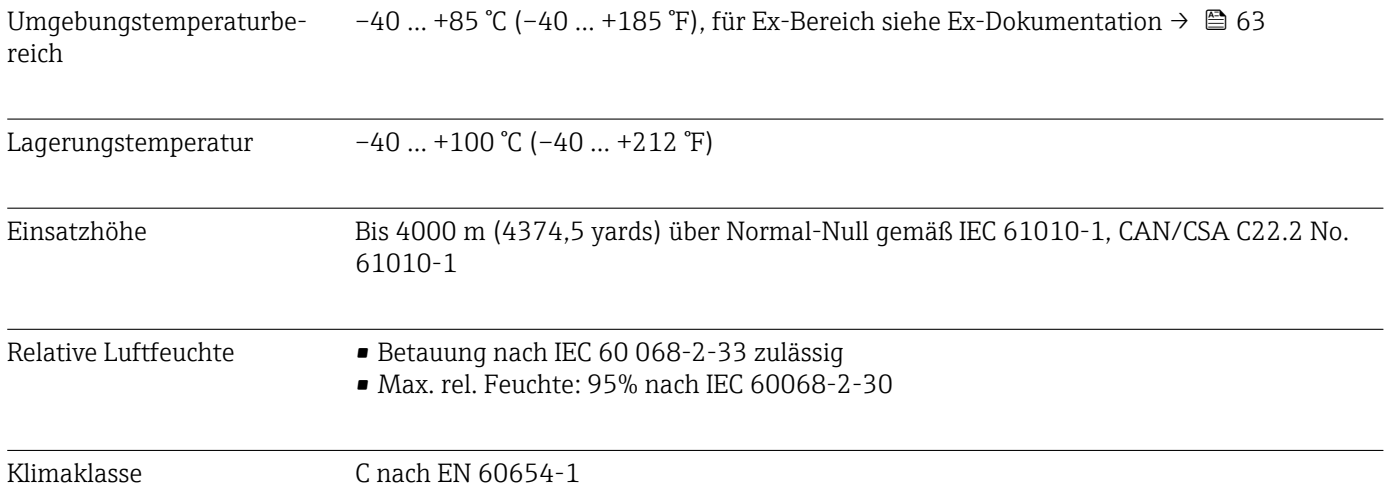

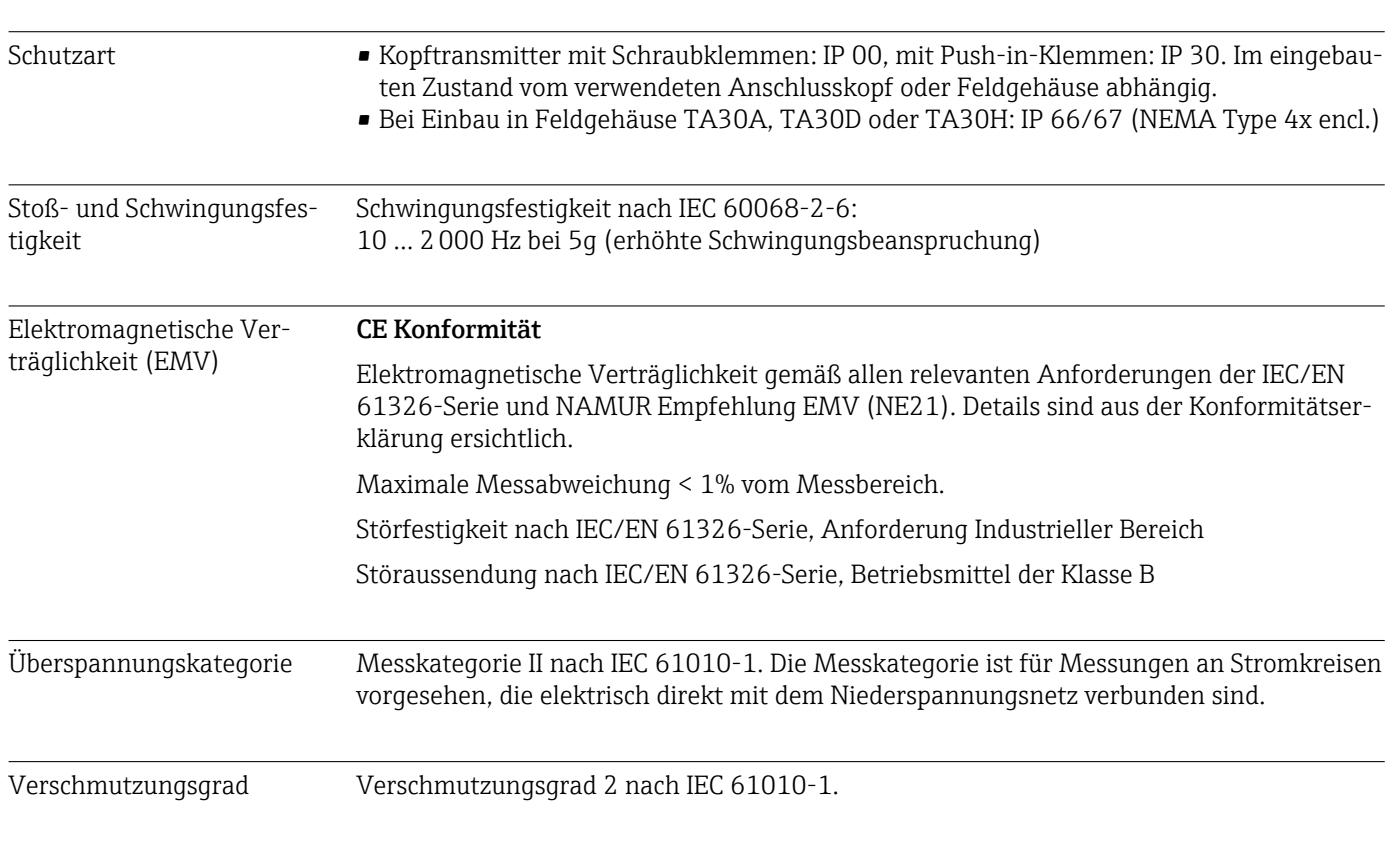

# 13.6 Konstruktiver Aufbau

Bauform, Maße Angaben in mm (in)

*Kopftransmitter*

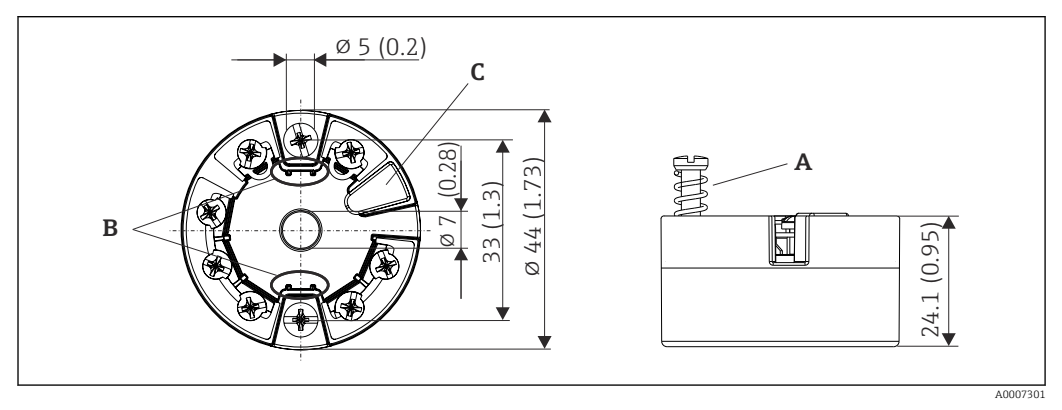

 *17 Ausführung mit Schraubklemmen*

*A Federweg L ≥ 5 mm (nicht bei US - M4 Befestigungsschrauben)*

*B Befestigungselemente für aufsteckbare Messwertanzeige TID10*

*C Service-Schnittstelle zur Kontaktierung von Messwertanzeige oder Konfigurationstool*

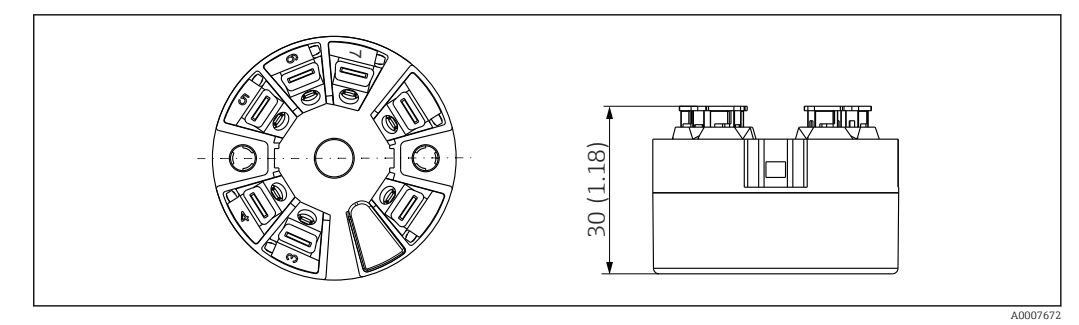

 *18 Ausführung mit Push-in-Klemmen. Abmessungen sind identisch mit der Ausführung mit Schraubklemmen, außer Gehäusehöhe.*

#### Feldgehäuse

Alle Feldgehäuse weisen eine interne Geometrie gemäß DIN EN 50446, Form B auf. Kabelverschraubungen in den Abbildungen: M20x1,5

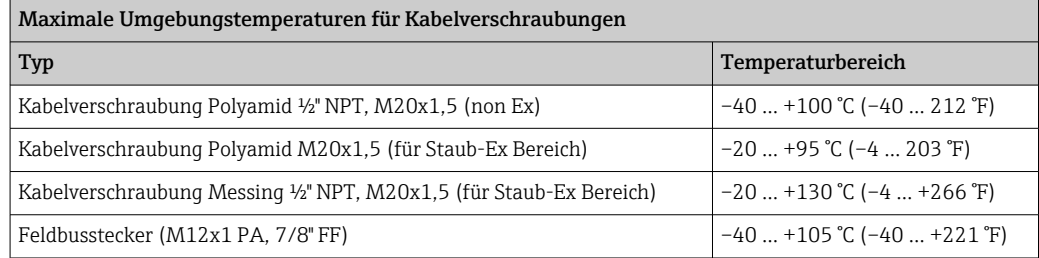

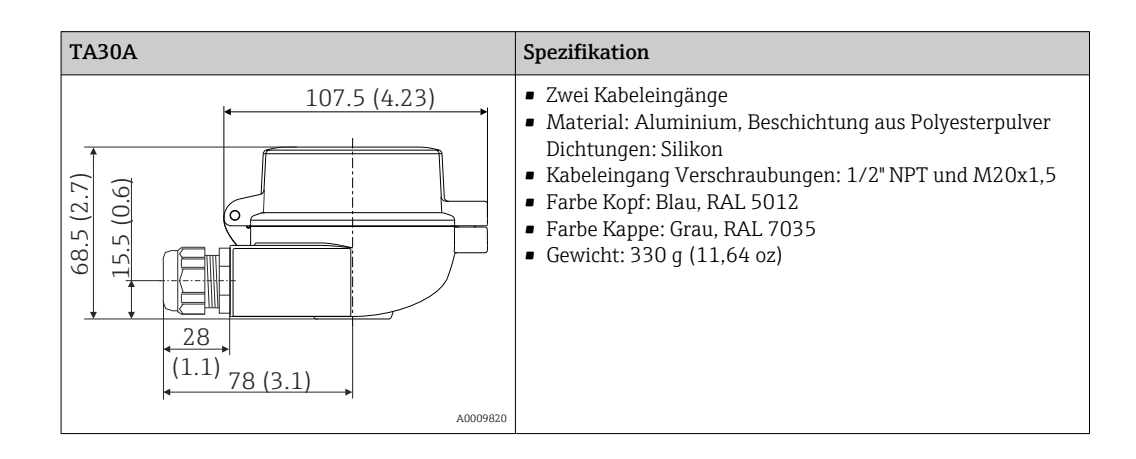

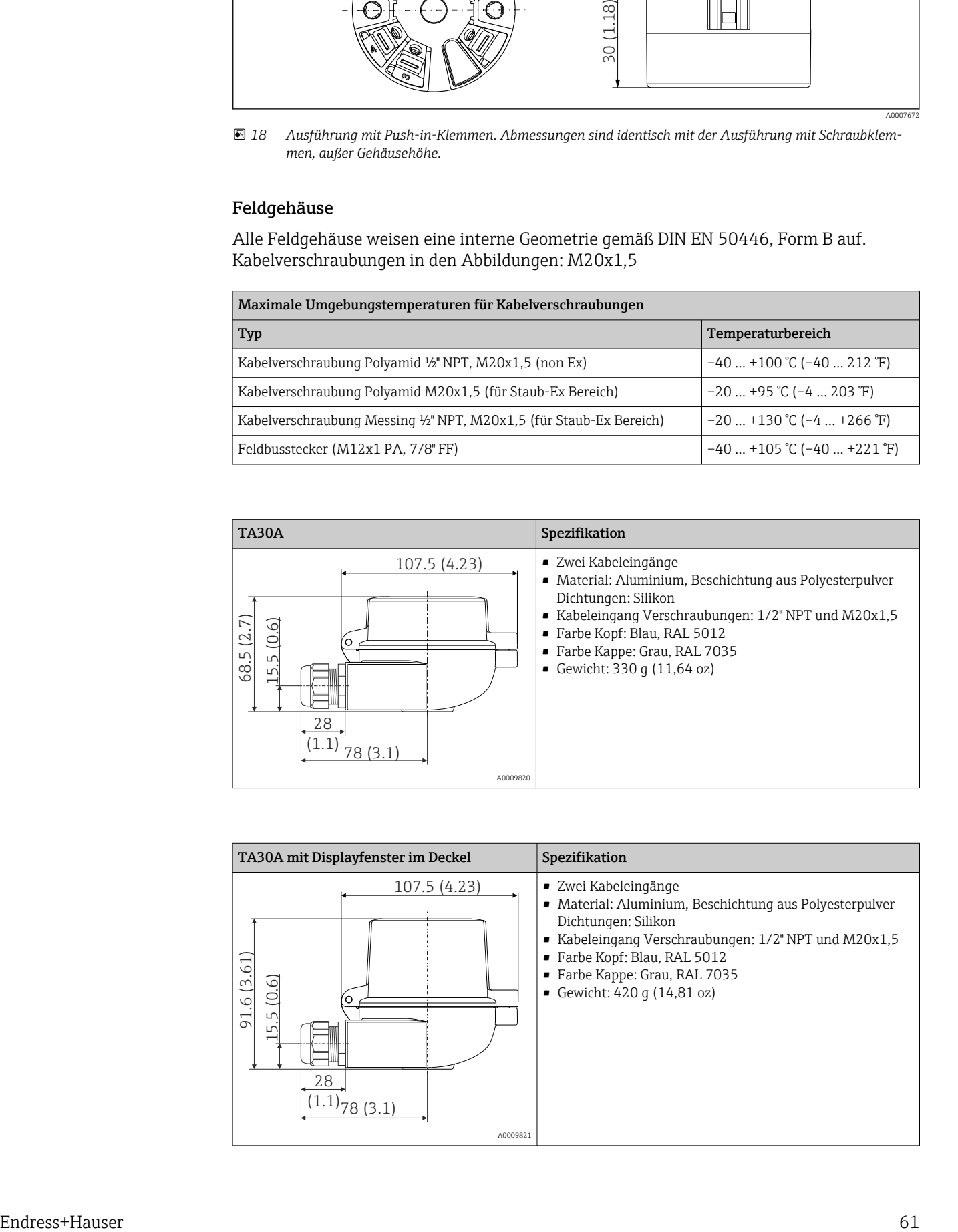

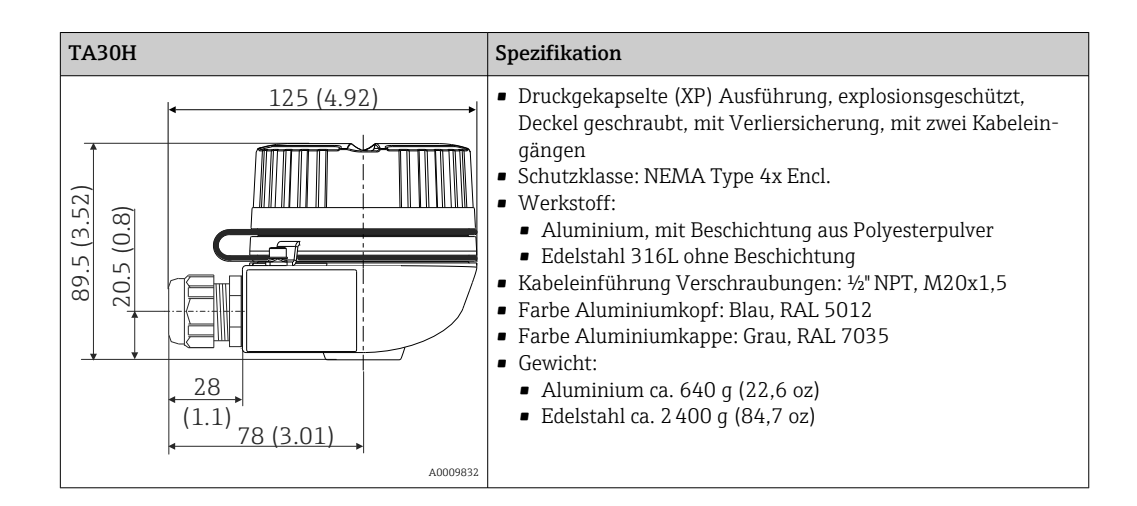

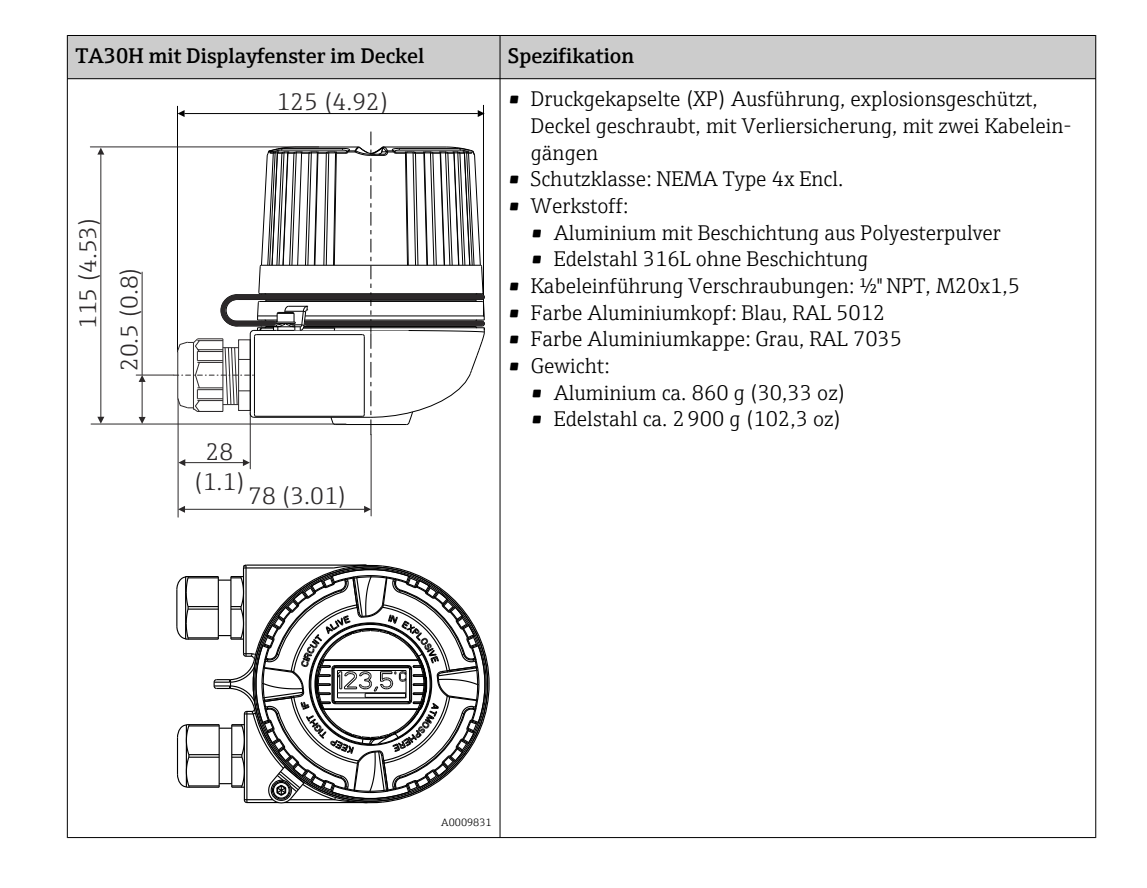

<span id="page-62-0"></span>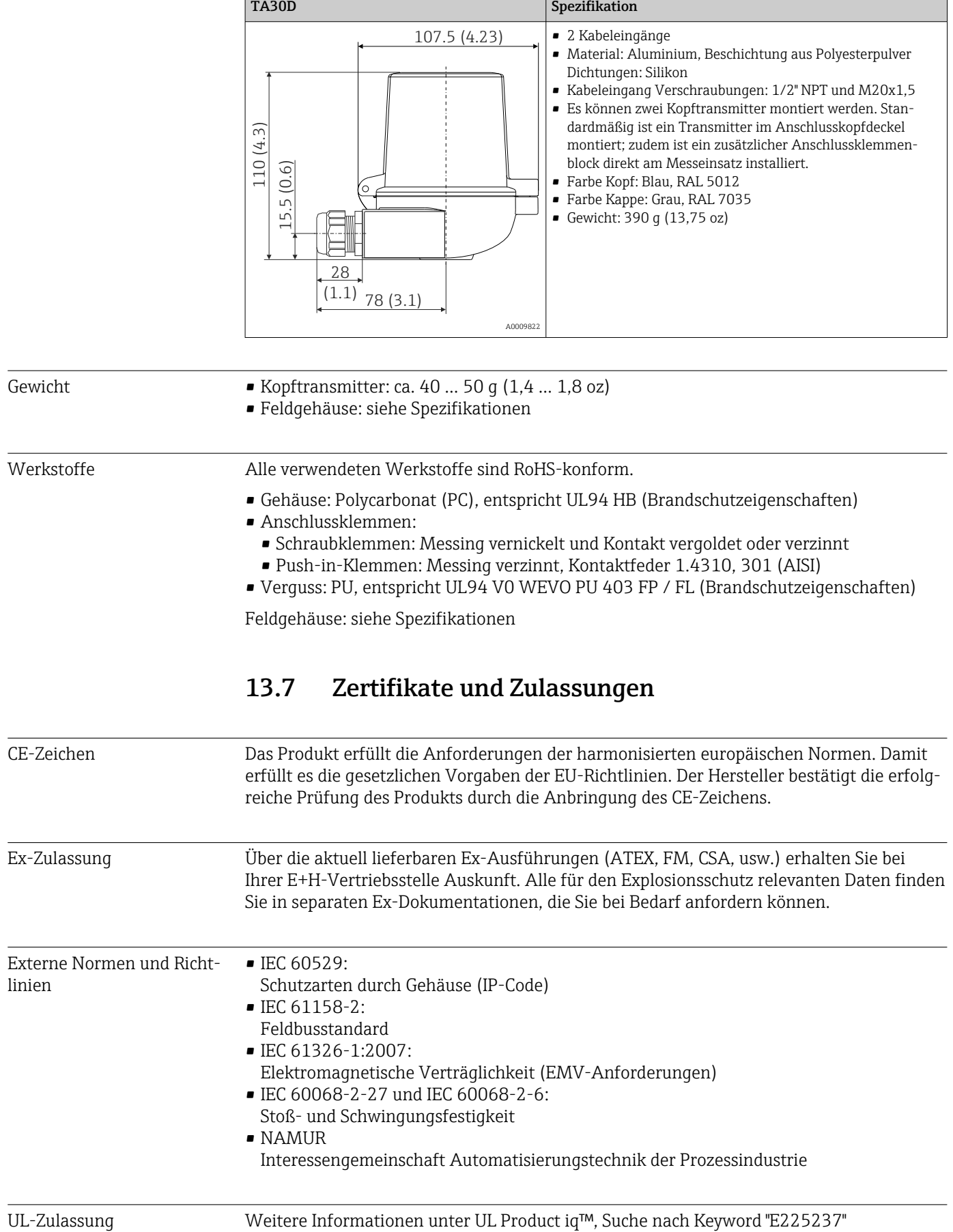

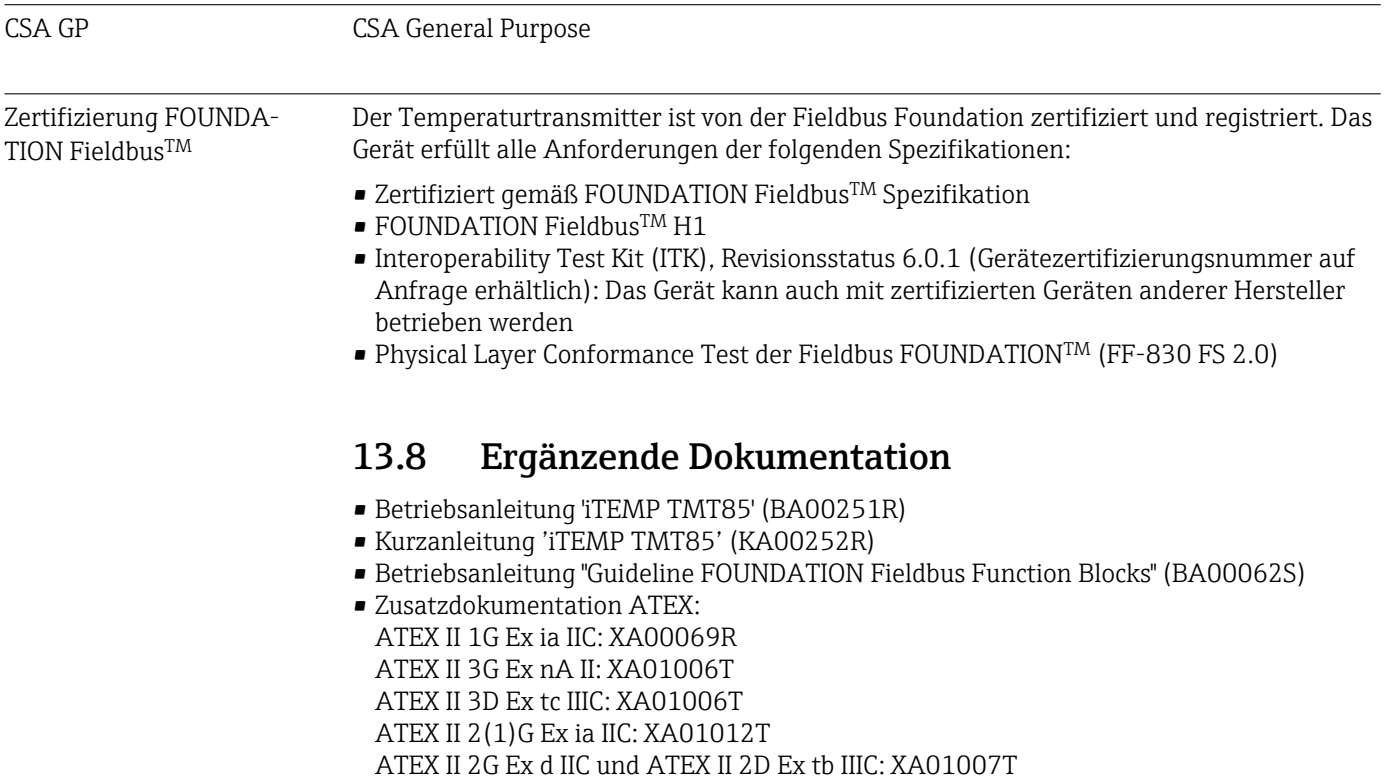

• Betriebsanleitung "Display TID10" (BA00262R)

# <span id="page-64-0"></span>14 Bedienung über FOUNDATION FieldbusTM

## 14.1 Blockmodell

Beim FOUNDATION FieldbusTM werden die gesamten Geräteparameter in Abhängigkeit ihrer funktionalen Eigenschaft und Aufgabe kategorisiert und im wesentlichen drei unterschiedlichen Blöcken zugeordnet. Ein Block kann als Container betrachtet werden, in dem Parameter und die damit verbundenen Funktionalitäten enthalten sind. Ein FOUNDATION FieldbusTM Gerät besitzt folgende Blocktypen:

- Einen Resource Block (Geräteblock): Der Resource Block beinhaltet alle gerätespezifischen Merkmale des Gerätes.
- Einen oder mehrere Transducer Blöcke: Die Transducer Blöcke beinhalten messtechnische und gerätespezifische Parameter des Gerätes.
- Einen oder mehrere Funktionsblöcke:

Die Funktionsblöcke beinhalten die Automatisierungsfunktionen des Gerätes. Man unterscheidet zwischen verschiedenen Funktionsblöcken, z.B. Analog Input Funktionsblock (Analogeingang), Analog Output Funktionsblock (Analogausgang). Jeder dieser Funktionsblöcke wird für die Abarbeitung unterschiedlicher Applikationsfunktionen verwendet.

Je nach Anordnung und Verbindung der einzelnen Funktionsblöcke lassen sich verschiedene Automatisierungsaufgaben realisieren. Neben diesen Blöcken kann ein Feldgerät weitere Blöcke beinhalten, z.B. mehrere Analog Input Funktionsblöcke, wenn vom Feldgerät mehr als eine Prozessgröße zur Verfügung steht.

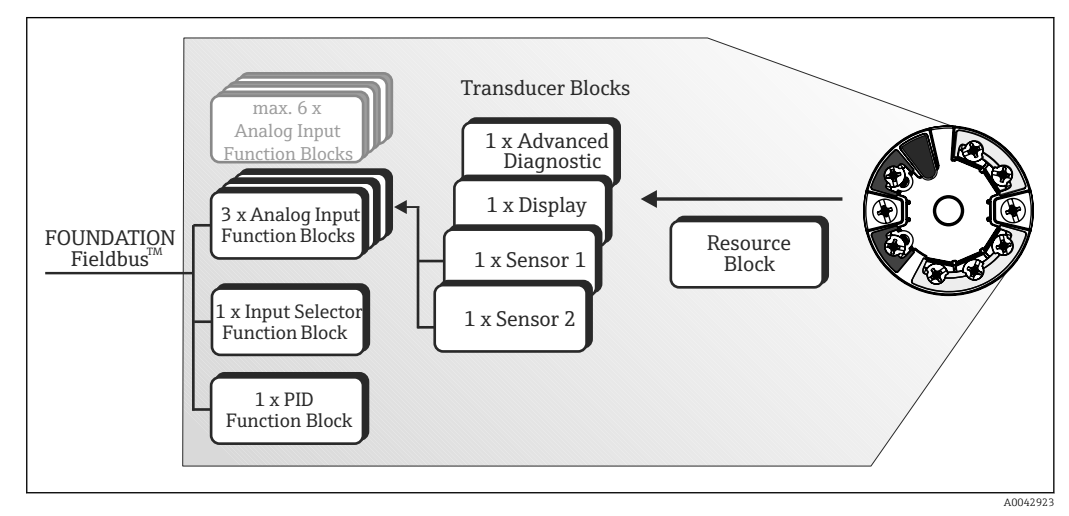

 *<sup>19</sup> Blockmodell TMT85*

# 14.2 Resource Block (Geräteblock)

Der Resource Block beinhaltet alle Daten, die das Feldgerät eindeutig identifizieren und charakterisieren. Er entspricht einem elektronischen Typenschild des Feldgerätes. Neben Parametern die zum Betrieb des Geräts am Feldbus gebraucht werden, stellt der Resource Block Informationen wie Ordercode, Geräte-ID, Hardwareversion, Firmwareversion usw. zur Verfügung.

Eine weitere Aufgabe des Resource Blockes ist die Verwaltung von übergreifenden Parametern und Funktionen, die Einfluss auf die Ausführung der restlichen Funktionsblöcke im Feldgerät haben. Somit ist der Resource Block eine zentrale Einheit, die auch den Gerätezustand überprüft und dadurch die Betriebsfähigkeit der anderen Funktionsblöcke und somit des Gerätes beeinflusst bzw. steuert. Da der Resource Block über keine Blockeingangs- und Blockausgangsdaten verfügt, kann er nicht mit anderen Blöcken verknüpft werden.

Nachfolgend sind die wichtigsten Funktionen und Parameter des Resource Blockes aufgeführt.

### 14.2.1 Auswahl der Betriebsart

Die Einstellung der Betriebsart erfolgt über die Parametergruppe MODE\_BLK. Der Resource Block unterstützt folgende Betriebsarten:

- AUTO (Automatikbetrieb)
- OOS (außer Betrieb)
- MAN (manueller Betrieb)
- Über den Parameter BLOCK\_ERR wird die Betriebsart 'Out Of Service' (OOS) ebenfalls H. angezeigt. In der Betriebsart OOS kann, bei nicht aktivem Schreibschutz, ohne Einschränkung auf alle schreibbaren Parameter zugegriffen werden.

### 14.2.2 Blockzustand

Der aktuelle Betriebszustand des Resource Blockes wird im Parameter RS\_STATE angezeigt.

Der Resource Block kann folgende Zustände einnehmen:

• STANDBY

Der Resource Block befindet sich in der Betriebsart OOS. Die Ausführung der restlichen Funktionsblöcke ist nicht möglich.

• ONLINE LINKING

Die konfigurierten Verbindungen zwischen den Funktionsblöcken sind noch nicht aufgebaut.

• ONLINE

Normaler Betriebszustand, der Resource Block befindet sich in der Betriebsart AUTO (Automatikbetrieb). Die konfigurierten Verbindungen zwischen den Funktionsblöcken sind aufgebaut.

#### 14.2.3 Schreibschutz und Simulation

Der Schreibschutz der Geräteparameter und die Simulation im Analog Input Funktionsblock können über DIP-Schalter am optional zugehörigen Display gesperrt bzw. freigegeben werden.

Der Parameter WRITE\_LOCK zeigt den Statuszustand des Hardware-Schreibschutzes an. Folgende Statuszustände sind möglich:

• LOCKED

= Gerätedaten können nicht über die FOUNDATION Fieldbus Schnittstelle verändert werden.

- NOT LOCKED
- = Gerätedaten können über die FOUNDATION Fieldbus Schnittstelle verändert werden.

Der Parameter BLOCK\_ERR zeigt an, ob eine Simulation im Analog Input Funktionsblock aktiv ist.

Simulation Active

= DIP-Schalter für Simulationsmodus aktiv.

### 14.2.4 Alarmerkennung und -behandlung

Prozessalarme geben Auskunft über bestimmte Blockzustände und -ereignisse. Der Zustand der Prozessalarme wird dem Feldbus-Host-System über den Parameter BLOCK\_ALM mitgeteilt. Im Parameter ACK\_OPTION wird festgelegt, ob ein Alarm über das Feldbus-Host-System quittiert werden muss. Folgende Prozessalarme werden vom Resource Block generiert:

#### Block-Prozessalarme

Folgende Block-Prozessalarme des Resource Blockes werden über den Parameter BLOCK\_ALM angezeigt:

- **OUT OF SERVICE**
- SIMULATE ACTIVE

#### Schreibschutz-Prozessalarm

Bei Deaktivierung des Schreibschutzes wird vor Übermittlung des Zustandwechsels an das Feldbus-Host-System, die im Parameter WRITE\_PRI festgelegte Alarmpriorität überprüft. Die Alarmpriorität legt das Verhalten bei einem aktiven Schreibschutzalarm WRITE\_ALM fest.

Wenn im Parameter ACK\_OPTION die Option eines Prozessalarms nicht aktiviert wurde, muss dieser Prozessalarm nur im Parameter BLOCK\_ALM quittiert werden.

#### 14.2.5 FF-Parameter Resource Block

In der folgenden Tabelle finden Sie alle spezifizierten FOUNDATION FieldbusTM Parameter des Resource Blocks.

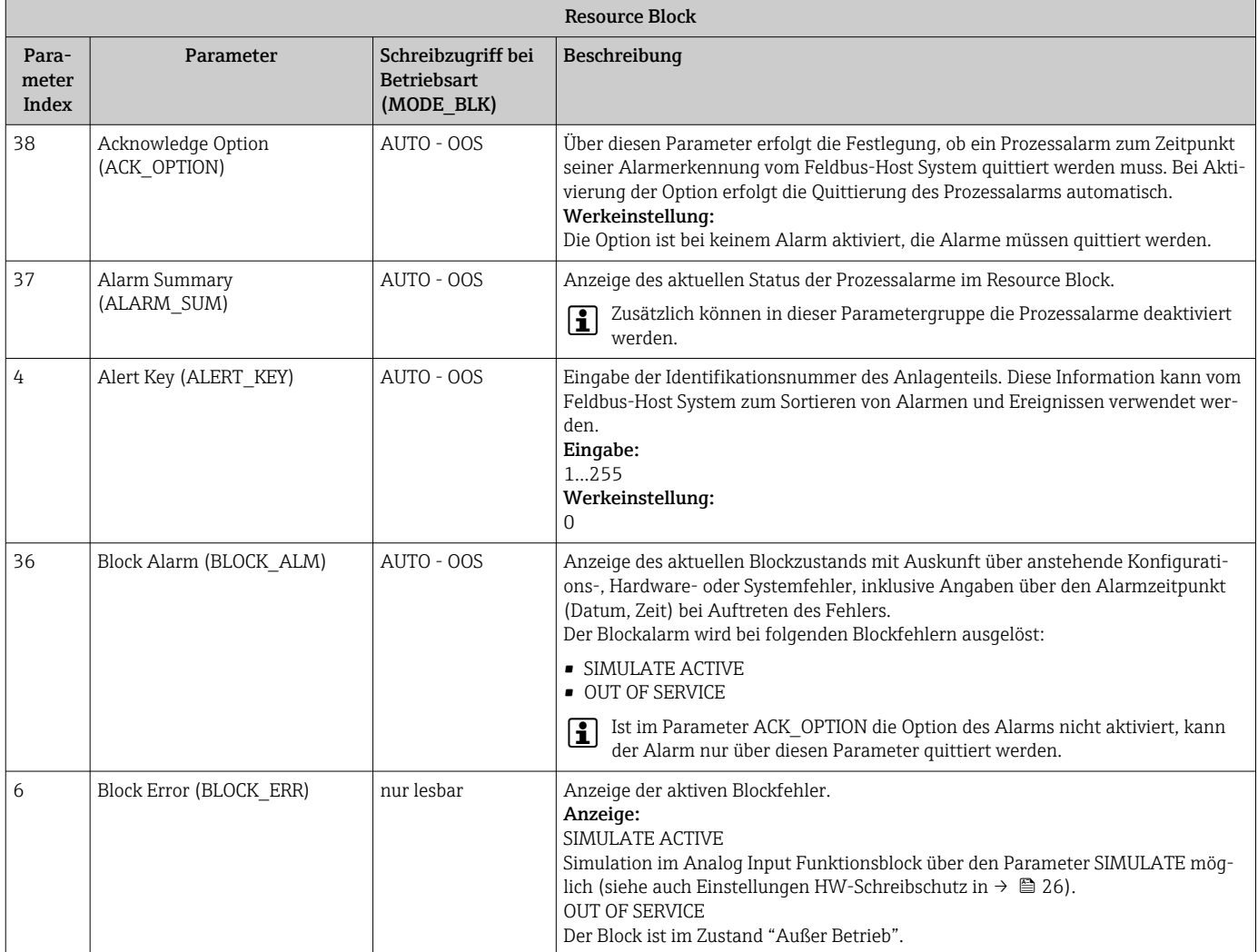

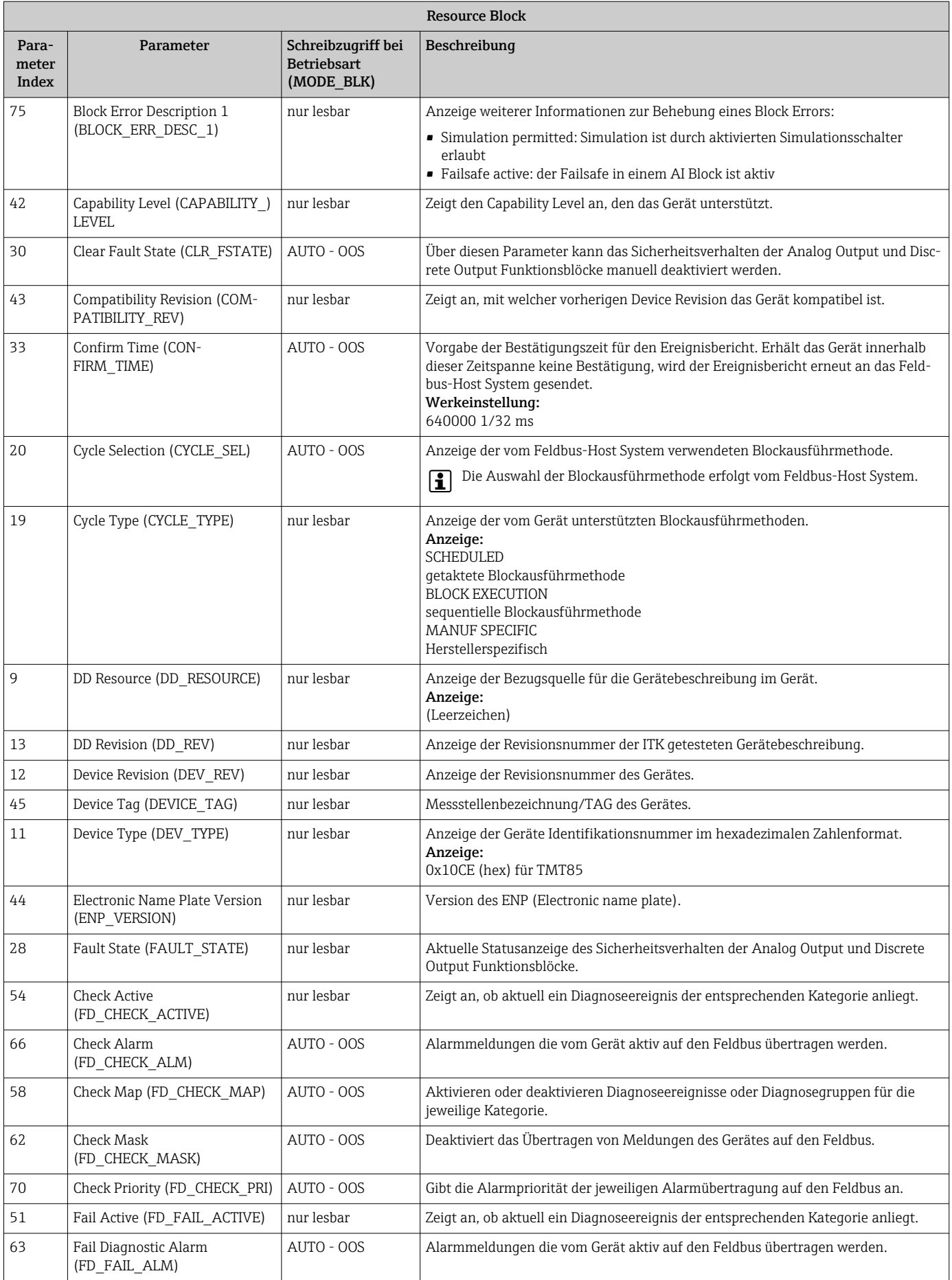

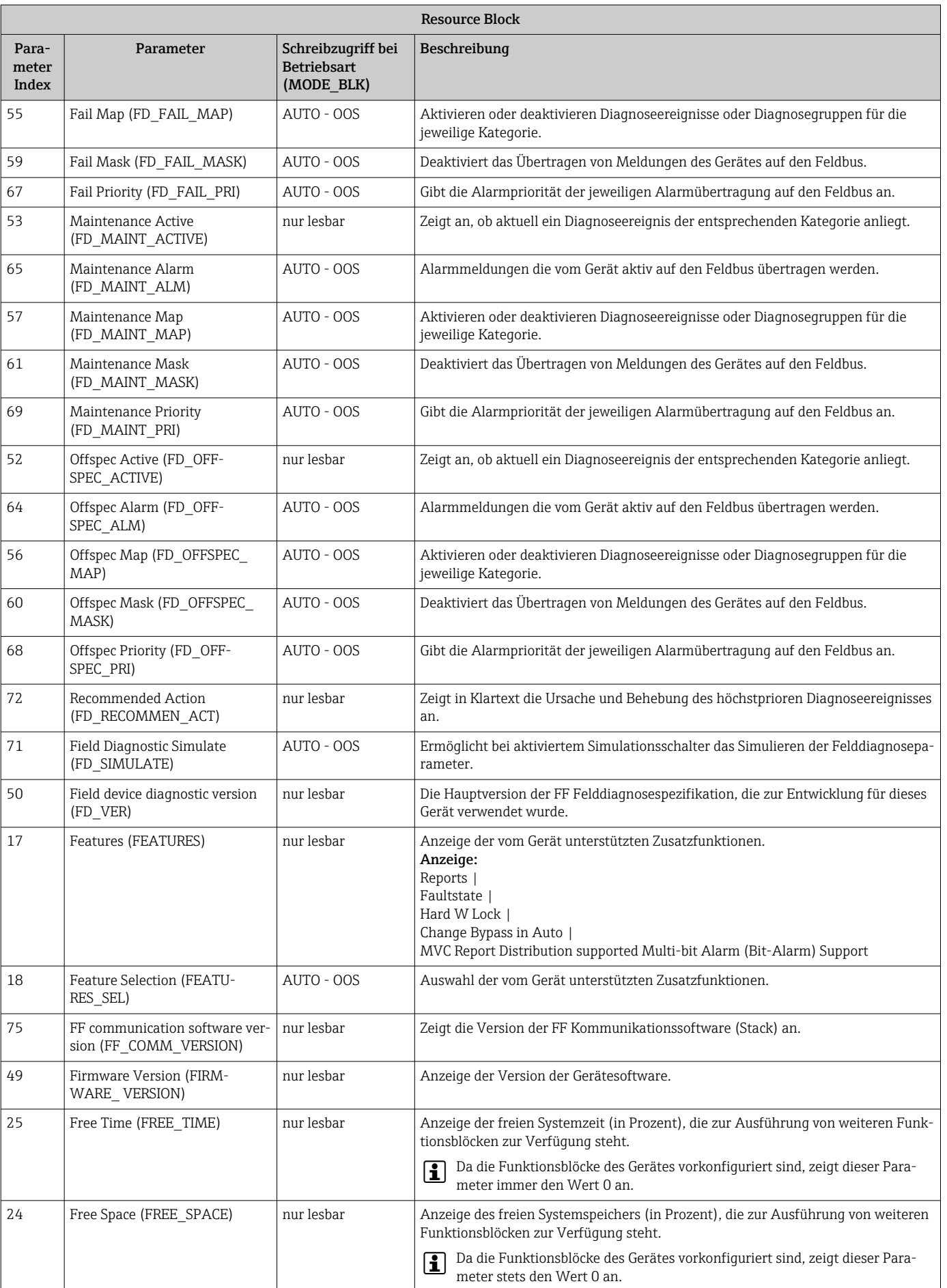

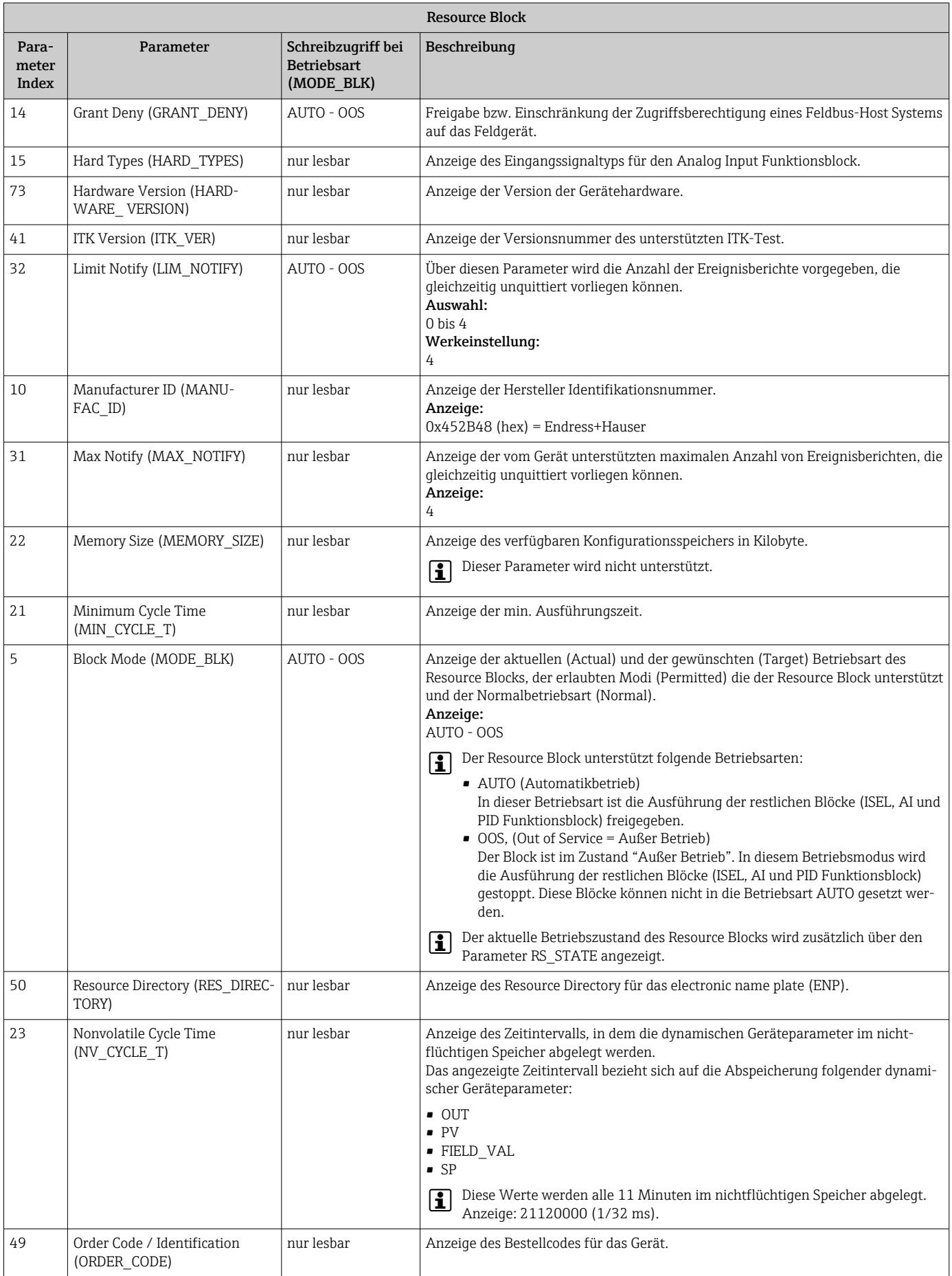

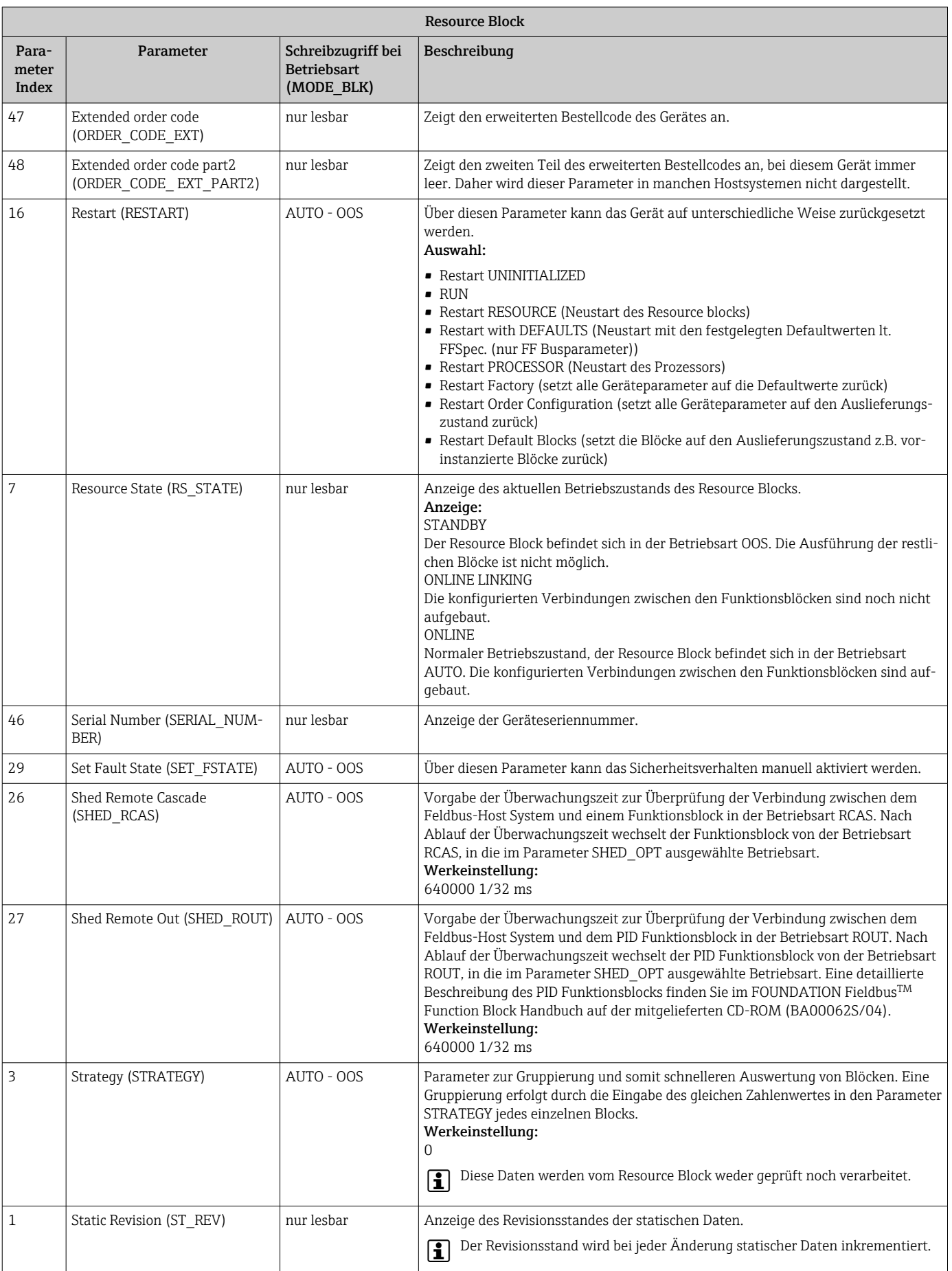

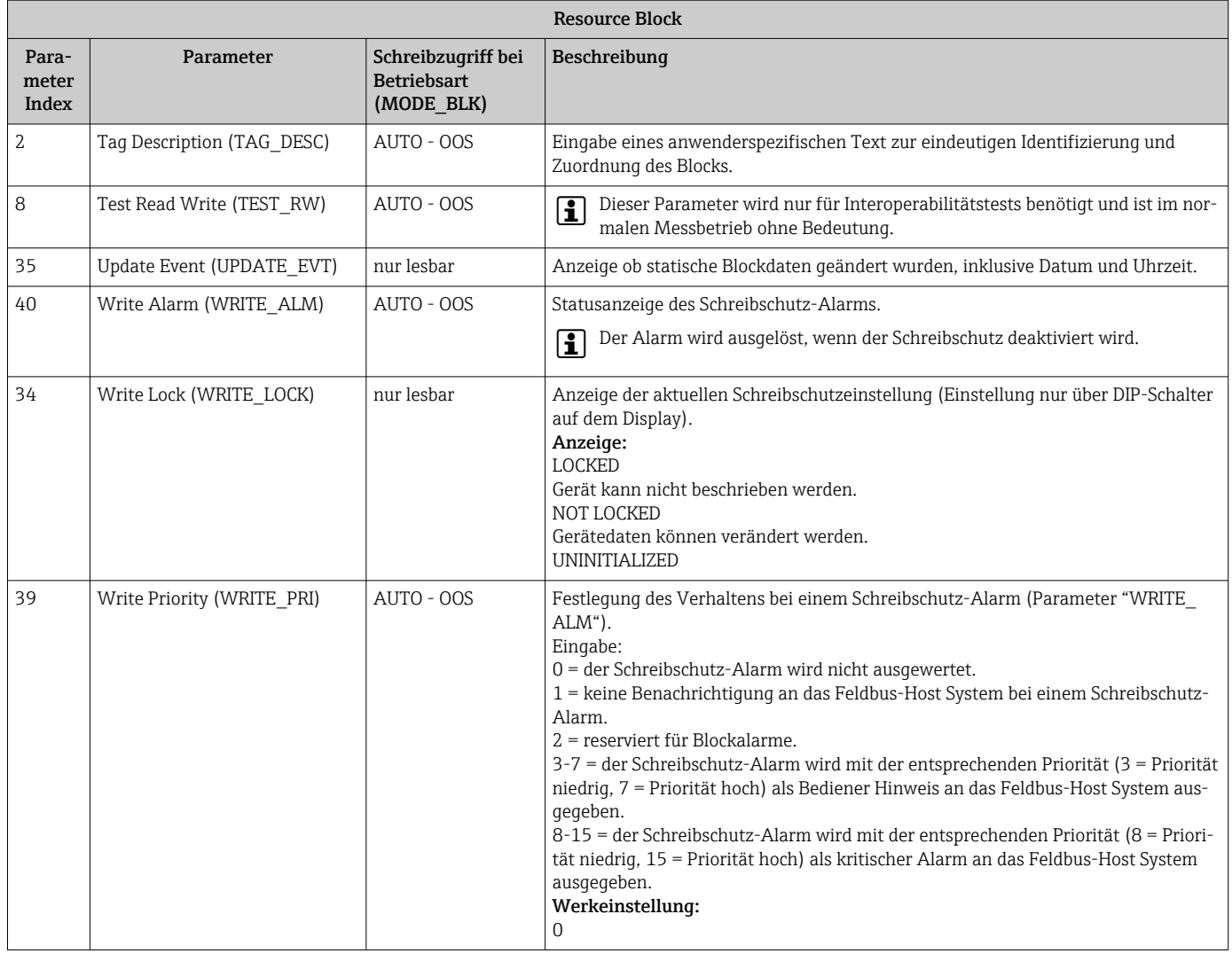

## 14.3 Transducer Blöcke

Die Transducer Blöcke des TMT85 beinhalten alle messtechnischen und gerätespezifischen Parameter. In ihnen erfolgen die Einstellungen, die unmittelbar mit der Applikation (Temperaturmessung) in Verbindung stehen. Sie bilden die Schnittstelle zwischen der sensorspezifischen Messwertverarbeitung und den für die Automatisierung benötigten Analog Input Funktionsblöcken.

Ein Transducer Block ermöglicht es, die Ein- und Ausgangsgrößen eines Funktionsblocks zu beeinflussen. Parameter eines Transducer Blocks sind z.B. Informationen zur Sensorkonfiguration, den physikalischen Einheiten, der Kalibrierung, der Dämpfung, den Fehlermeldungen, etc. sowie die gerätespezifischen Parameter. Die gerätespezifischen Parameter und Funktionen von TMT85 sind in mehrere Transducer Blöcke aufgeteilt, die unterschiedliche Aufgabenbereiche abdecken (→  $\triangleq$  65).

#### Transducer Block "Sensor 1" / Basisindex 500 bzw. Transducer Block "Sensor 2" / Basisindex 600:

In diesem Block befinden sich alle Parameter und Funktionen, welche mit der Messung der Eingangsgrössen (z.B. Temperatur) verbunden sind.

#### Transducer Block "Display" / Basisindex 700:

Die Parameter dieses Blocks ermöglichen die Konfiguration des Displays.

#### Transducer Block "Advanced Diagnostic" / Basisindex 800:

Dieser Block fasst Parameter für die Selbstüberwachung und die Diagnose zusammen.
# 14.3.1 Block-Ausgangsgrößen

Die folgende Tabelle zeigt, welche Ausgangsgrößen (Prozessgrößen) die Transducer Blöcke zur Verfügung stellen. Transducer Block "Display" und "Advanced Diagnostic" besitzen keine Ausgangsgrößen. Die Zuordnung, welche Prozessgrösse im nachfolgenden Analog Input Funktionsblock eingelesen und verarbeitet werden soll, erfolgt über den Parameter CHAN-NEL im Analog Input Funktionsblock.

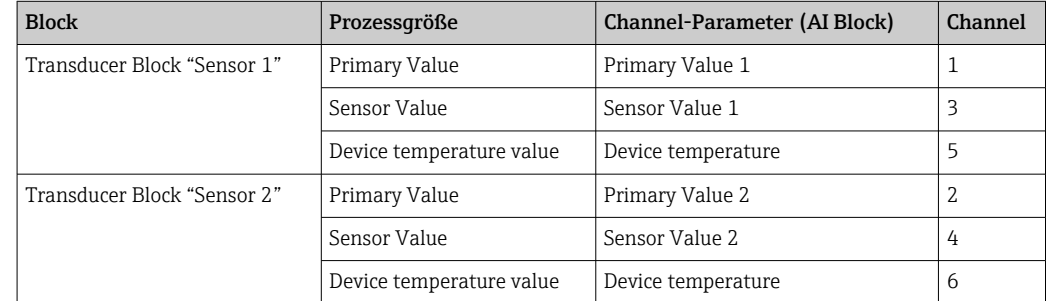

### 14.3.2 Auswahl der Betriebsart

Die Einstellung der Betriebsart erfolgt über die Parametergruppe MODE\_BLK (→  $\triangleq$  74).

Der Transducer Block unterstützt folgende Betriebsarten:

- AUTO (Automatikbetrieb)
- OOS (außer Betrieb)
- MAN (manueller Betrieb)

Über den Parameter BLOCK\_ERR (→  $\oplus$  74) wird der Blockzustand OOS ebenfalls angezeigt.

### 14.3.3 Alarmerkennung und -behandlung

Der Transducer Block generiert keine Prozessalarme. Die Statusauswertung der Prozessgrößen erfolgt in den nachfolgenden Analog Input Funktionsblöcken. Erhält der Analog Input Funktionsblock vom Transducer Block einen nicht verwertbaren Eingangswert, so wird ein Prozessalarm generiert. Dieser Prozessalarm wird im Parameter BLOCK\_ERR des Analog Input Funktionsblockes angezeigt (BLOCK\_ERR = Input Failure).

Im Parameter BLOCK\_ERR des Transducer Blocks (→ →  $\triangleq$  74) wird der Gerätefehler angezeigt, der den nicht verwertbaren Eingangswert erzeugt und damit den Prozessalarm im Analog Input Funktionsblock ausgelöst hat.

### 14.3.4 Zugriff auf die herstellerspezifischen Parameter

Um einen Zugriff auf die herstellerspezifischen Parameter zu haben, muss der Hardware-Schreibschutz deaktiviert sein, siehe →  $\triangleq$  26.

## 14.3.5 Auswahl der Einheiten

Die Auswahl von Systemeinheiten in den Transducer Blöcken hat keine Auswirkung auf die gewünschte Einheiten, die über die FOUNDATION Fieldbus Schnittstelle übertragen werden sollen. Diese Einstellung erfolgt separat über den entsprechenden AI-Block in der Parametergruppe XD\_SCALE. Die in den Transducer Blöcken gewählte Einheit wird nur für die Vor-Ort-Anzeige und die Darstellung der Messwerte innerhalb des Transducer Blocks im jeweiligen Konfigurationsprogramm verwendet. Eine detaillierte Beschreibung des Analog Input (AI) Funktionsblocks finden Sie im FOUNDATION Fieldbus™ Function Block Handbuch auf der mitgelieferten CD-ROM (BA00062S/04).

# <span id="page-73-0"></span>14.3.6 FF-Parameter Transducer Blöcke

In der folgenden Tabelle finden Sie eine Beschreibung aller spezifizierten FOUNDATION Fieldbus-Parameter der Transducer Blöcke. Die gerätespezifischen Parameter sind ab [→ 79](#page-78-0) beschrieben.

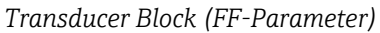

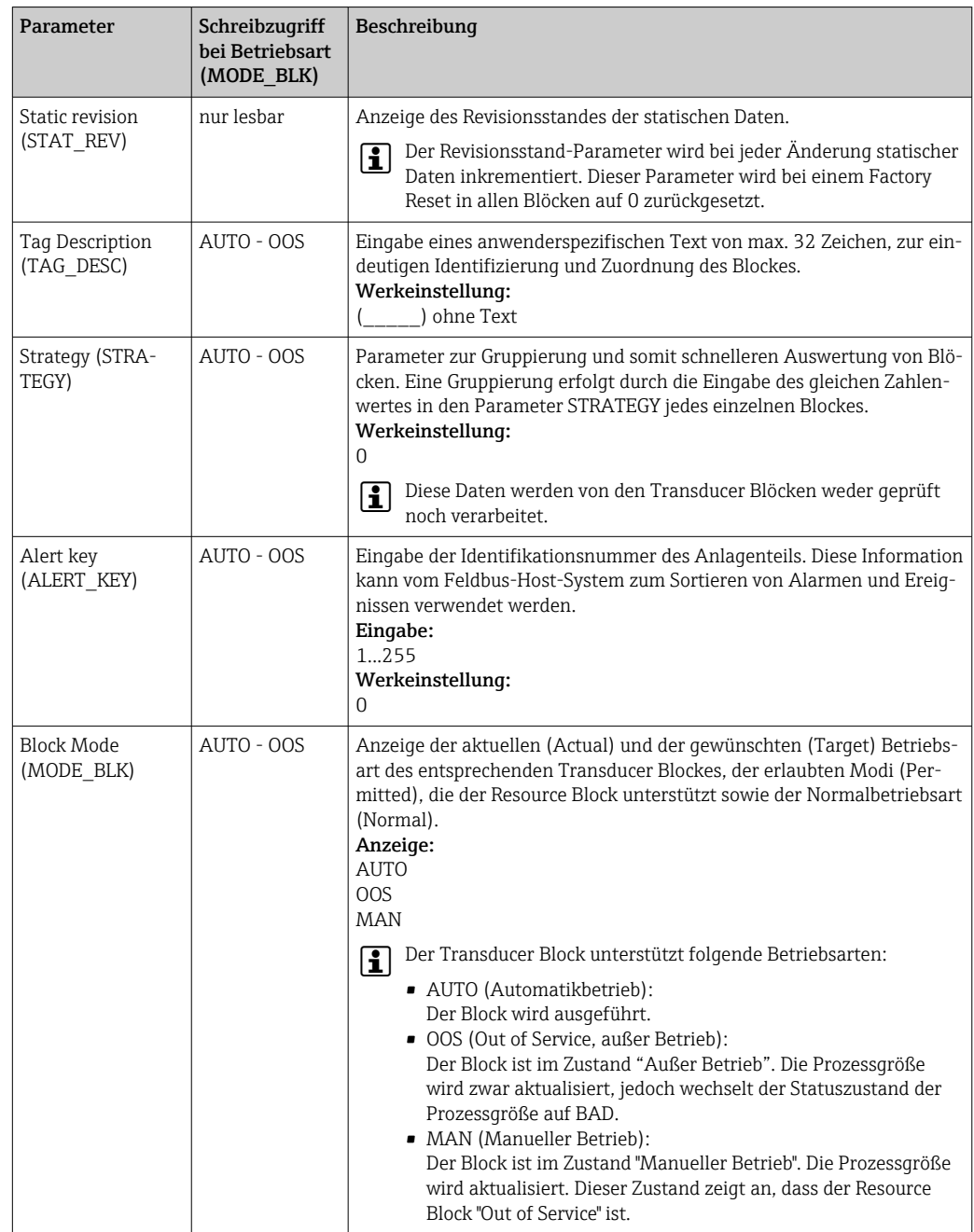

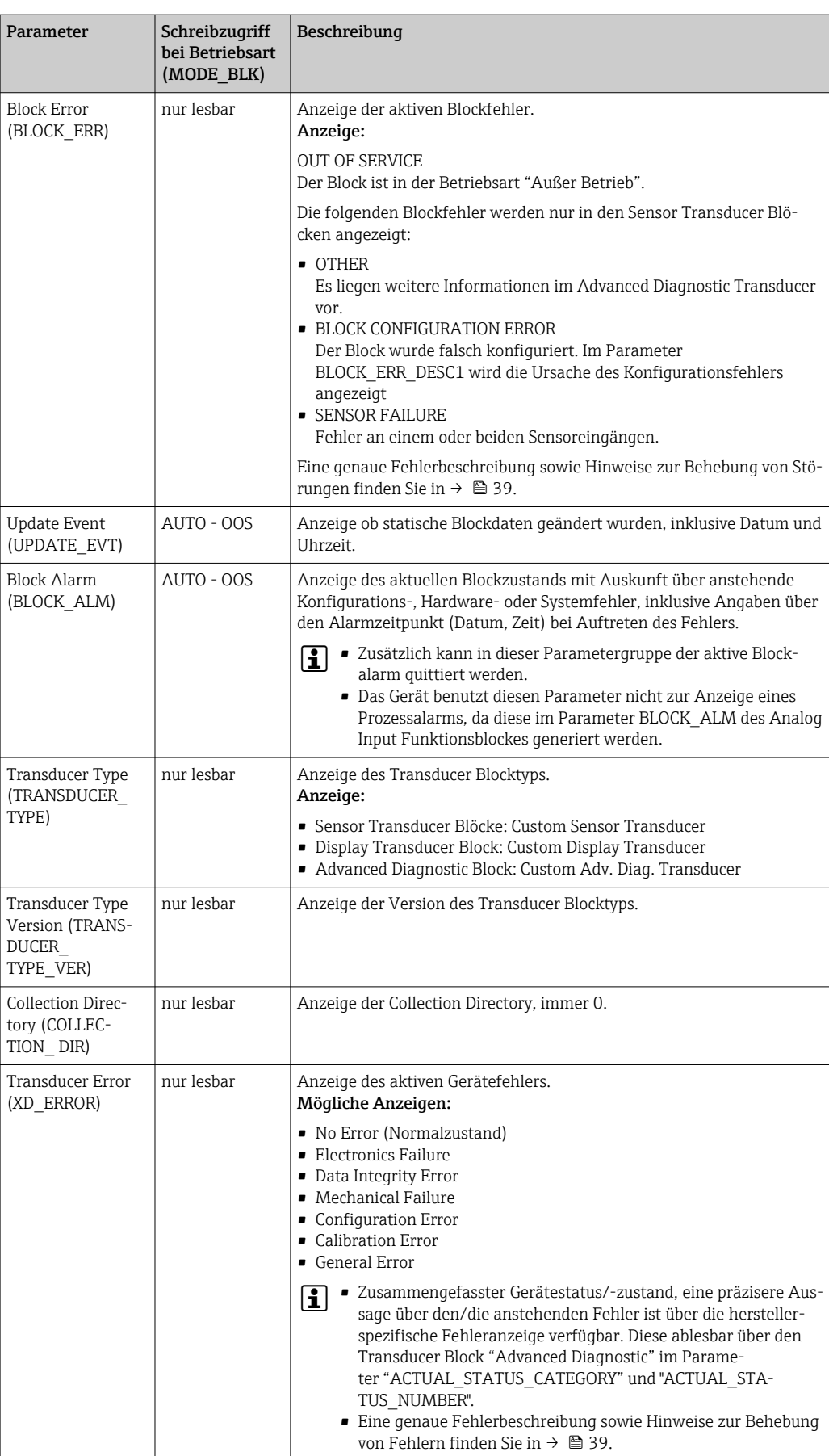

# 14.3.7 Transducer Blöcke "Sensor 1 und 2"

Die Transducer Blöcke "Sensor 1 und 2" werten die Signale beider Sensoren messtechnisch aus und stellen diese als physikalische Größe (Wert, Messwertstatus und Einheit) dar. In jedem Sensor Transducer Block stehen zwei physikalische Messwerte und ein weiterer Hauptprozesswert, der mathematisch aus den Sensorwerten gebildet wird (der PRIMARY\_ VALUE), zur Verfügung:

- Der Sensor Wert (SENSOR\_VALUE) und dessen Einheit (SENSOR\_RANGE -> UNITS\_INDEX)
- Der Wert der internen Temperaturmessung des Geräts (DEVTEMP\_VALUE) und dessen Einheit (DEVTEMP\_UNIT)
- Der Hauptprozesswert (PRIMARY\_VALUE -> VALUE) und dessen Einheit (PRIMARY\_ VALUE\_UNIT)

Die interne Temperaturmessung der Vergleichsstelle findet sich in beiden Transducer Blöcken wieder, beide Werte sind jedoch identisch. Ein dritter Wert im Block, der PRIMARY\_ VALUE wird mathematisch aus den Sensorwerten gebildet.

Die Regel zur Bildung des PRIMARY\_VALUE ist im Parameter PRIMARY\_VALUE\_TYPE auswählbar. Im PRIMARY\_VALUE kann der Sensorwert unverändert abgebildet werden, jedoch besteht auch die Möglichkeit einer Differenz- oder Mittelwertbildung beider Sensorwerte. Des Weiteren stehen verschiedene zusätzliche Funktionen zur Verschaltung der beiden Sensoren zur Verfügung. Diese können, wie die Backup Funktionalität oder Sensordrifterkennung, zur Erhöhung der Prozesssicherheit beitragen.

• Backup Funktionalität:

Bei Ausfall eines Sensors erfolgt automatisch die Umschaltung auf den verbleibenden Sensor und es wird eine Diagnosemeldung im Gerät generiert. Mit der Backup Funktion wird erreicht, dass der Prozess durch den Ausfall eines einzelnen Sensors nicht unterbrochen wird und ein Höchstmaß an Sicherheit und Verfügbarkeit gewährleistet ist.

• Sensordrifterkennung:

Unterscheiden sich, bei 2 angeschlossenen Sensoren, die Messwerte um eine vorgegebenen Wert, wird im Gerät eine Diagnosemeldung generiert. Mit der Drifterkennung kann die Richtigkeit der Messwerte verifiziert werden und eine gegenseitige Überwachung der angeschlossenen Sensoren durchgeführt werden. Die Einstellung der Sensordrifterkennung erfolgt im Transducer Block "Advanced Diagnostic",  $\rightarrow \Box$  83.

Die Messelektronik ist durch den Parameter SENSOR\_TYPE für verschiedene Sensoren und Messgrößen konfigurierbar.

Werden Widerstandsthermometer oder Widerstandsgeber angeschlossen, so kann über den Parameter SENSOR\_CONNECTION die Anschlussart ausgewählt werden. Wird die Anschlussart "2-Leiter" verwendet, steht der Parameter TWO\_WIRE\_COMPENSATION zur Verfügung. In diesem Parameter wird der Widerstandswert der Sensoranschlussleitungen hinterlegt.

Der Widerstandswert kann wie folgt berechnet werden:

- Gesamte Kabellänge: 100 m
- **•** Leitungsquerschnitt:  $0.5$  mm<sup>2</sup>
- Leitungsmaterial: Kupfer
- Spezifischer Widerstand von Cu: 0,0178 Ω \* mm<sup>2</sup>/m

 $R = 0.0178 \Omega * mm^2/m * (2 * 100 m)/0.5 mm^2 = 7.12 \Omega$ 

Resultierender Messfehler = 7,12 Ω / 0,385 Ω/K = 18,5 K

Die Transducer Blöcke für Sensor 1 und 2 bieten einen Wizard (Konfigurationsassis-H tent) zur Berechnung des Widerstandes von Sensorleitungen unterschiedlicher Materialeigenschaften, Querschnitte und Längen an.

Bei einer Temperaturmessung mit Thermoelementen wird die Art der Vergleichstellenkompensation im Parameter RJ\_TYPE festgelegt. Zur Kompensation kann die interne Klemmentemperaturmessung des Geräts verwendet (INTERNAL) oder ein fixer Wert

angegeben werden (EXTERNAL). Dieser Wert ist im Parameter RJ\_EXTERNAL\_VALUE einzugeben.

Die dargestellten Einheiten werden durch die Parameter PRIMARY\_VALUE\_UNIT und SENSOR\_ RANGE → UNITS\_INDEX gewählt. Grundsätzlich ist zu beachten, dass die gewählten Einheiten physikalisch zu den gemessenen Größen passen.

Zur sicheren und schnellen Konfiguration der Messeinstellungen stellen die Transducer Blöcke Sensor 1 und 2 jeweils den Wizard (Konfigurationsassistent) "Quick Setup" zur Verfügung.

Mit dem Sensor Offset kann ein Sensorfehler-Abgleich durchgeführt werden. Dabei wird die Differenz der Referenztemperatur (Sollwert) und der gemessenen Temperatur (Istwert) ermittelt und in den Parameter SENSOR\_OFFSET eingetragen. Damit wird die Standard Sensorkennlinie parallel verschoben und ein Abgleich zwischen Soll- und Istwert durchgeführt.

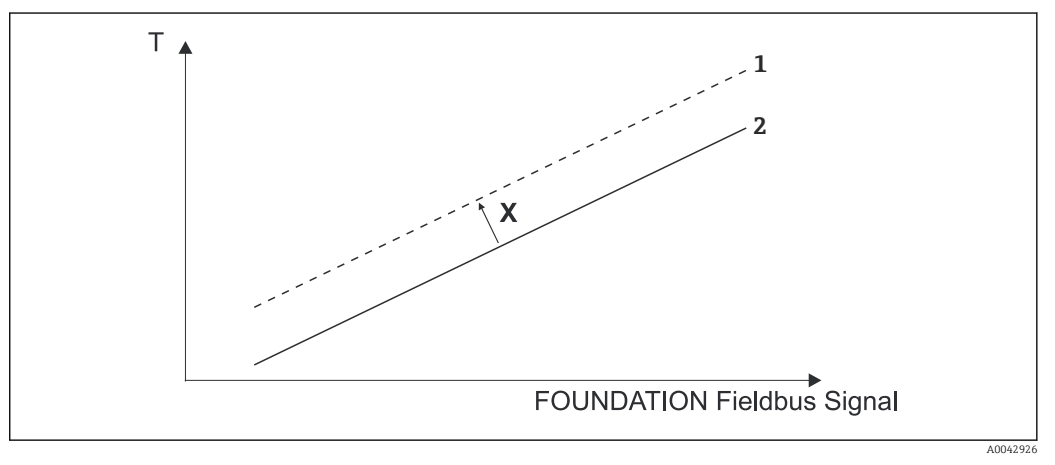

 *20 Sensor Offset*

- *X Offset*
- *1 Sensor-Kennlinie mit Offset-Einstellung*
- *2 Standard Sensor-Kennlinie*

Die Transducer Blöcke Sensor 1 und 2 bieten ebenfalls die Möglichkeit, beliebige Sensortypen durch die Eingabe von Polynomkoeffizienten zu linearisieren. Es sind grundsätzlich drei Arten vorgesehen:

#### Lineare Skalierung der temperaturlinearen Kennlinie:

Mit Hilfe der linearen Skalierung (Offset und Steigung) kann die komplette Messstelle (Gerät + Sensor) an den gewünschten Prozess angepasst werden. Dafür muss folgende Prozedur durchlaufen werden:

- 1. Den Parameter SENSOR\_CAL\_METHOD auf die Einstellung "user trim standard calibration" umstellen. Danach den kleinsten zu erwartenden Prozesswert (z.B. -10 °C) an den Sensor des Gerätes anlegen. Dieser Wert wird anschließend im Parameter CAL\_POINT\_ LO eingetragen. Achten Sie darauf, dass der Status des SEN-SOR\_VALUE "Good" ist.
- 2. Jetzt den Sensor dem höchsten zu erwartenden Prozesswert aussetzen (z.B. 120 °C), ebenfalls auf den Status "Good" überprüfen und den Wert in den Parameter CAL\_POINT\_HI eingeben. Das Gerät zeigt nun an den beiden abgeglichenen Punkten exakt den festgelegten Prozesswert. Zwischen den Punkten folgt die Kennlinie einer Geraden.

3. Zur Rückverfolgbarkeit des Sensorabgleichs stehen die Parameter SEN-SOR\_CAL\_LOC, SENSOR\_CAL\_DATE und SENSOR\_CAL\_WHO zur Verfügung. Dort können Ort und Datum bzw. Zeit des Abgleichs und der Name des Verantwortlichen eingetragen werden.

4. Um den Abgleich des Sensoreingangs rückgängig zu machen, wird der Parameter SENSOR CAL METHOD auf "factory trim standard calibration" eingestellt.

Zur linearen Skalierung steht eine Menüführung über den Wizard "User Sensor Trim" zur Verfügung. Zum Rücksetzen der Skalierung kann der Wizard "Factory trim settings" verwendet werden.

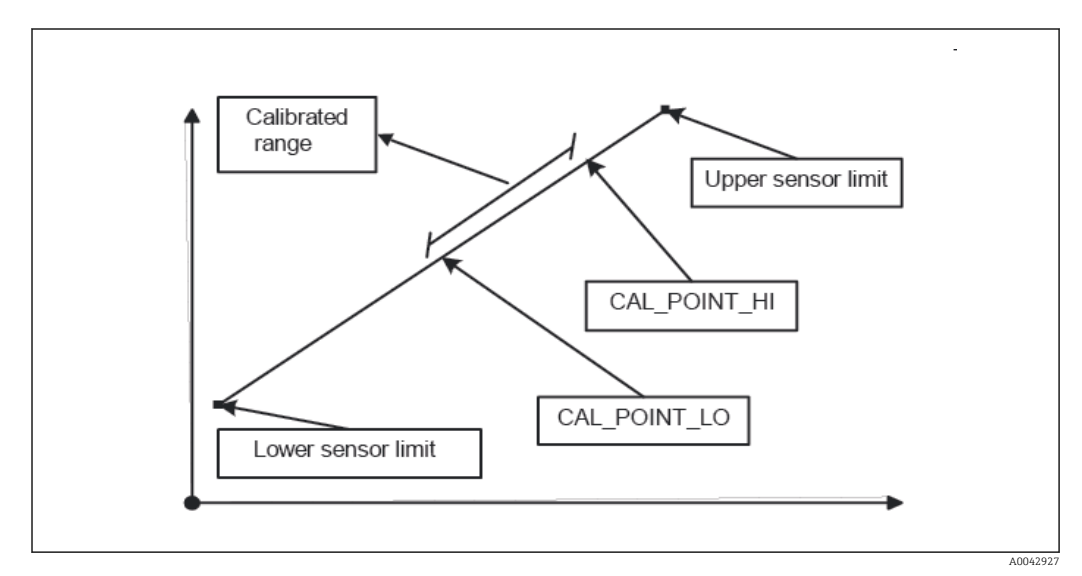

 *21 Lineare Skalierung der temperaturlinearen Kennlinie*

*Linearisierung von Platin Widerstandsthermometern mit Hilfe der Callendar Van Dusen Koeffizienten:*

Die Koeffizienten R0, A, B, C können in den Parametern CVD\_COEFF\_R0, CVD\_COEFF\_A, CVD\_COEFF\_\_B, CVD\_COEFF\_C angegeben werden. Um diese Linearisierung zu aktivieren, wählen Sie im Parameter SENSOR\_TYPE die Einstellung "RTD- Callendar Van Dusen". Weiterhin müssen die untere und die obere Berechnungsgrenze in den Parametern CVD\_COEFF\_ MIN und CVD\_COEFF\_MAX eingetragen werden.

Die Eingabe der Callendar Van Dusen Koeffizienten kann ebenfalls über den Wizard "Callendar Van Dusen" erfolgen.

#### *Linearisierung von Kupfer/Nickelwiderstandsthermometer (RTD):*

Die Koeffizienten R0, A, B, C können in den Parametern POLY\_COEFF\_R0, POLY\_COEFF\_A, POLY\_COEFF\_B, POLY\_COEFF\_C angegeben werden. Um diese Linearisierung zu aktivieren, wählen Sie im Parameter SENSOR\_TYPE die Einstellung "RTD- Polynom Nickel" oder "RTD- Polynom Copper", je nach verwendetem Sensorelement. Weiterhin müssen die untere und obere Berechnungsgrenze in den Parametern POLY\_COEFF\_MIN und POLY COEFF MAX eingetragen werden.

Die Eingabe der Koeffizienten für die Polynome Nickel und Kupfer können mit Hilfe eines Wizards in den Transducer Blöcken Sensor 1 und 2 durchgeführt werden.

Jeder der Werte kann sowohl an einen AI Funktionsblock übergeben, als auch auf dem Display angezeigt werden. Der AI- und auch der Display-Block stellen weitere Möglichkeiten zur Anzeige und Skalierung der Messwerte zur Verfügung.

#### *Blockkonfigurationsfehler:*

Durch eine fehlerhafte Einstellung ist es möglich, dass das Gerät das Diagnoseereignis "437- Konfiguration" ausgibt. Dies bedeutet, dass die aktuelle Konfiguration des Transmit<span id="page-78-0"></span>ters ungültig ist. Über den Parameter BLOCK\_ERR\_DESC1 in den Transducer Blöcken wird angezeigt, was die Ursache dieses Konfigurationsfehlers ist.

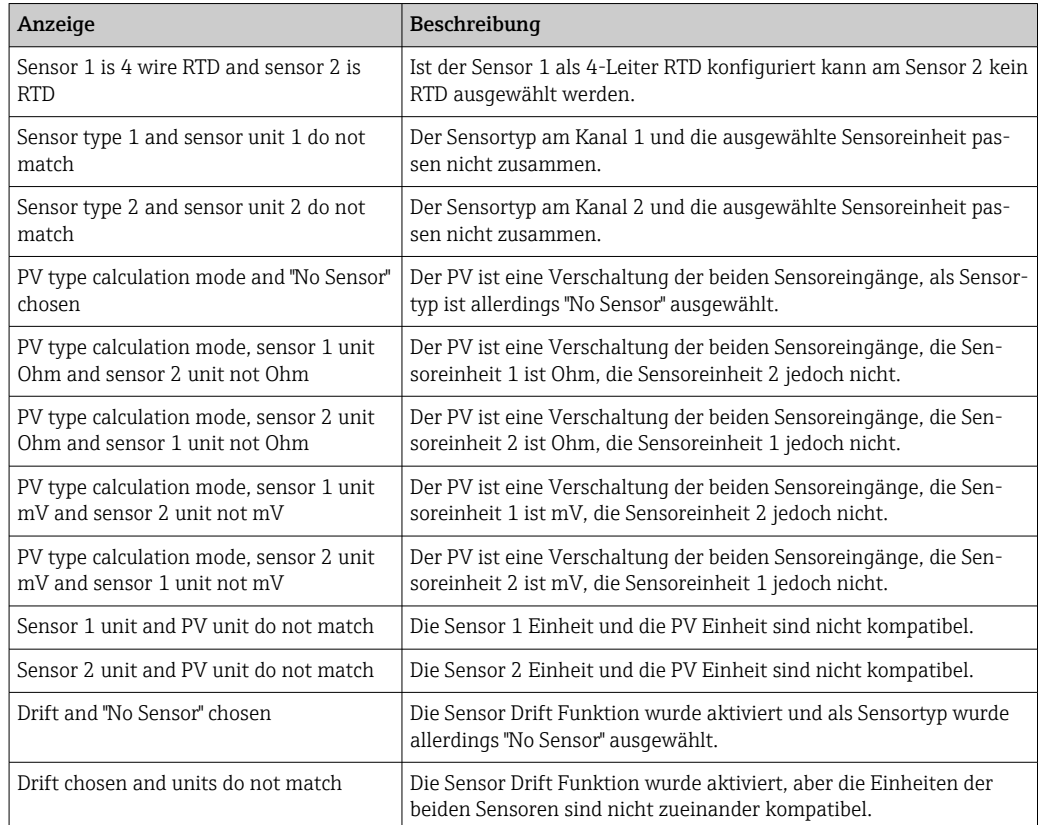

In der folgenden Tabelle finden Sie alle gerätespezifischen Parameter der Sensor Transducer Blöcke:

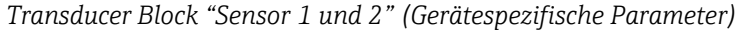

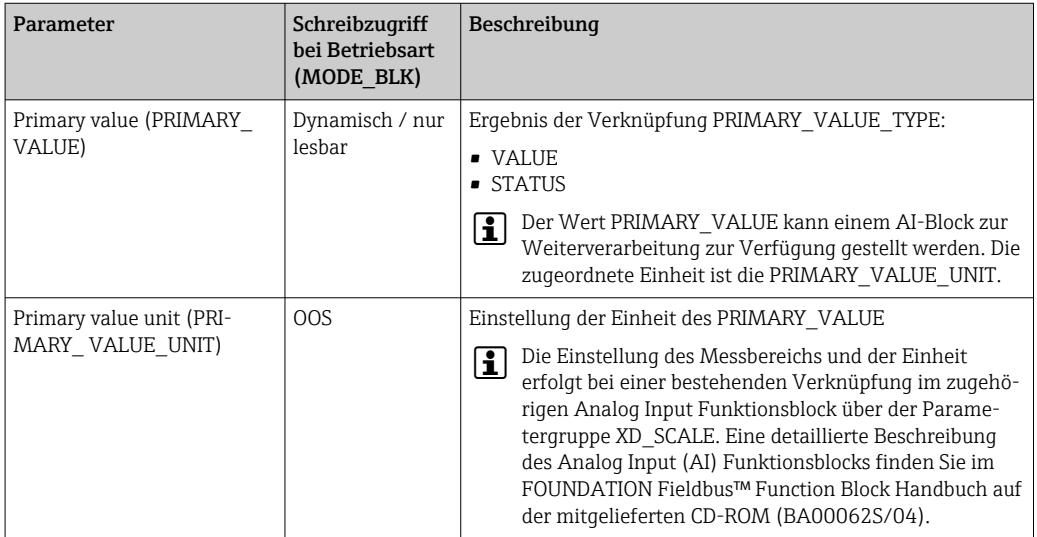

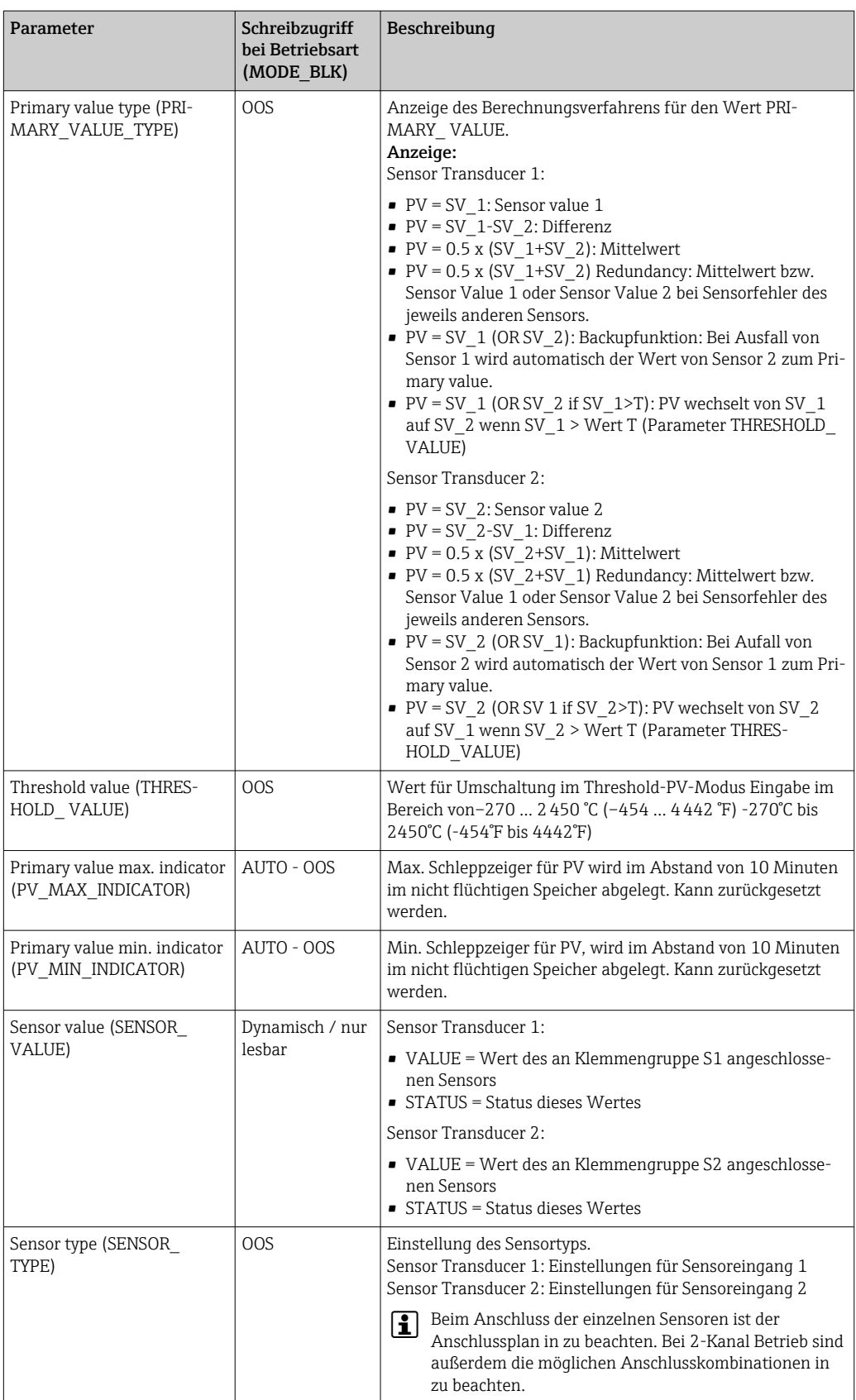

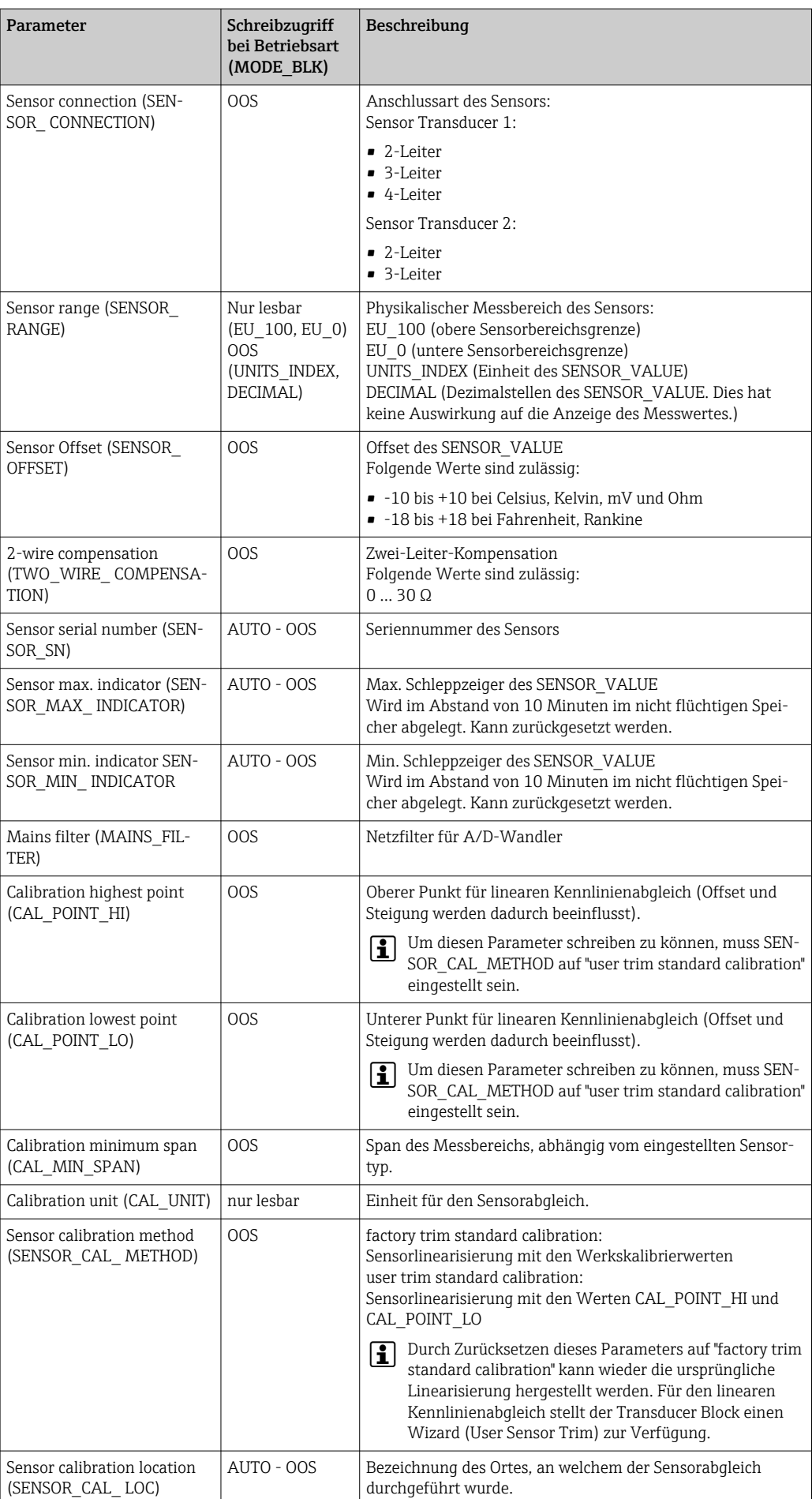

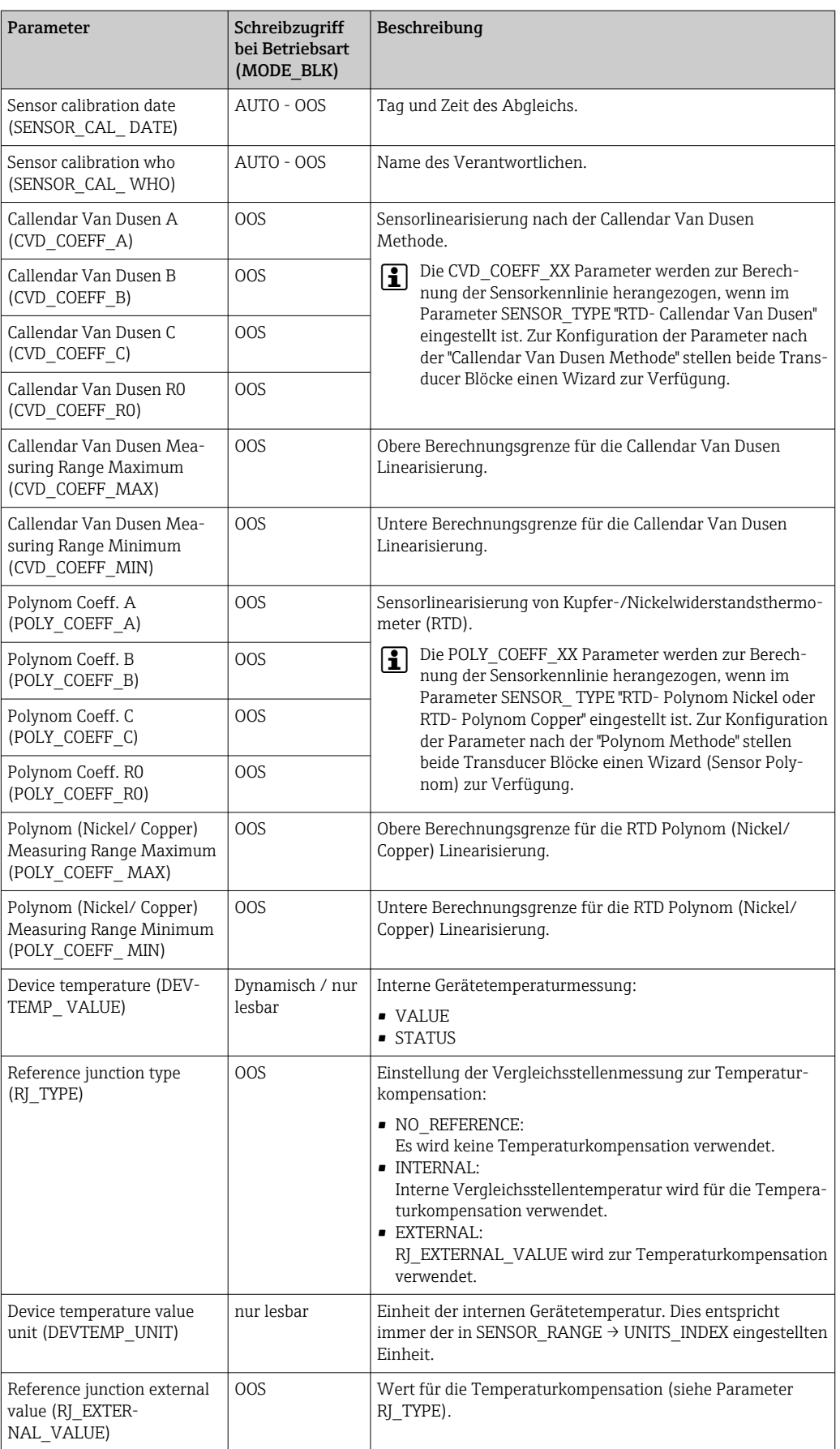

<span id="page-82-0"></span>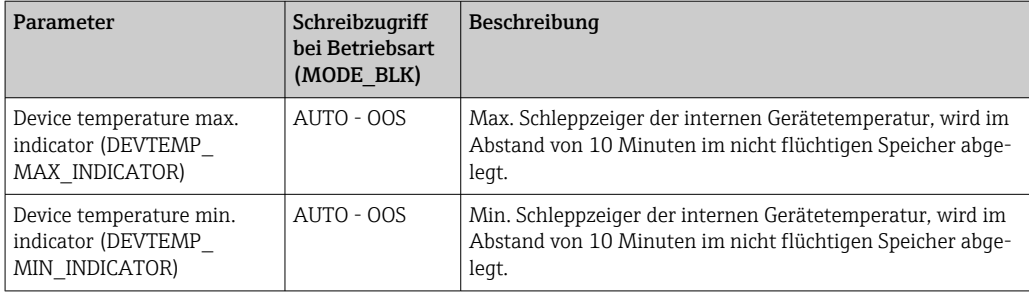

## 14.3.8 Transducer Block "Advanced Diagnostic"

Der Transducer Block "Advanced Diagnostic" dient zur Einstellung und Anzeige aller Diagnosefunktionen des Transmitters.

Funktionen wie

- Korrosionserkennung
- Drifterkennung
- Umgebungstemperaturüberwachung

werden hier dargestellt.

#### Korrosionsüberwachung

Die Korrosion von Sensoranschlussleitungen kann zu einer Verfälschung des Messwertes führen. Das Gerät bietet Ihnen deshalb die Möglichkeit die Korrosion zu erkennen, bevor eine Messwertverfälschung eintritt. Die Korrosionsüberwachung ist nur bei RTD mit 4-Leiter- Anschluss und Thermoelementen möglich (siehe auch  $\rightarrow \Box$  43).

Die Drifterkennung kann mit dem Parameter SENSOR\_DRIFT\_MONITORING eingestellt werden. Die Drifterkennung kann deaktiviert oder aktiviert werden. Bei aktiver Drifterkennung wird bei auftretender Drift ein Fehler oder eine Wartungsaufforderung ausgegeben. Man unterscheidet zwischen 2 unterschiedlichen Modi (SENSOR\_ DRIFT\_MODE). Beim Modus 'Overshooting' wird eine Statusmeldung ausgegeben, wenn der Grenzwert (SEN-SOR\_DRIFT\_ALERT\_VALUE) für die Drift überschritten, bzw. bei 'Undershooting', wenn der Grenzwert unterschritten wird.

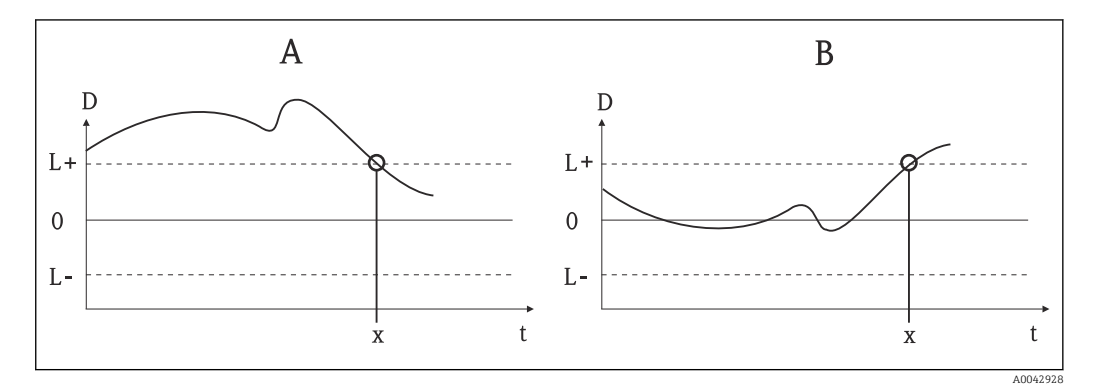

 *<sup>22</sup> Drifterkennung*

- *A Modus 'Undershooting'*
- *B Modus 'Overshooting'*
- *D Drift*
- *L+, Oberer (+) bzw. unterer (-) Grenzwert*
- *Lt Zeit*
- *x Fehler oder Wartungsaufforderung, je nach Einstellung*

Außerdem stehen die gesamten Statusinformationen des Gerätes sowie die Schleppzeiger der beiden Sensorwerte und der internen Temperatur zur Verfügung.

| Parameter                                                                                                    | Schreibzugriff<br>bei Betriebsart<br>(MODE BLK) | Beschreibung                                                                                                    |
|----------------------------------------------------------------------------------------------------|-------------------------------------------------|----------------------------------------------------------------------------------------------------|
| Corrosion detection (COR-<br>ROSION_DETECTION)                                                                     | 00S                                             | • OFF: Korrosionserkennung aus<br>· ON: Korrosionserkennung ein<br>Nur bei RTD 4-Leiter Anschluss und Thermoelementen<br>$\vert \mathbf{i} \vert$<br>(TC) möglich.                                                                                                    |
| Sensor Drift monitoring<br>(SENSOR_DRIFT_MONI-<br>TORING)                                                          | <b>OOS</b>                                      | Abweichung zu SV1 und SV2 wird entsprechend der Field Diag-<br>nostic Konfiguration des Diagnoseereignisses "103 - Drift" aus-<br>qeqeben:<br>• OFF: Überwachung der Sensorabweichung aus (Diagnoseer-<br>eignis 103 wurde deaktiviert)<br>• ON: Überwachung der Sensorabweichung an (bei Eintreten<br>tritt das Diagnoseereignis 103 mit der jeweils konfigurierten<br>Kategorie auf)                                                                                    |
| Sensor Drift mode (SEN-<br>SOR_DRIFT_MODE)                                                                         | 00S                                             | Auswahl, ob Statusgenerierung bei Unterschreiten (Undershoo-<br>ting) oder Überschreitung (Overshooting) des im Parameter<br>SENSOR DRIFT LIMIT eingestellten Wertes erfolgen soll.<br>Bei der Auswahl "Overshooting" wird beim Überschreiten<br>$\vert \mathbf{i} \vert$<br>des Grenzwertes (SENSOR_DRIFT_LIMIT) das entspre-<br>chende Diagnoseereignis generiert. Bei "Undershooting"<br>wird bei Unterschreiten des Grenzwertes das Diagnoseer-<br>eignis ausgegeben. |
| Sensor Drift alert value<br>(SENSOR_DRIFT_ALE<br>RT VALUE)                                                         | 00S                                             | Grenzwert der zulässigen Abweichung von 1 bis 999.99.                                                                                                    |
| System Alarm delay (SYS-<br>TEM ALARM DELAY)                                                                       | <b>OOS</b>                                      | Alarmhysterese: Wert, um welche Zeit ein Diagnosereignis (F, C,<br>S, M) und Messwertstatus (Bad oder Uncertain) verzögert wird,<br>bevor dieser ausgegeben wird. Einstellbar zwischen 0 und 10<br>Sekunden.<br>Diese Einstellung wirkt sich nicht auf das Display aus.<br>£                                                                                                    |
| Actual Status Category /<br>Previous Status Category<br>(ACTUAL STATUS<br>CATE GORY / PREVIOUS<br>STATUS_CATEGORY) | nur lesbar /<br>AUTO - OOS                      | Aktuelle/Letzte Statuskategorie<br>Good: keine Fehler detektiert<br>■ F: Failure: Fehler detektiert<br>• C: Function check: Gerät befindet sich im Servicemodus<br>S: Out of Spec.: Gerät wird außerhalb der Spezifikation betrie-<br>ben<br>• M: Maintenance required: Wartung erforderlich<br>· Not categorized: Für die aktuelle Diagnosemeldung wurde<br>keine Namur Kategorie ausgewählt.                                                                            |

*Transducer Block "ADVANCED DIAGNOSTIC" (Gerätespezifische Parameter)*

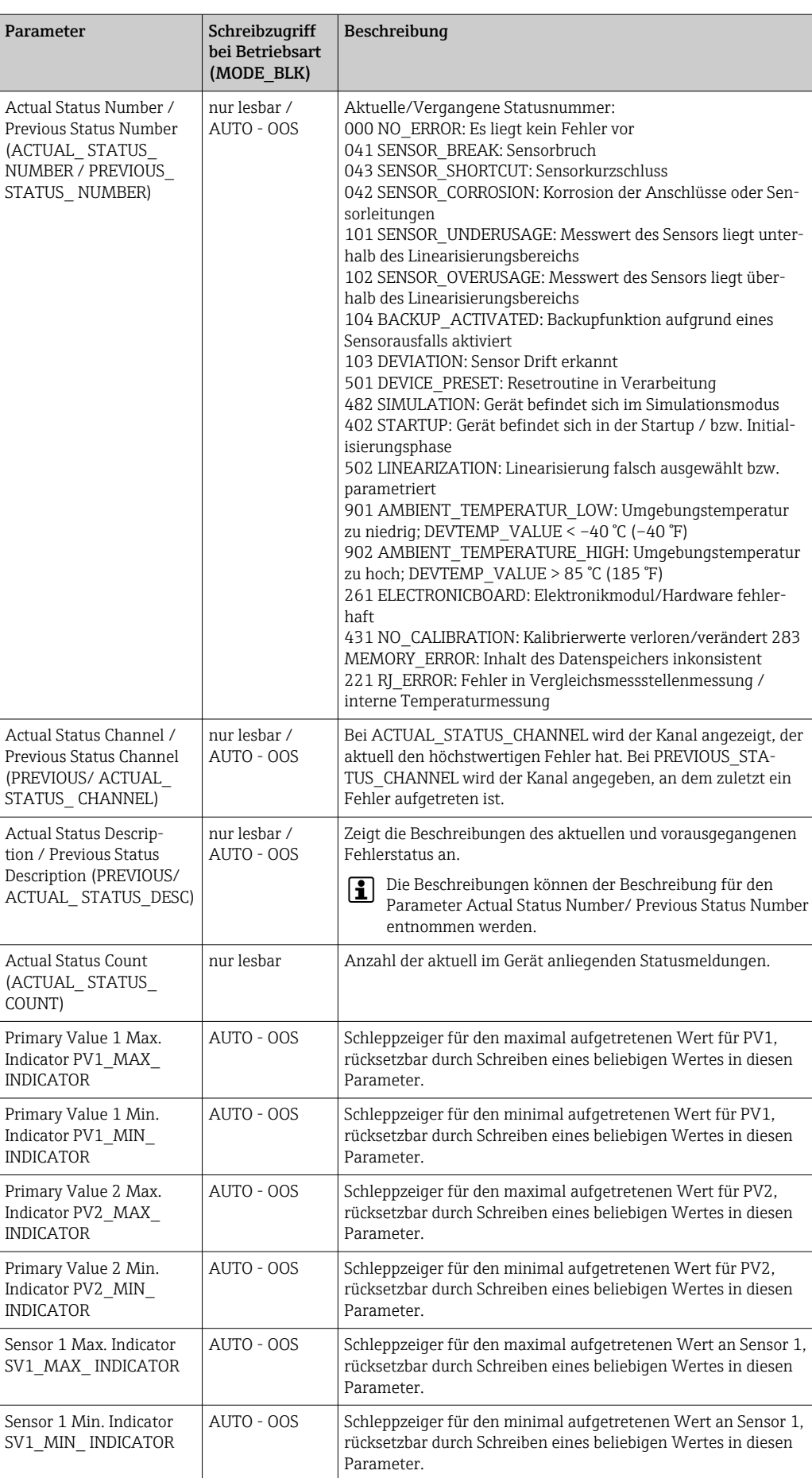

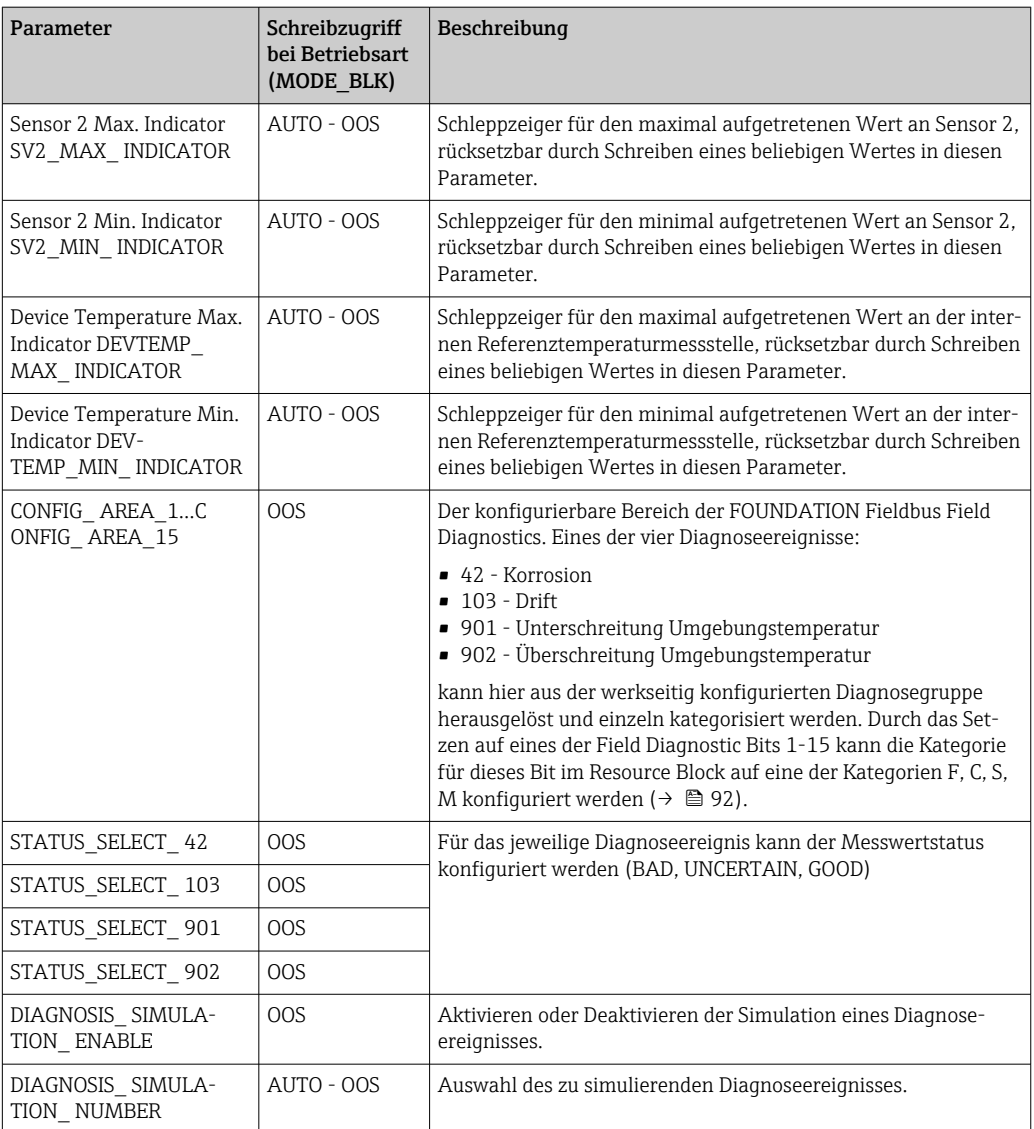

# 14.3.9 Transducer Block "Display"

Die Einstellungen im Transducer Block "Display" ermöglichen die Anzeige von Messwerten aus den beiden Transducer Blöcken "Sensor 1 + 2" auf dem optional erhältlichen Display. Die Auswahl erfolgt über den Parameter DISPLAY\_SOURCE\_X1. Die Zahl der dargestellten Dezimalstellen ist durch den Parameter DISP\_VALUE\_X\_FORMAT für jeden Kanal unabhängig einstellbar. Für die Einheiten °C, K, F, %, mV, R und <sup>[7]</sup> sind Symbole vorhanden. Die Anzeige dieser Einheiten erfolgt automatisch mit der Wahl des Messwertes.

Der Transducer Block "Display" kann bis zu 3 Werte alternierend auf dem Display anzeigen. Die Überblendung zwischen den Werten erfolgt automatisch nach einem einstellbaren

Zeitintervall, einzustellen im Parameter ALTERNATING\_TIME, zwischen 6 und 60 Sekunden.

| Parameter                                           | Schreibzugriff bei<br><b>Betriebsart</b><br>(MODE BLK) | Beschreibung                                                                                                    |
|-----------------------------------------------------|--------------------------------------------------------|----------------------------------------------------------------------------------------------------|
| Alternating time ALTER-<br>NATING TIME              | AUTO - OOS                                             | Eingabe (in s), wie lange ein Wert auf dem Display angezeigt<br>werden soll. Einstellung von 6 bis 60 s.                                                                                                    |
| Display value x<br>DISP VALUE X1)                   | nur lesbar                                             | Ausgewählter Messwert:<br>$\blacksquare$ Status<br>$\blacksquare$ Wert                                                                                                    |
| Display source x<br>DISP_SOURCE_X                   | AUTO - OOS                                             | Auswahl des anzuzeigenden Werts. Mögliche Einstellungen:<br>$\bullet$ Off<br>• Primary Value 1<br>Sensor Value 1<br>• Primary Value 2<br>• Sensor Value 2<br>• Device temperature<br>Sind alle 3 Display Kanäle ausgeschaltet (Auswahl 'Off'),<br>$\left[\mathbf{1}\right]$<br>erscheint im Display automatisch der Wert des Primary<br>value 1. Ist dieser Wert nicht vorhanden (z. B. Auswahl<br>'No Sensor' im Sensor Transducer Block 1 Parameter<br>'SENSOR_TYPE'), wird der Primary Value 2 angezeigt. |
| Display value description<br>x DISP VALUE X DESC    | AUTO - OOS                                             | Beschreibung des angezeigten Displaywertes.<br>Maximal 12 Buchstaben. Wert wird nicht auf dem Dis-<br>$\left[\mathbf{1}\right]$<br>play angezeigt.                                                                                                    |
| Decimal places x<br>DISP VALUE X FOR-<br><b>MAT</b> | AUTO - OOS                                             | Auswahl der Anzahl angezeigter Dezimalstellen.<br>Einstellmöglichkeit von 0 bis 4. Wobei die Auswahl 4 'AUTO'<br>bedeutet. Dabei wird auf dem Display immer die maximal mög-<br>liche Anzahl der Nachkommastellen angezeigt.<br>Mögliche Einstellungen:<br>$\blacksquare$ Auto<br><b>xxxxx</b><br>$\blacksquare$ XXXX.X<br>$\bullet$ XXX.XX<br>$\blacksquare$ XX.XXX                                                                                                    |

*Transducer Block "DISPLAY" (Gerätespezifische Parameter)*

### Parametrierungsbeispiel:

Folgende Messwerte sollen auf dem Display angezeigt werden:

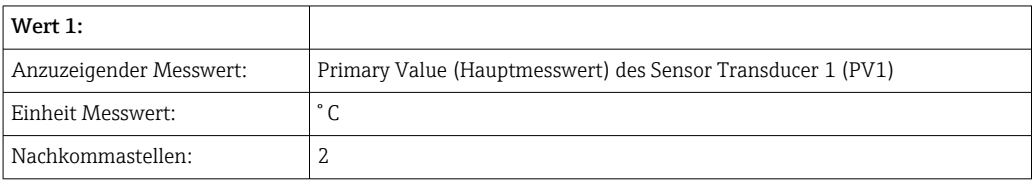

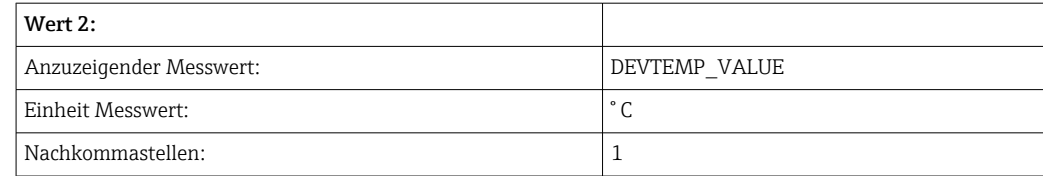

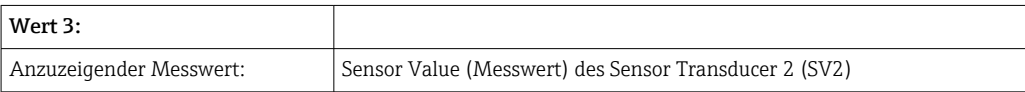

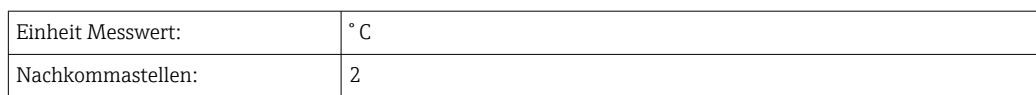

Jeder Messwert soll 12 Sekunden auf dem Display sichtbar sein.

Dafür sind im Transducer Block "Display" folgende Einstellungen vorzunehmen:

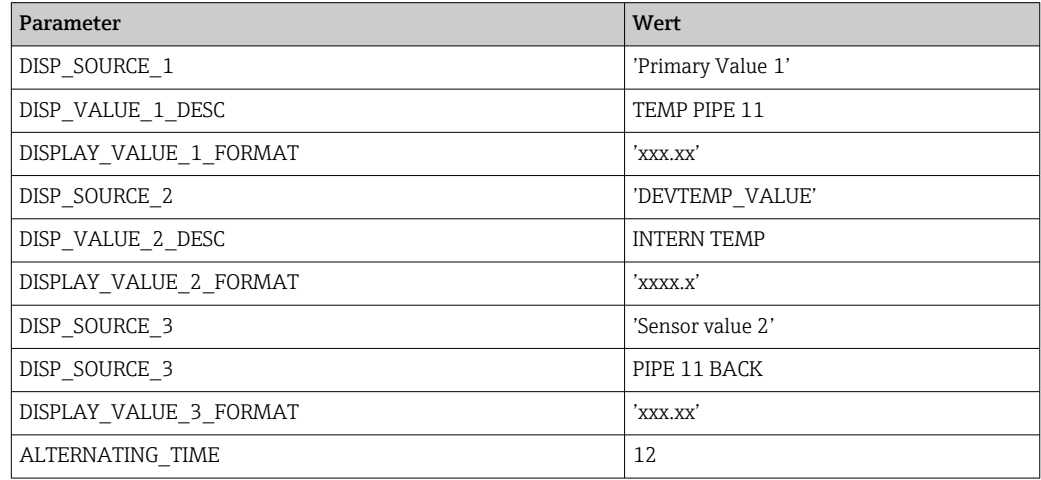

# 14.4 Analog Input Funktionsblock

Im Analog Input Funktionsblock (AI Funktionsblock) werden die Prozessgrößen von den Transducer Blöcken leittechnisch für die anschließenden Automatisierungsfunktionen aufbereitet (z.B. Linearisierung, Skalierung und Grenzwertverarbeitung). Durch das Verschalten der Ausgänge wird die Automatisierungsfunktion definiert. Eine detaillierte Beschreibung des Analog Input (AI) Funktionsblocks finden Sie im FOUNDATION FieldbusTM Function Block Handbuch auf der mitgelieferten CD-ROM (BA00062S/04).

# 14.5 PID Funktionsblock (PID-Regler)

Ein PID Funktionsblock beinhaltet die Eingangskanal-Verarbeitung, die proportionalintegral- differential Regelung (PID) und die analoge Ausgangskanal-Verarbeitung. Die Konfiguration des PID Funktionsblocks ist abhängig von der Automatisierungsaufgabe. Realisierbar sind: einfache Regelkreise, Regelungen mit Störgrößenaufschaltung, Kaskadenregelung, Kaskadenregelung mit Begrenzung. Für die Messwertverarbeitung innerhalb des PID Funktionsblocks stehen u. a. folgende Möglichkeiten zur Verfügung: Signalskalierung, Signalbegrenzung, Betriebsartsteuerung, Störgrößenaufschaltung, Begrenzungsregelung, Alarmerkennung, Weiterleitung des Signalstatus. Eine detaillierte Beschreibung des PID Funktionsblocks finden Sie im FOUNDATION Fieldbus™ Function Block Handbuch auf der mitgelieferten CD-ROM (BA00062S/04).

# 14.6 Input Selector Funktionsblock

Der Block zur Signalauswahl (Input Selector Block - ISEL) ermöglicht die Auswahl von bis zu vier Eingängen und erzeugt einen Ausgang basierend auf der konfigurierten Aktion. Eine detaillierte Beschreibung des Input Selector Funktionsblocks finden Sie im FOUNDA-TION FieldbusTM Function Block Handbuch auf der mitgelieferten CD-ROM (BA00062S/ 04).

# 14.7 Ereignisverhalten gemäß FOUNDATION Fieldbus<sup>TM</sup> Field Diagnostics konfigurieren

Das Gerät unterstützt die FOUNDATION Fieldbus Field Diagnostics Konfiguration. Das bedeutet unter anderem:

- Die Diagnosekategorie gemäß NAMUR-Empfehlung NE107 wird in herstellerunabhängiger Form über den Feldbus übertragen:
	- F: Ausfall
	- C: Funktionskontrolle
	- S: Außerhalb der Spezifikation
	- M: Wartungsbedarf
- Die Diagnosekategorie der vorgegebenen Ereignisgruppen kann vom Anwender entsprechend den Anforderungen der jeweiligen Anwendung angepasst werden.
- Bestimmte Ereignisse können von ihrer Gruppe getrennt und gesondert behandelt werden:
	- 042: Sensor Korrosion
	- $\blacksquare$  103: Drift
	- 901: Umgebungstemperatur zu niedrig
	- 902: Umgebungstemperatur zu hoch
- Zusätzliche Informationen und Fehlerbehebungsmaßnahmen werden mit der Ereignismeldung über den Feldbus übertragen.

Es ist darauf zu achten, dass im Parameter FEATURE\_SEL aus dem Resource-Block H die Option Multi-bit Alarm Support aktiviert ist.

# 14.7.1 Ereignisgruppen

Die Diagnoseereignisse sind entsprechend der Quelle und dem Gewicht des Ereignisses in 16 Defaultgruppen eingeteilt. Jeder Gruppe ist dabei ab Werk eine Default-Ereigniskategorie zugeordnet. Zu jeder Ereignisgruppe gehört dabei ein Bit der Zuordnungsparameter. In den folgenden Tabellen sind Defaultzuordnungen der Diagnosemeldungen zu den jeweiligen Gruppen definiert.

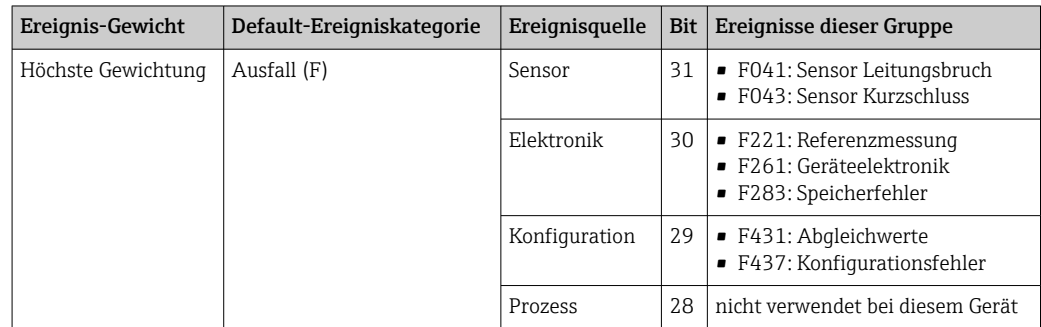

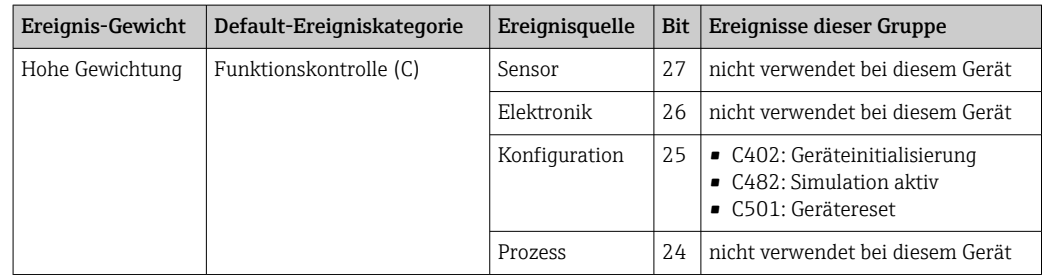

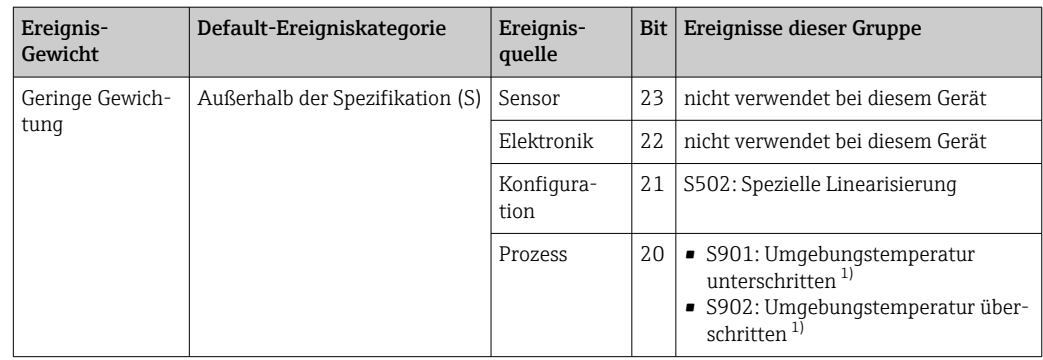

1) Dieses Ereignis kann aus der Gruppe entfernt und individuell behandelt werden; siehe Abschnitt "Konfigurierbarer Bereich".

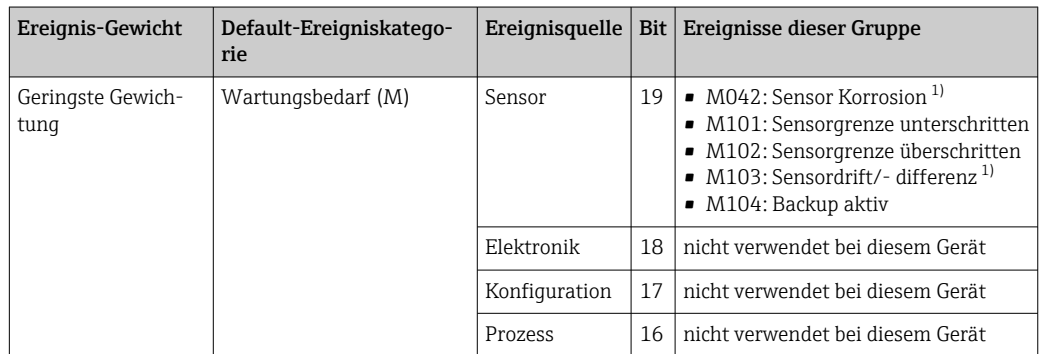

1) Dieses Ereignis kann aus der Gruppe entfernt und individuell behandelt werden; siehe Abschnitt "Konfigurierbarer Bereich".

# 14.7.2 Zuordnungsparameter

Die Zuordnung der Ereigniskategorien zu den Ereignisgruppen geschieht über vier Zuordnungsparameter. Diese befinden sich im Block RESOURCE (RB2):

- FD\_FAIL\_MAP: für Ereigniskategorie Ausfall (F)
- FD\_CHECK\_MAP: für Ereigniskategorie Funktionskontrolle (C)
- FD\_OFFSPEC\_MAP: für Ereigniskategorie Außerhalb der Spezifikation (S)
- FD\_MAINT\_MAP: für Ereigniskategorie Wartungsbedarf (M)

Jeder dieser Parameter besteht aus 32 Bits mit folgender Bedeutung:

- Bit 0: reserviert durch die Fieldbus Foundation
- Bits 1...15:

Konfigurierbarer Bereich; bestimmte Diagnoseereignisse können hier unabhängig von der Ereignisgruppe, in der sie sich befinden, zugewiesen werden. Sie fallen dann aus der Ereignisgruppe heraus und ihr Verhalten kann individuell konfiguriert werden. Bei diesem Gerät können folgende Parameter dem konfigurierbaren Bereich zugewiesen werden:

 $\bullet$  042.

- Sensor Korrosion
- 103:
- Drift
- 901:

Umgebungstemperatur zu niedrig

• 902:

Umgebungstemperatur zu hoch

• Bits 16...31: Standardbereich; diese Bits sind den Ereignisgruppen fest zugeordnet. Wenn das Bit auf 1 gesetzt ist, ist diese Ereignisgruppe der jeweiligen Ereigniskategorie zugeordnet.

Die folgende Tabelle gibt die Werkseinstellung der Zuordnungsparameter an. In der Werkseinstellung gibt es eine eindeutige Zuordnung zwischen dem Ereignisgewicht und der Ereigniskategorie (d.h. dem Zuordnungsparameter).

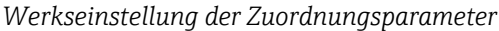

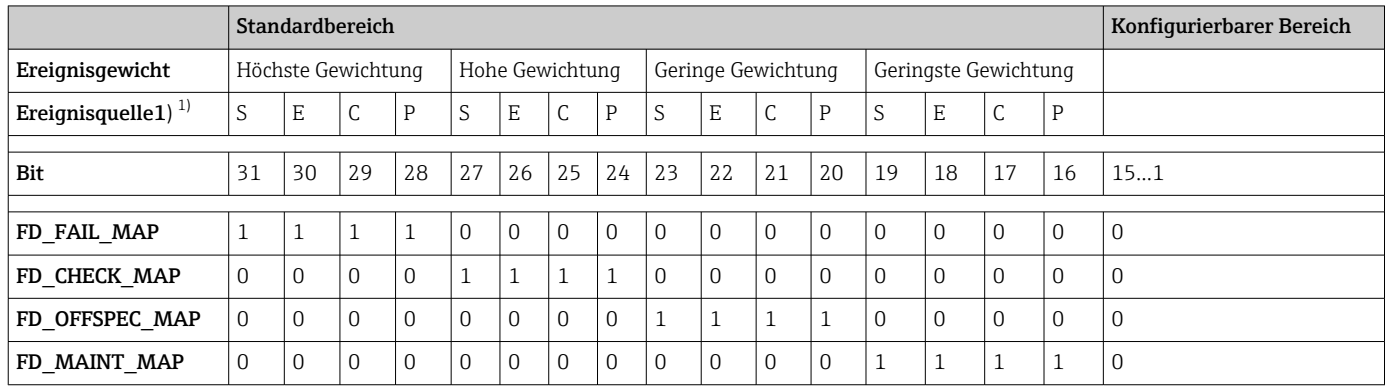

1) S: Sensor; E: Elektronik; C: Konfiguration; P: Prozess

Um das Diagnoseverhalten einer Ereignisgruppe zu ändern, gehen Sie wie folgt vor:

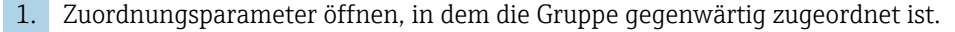

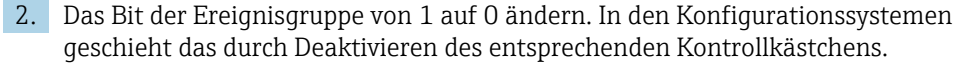

- 3. Zuordnungsparameter öffnen, dem die Gruppe zugeordnet werden soll.
- 4. Das Bit der Ereignisgruppe von 0 auf 1 ändern. In den Konfigurationssystemen geschieht das durch Aktivieren des entsprechenden Kontrollkästchens.

#### Beispiel

Die Gruppe Höchste Gewichtung/Konfigurationsfehler enthält die Ereignisse 431: Abgleichwerte und 437: Konfigurationsfehler. Diese sollen nicht mehr als Ausfall (F) sondern als Funktionskontrolle (C) kategorisiert werden.

Im Resource Block im Parameter FD\_FAIL\_MAP die Gruppe "Highest Configuration" suchen und das zugehörige Kontrollkästchen deaktivieren.

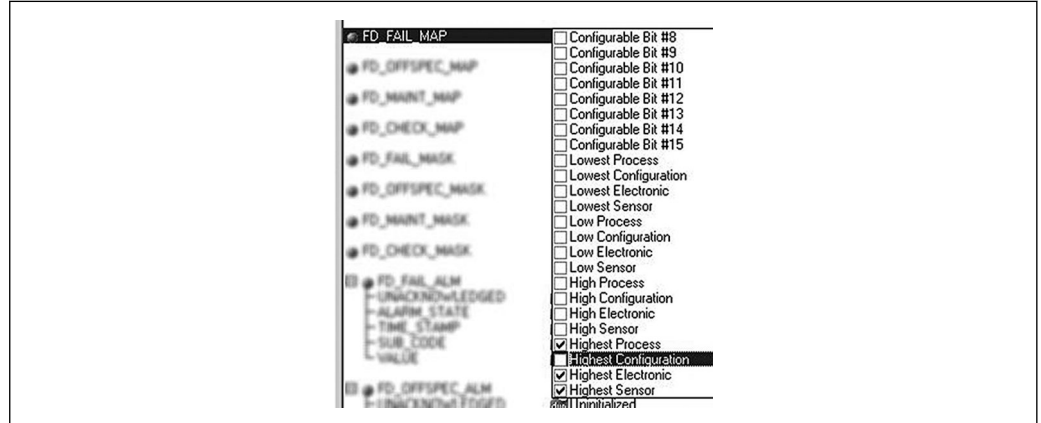

Anschließend im Parameter FD\_CHECK\_MAP die Gruppe "Highest Configuration" suchen und das zugehörige Kontrollkästchen aktivieren.

A0042929

<span id="page-91-0"></span>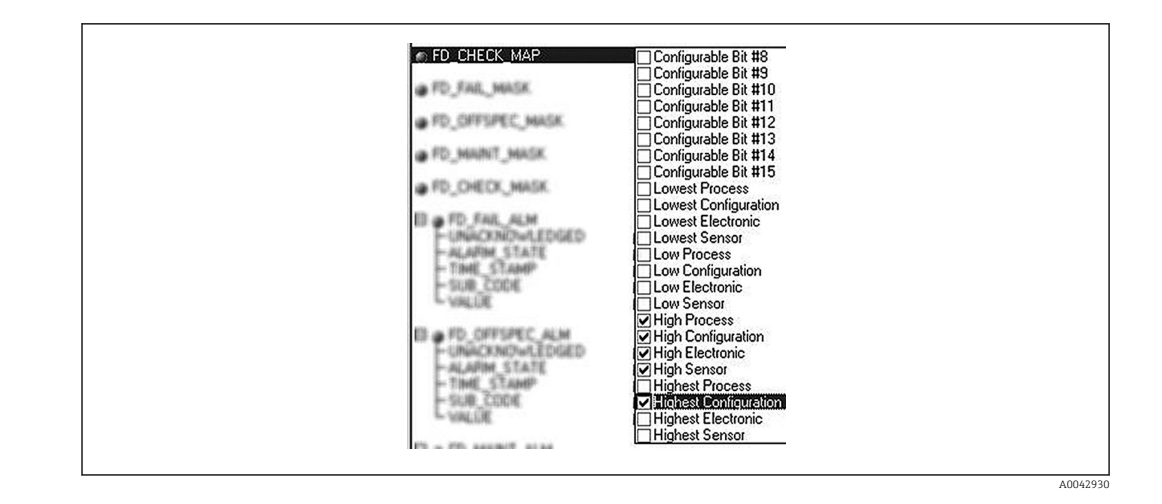

- Es ist darauf zu achten, dass für jede Ereignisgruppe in mindestens einem der Zuord- $\vert$  -  $\vert$ nungsparameter das entsprechende Bit gesetzt ist. Andernfalls wird mit dem Ereignis keine Kategorie über den Bus übertragen. Das Leitsystem wird das Vorliegen des Ereignisses also in der Regel ignorieren.
- Mit den MAP Parametern (F, C, S, M) wird die Detektion von Diagnoseereignissen  $\vert$   $\vert$   $\vert$ parametriert, nicht aber die Übertragung der Meldungen auf den Bus. Letzteres geschieht mit den MASK Parametern. Damit Status-Informationen auf den Bus übertragen werden muss der Resource-Block im Modus Auto sein.

# 14.7.3 Konfigurierbarer Bereich

Für die folgenden Ereignisse lassen sich die Ereigniskategorie individuell definieren unabhängig von der Ereignisgruppe, der sie in der Werkseinstellung zugeordnet sind:

- 042: Sensor Korrosion
- $\blacksquare$  103: Drift
- 901: Umgebungstemperatur zu niedrig
- 902: Umgebungstemperatur zu hoch

Um die Ereigniskategorie zu ändern, muss das Ereignis zunächst einem der Bits 1 bis 15 zugewiesen werden. Dazu dienen die Parameter ConfigArea\_1 bis ConfigArea\_15 im Block ADVANCED DIAGNOSTIC (ADVDIAG). Anschließend kann das entsprechende Bit im gewünschten Zuordnungsparameter von 0 auf 1 gesetzt werden.

#### Beispiel

Das Diagnoseereignis 103 "Drift" soll nicht mehr als Wartungsbedarf (M) sondern als Außerhalb der Spezifikation (S) kategorisiert werden. Außerdem soll der Messwertstatus in diesem Fall BAD ausgeben.

- 1. Navigieren Sie zum Advanced Diagnostic Transducer Block und dem Parameter CON-FIGURABLE\_ AREA.
	- In der Werkseinstellung haben alle Bits in der Spalte der Configurable Area Bits den Wert not assigned (nicht zugewiesen).

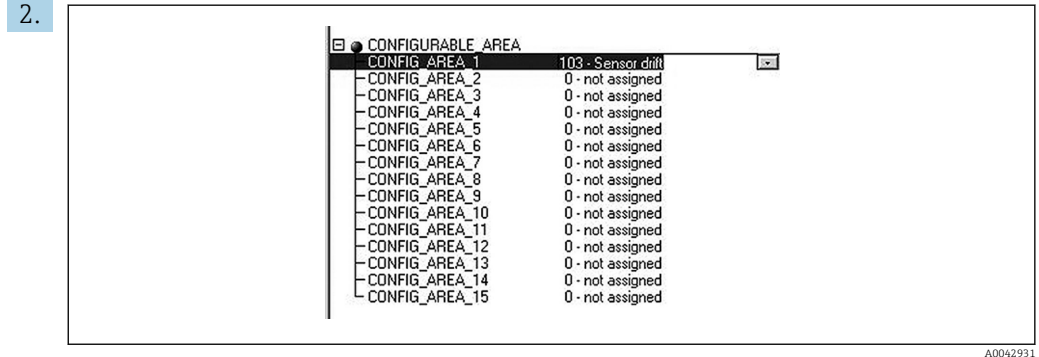

Wählen Sie eines dieser Bits (hier zum Beispiel: Configurable Area Bit 1) und wählen Sie aus der zugehörigen Auswahlliste die Option Drift. Bestätigen Sie diese Auswahl mit der Enter- Taste.

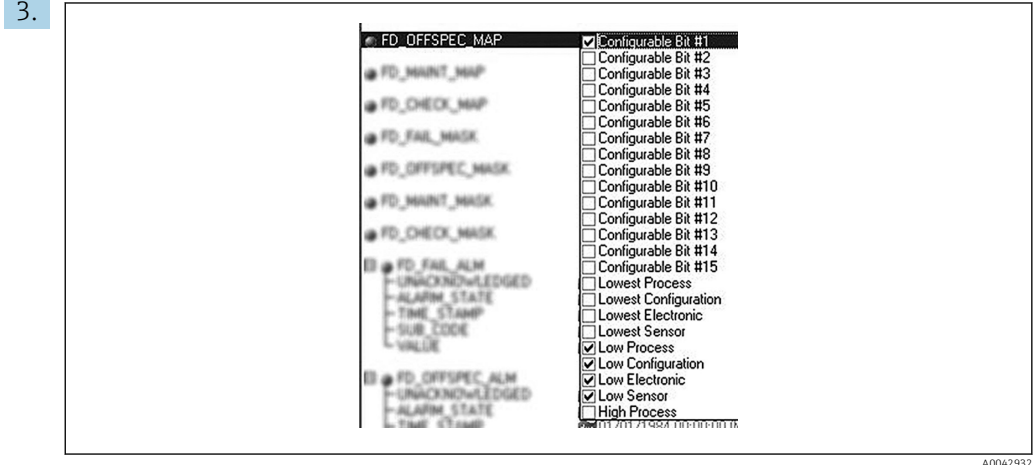

Gehen Sie nun in den Resource Block und aktivieren im Parameter FD\_OFF-SPEC\_MAP das betroffene Bit (hier: Configurable Area Bit 1).

4. Nun kann für dieses Ereignis zusätzlich der Messwertstatus eingestellt werden. Mit dem Parameter STATUS\_SELECT\_103 wird hierfür über das Auswahlmenü der Messwertstatus BAD ausgewählt.

### 14.7.4 Ursache und Behebung eines Diagnoseereignisses

Im Parameter FD\_RECOMMEN\_ACT im Resource Block wird für das höchstpriore, aktuell anliegende Diagnoseereignis eine Beschreibung angezeigt. Diese Beschreibung hat folgenden Aufbau:

Diagnosenummer:Diagnosetext mit Kanal (ch x):Behebungsempfehlungen getrennt mit Bindestrichen z.B. für das Diagnoseereignis Sensorbruch: 41:Sensor break ch01:Check electrical connection - Replace sensor - Check configuration of the connection type

Der über den Bus übertragene Wert hat folgenden Aufbau: XXYYY

XX = Kanalnummer

YYY = Diagnosenummer

Für das o.a. Beispiel Sensorbruch ist dieser Wert 01041

# 14.8 Übertragung der Ereignismeldungen auf den Bus

Die Übertragung der Ereignismeldungen muss durch das jeweils eingesetzte Leitsystem unterstützt werden.

# 14.8.1 Ereignis-Priorität

Ereignismeldungen werden nur dann auf den Bus übertragen, wenn sie die Priorität 2 bis 15 haben. Ereignisse mit Priorität 1 werden angezeigt, aber nicht auf den Bus übertragen. Ereignisse mit Priorität 0 werden ignoriert. In der Werkseinstellung ist die Priorität aller Ereignisse 0. Man kann die Priorität individuell für die vier Zuordnungsparameter anpassen. Dazu dienen die 4 PRI Parameter (F, C, S, M) aus dem Resource-Block.

# 14.8.2 Unterdrückung bestimmter Ereignisse

Über eine Maske lassen sich bestimmte Ereignisse bei der Übertragung auf den Bus unterdrücken. Diese Ereignisse werden dann zwar angezeigt, aber nicht auf den Bus übertragen. Diese Maske befindet sich in den MASK Parametern (F, C, S, M). Die Maske wirkt als Negativ- Maske, das heißt: Wenn ein Feld markiert ist, werden die zugehörigen Ereignisse nicht auf den Bus übertragen.

# Stichwortverzeichnis

# A

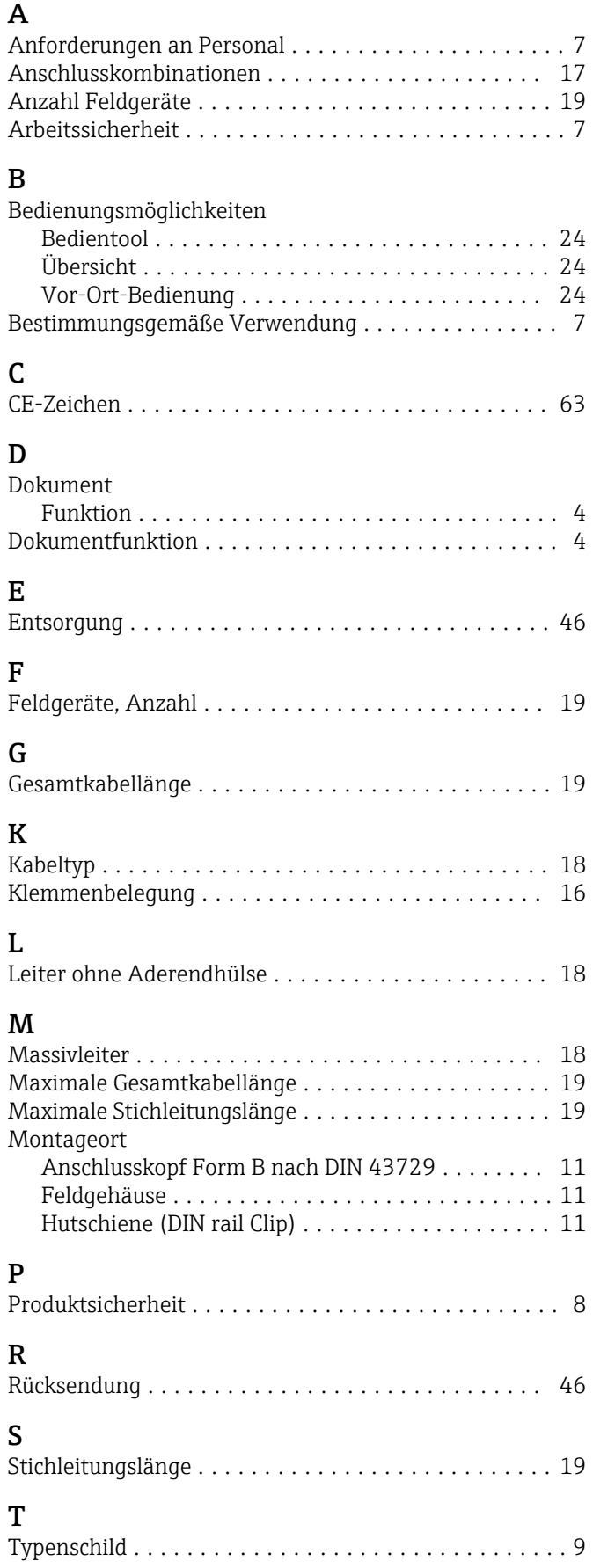

# U

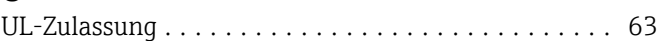

# Z  $Z<sub>0</sub>$

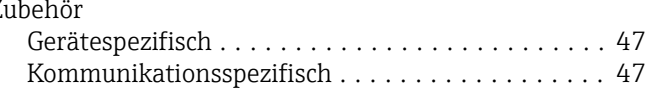

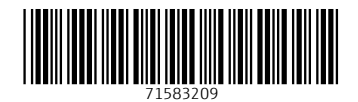

www.addresses.endress.com

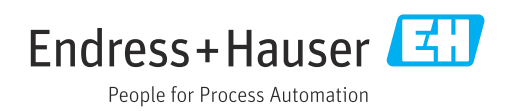